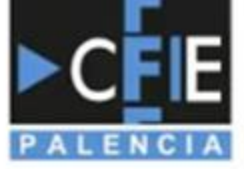

# Curso Webinar: la plataforma<br>educativa

18 de noviembre, de 17:00 a 20:00 h. 25 de noviembre y 9 de diciembre, de 17:00 a 19:30 h.

**LA PLATAFORMA** 

**EDUCATION** 

**MOODLE 20/21/21/21 22:** 

Jesús Pacho

**Juntade** 

Castillay/León

Ponente: JESÚS PACHO GARCÍA

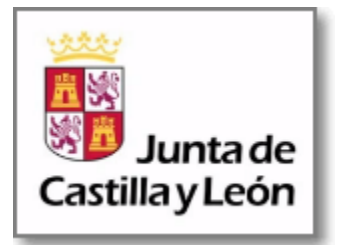

# Descripción del curso

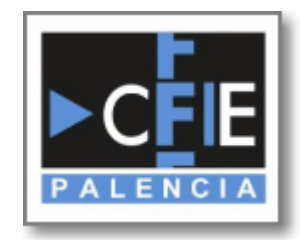

#### • **Justificación**

- Moodle es una herramienta de apoyo y refuerzo a la enseñanza presencial que realizan los centros educativos, además de ser la herramienta por excelencia en la enseñanza a distancia.
- Las Aulas Virtuales favorecen la adecuación de los tiempos de aprendizaje a las circunstancias de los usuarios, promueven el trabajo colaborativo y facilitan el aprendizaje personalizado mediante la adaptación de los contenidos, las tareas y los recursos a las necesidades de los alumnos.
- Se pretende dar respuesta a aquellos docentes, tanto profesores de equipos directivos, que necesiten aprender su gestión, como al resto del profesorado que desee practicar su utilización.

#### • **Objetivos**

- 1. Conocer la plataforma educativa Moodle.
- 2. Aprender a configurar los distintos módulos de Moodle.
- 3. Aprender a gestionar usuarios, evaluaciones y calificaciones.

#### • **Contenidos**

- 1. Plataforma educativa Moodle.
- 2. Actividades y tareas.
- 3. Recursos didácticos.
- 4. Rúbricas y calificaciones.
- 5. Mantenimiento básico.

# Plataforma Educativa Moodle Educacyl

Características del Moodle Educacyl

Activación del Aula Virtual y solicitud de incorporación de usuarios Añadir o quitar administradores del sitio Moodle

7 pasos

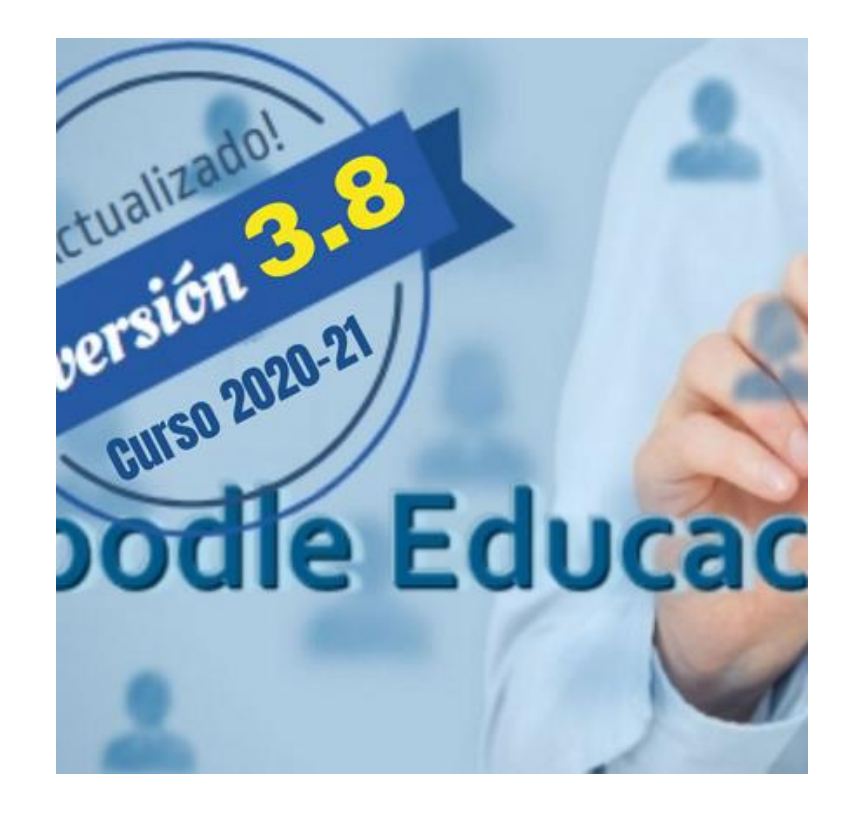

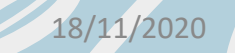

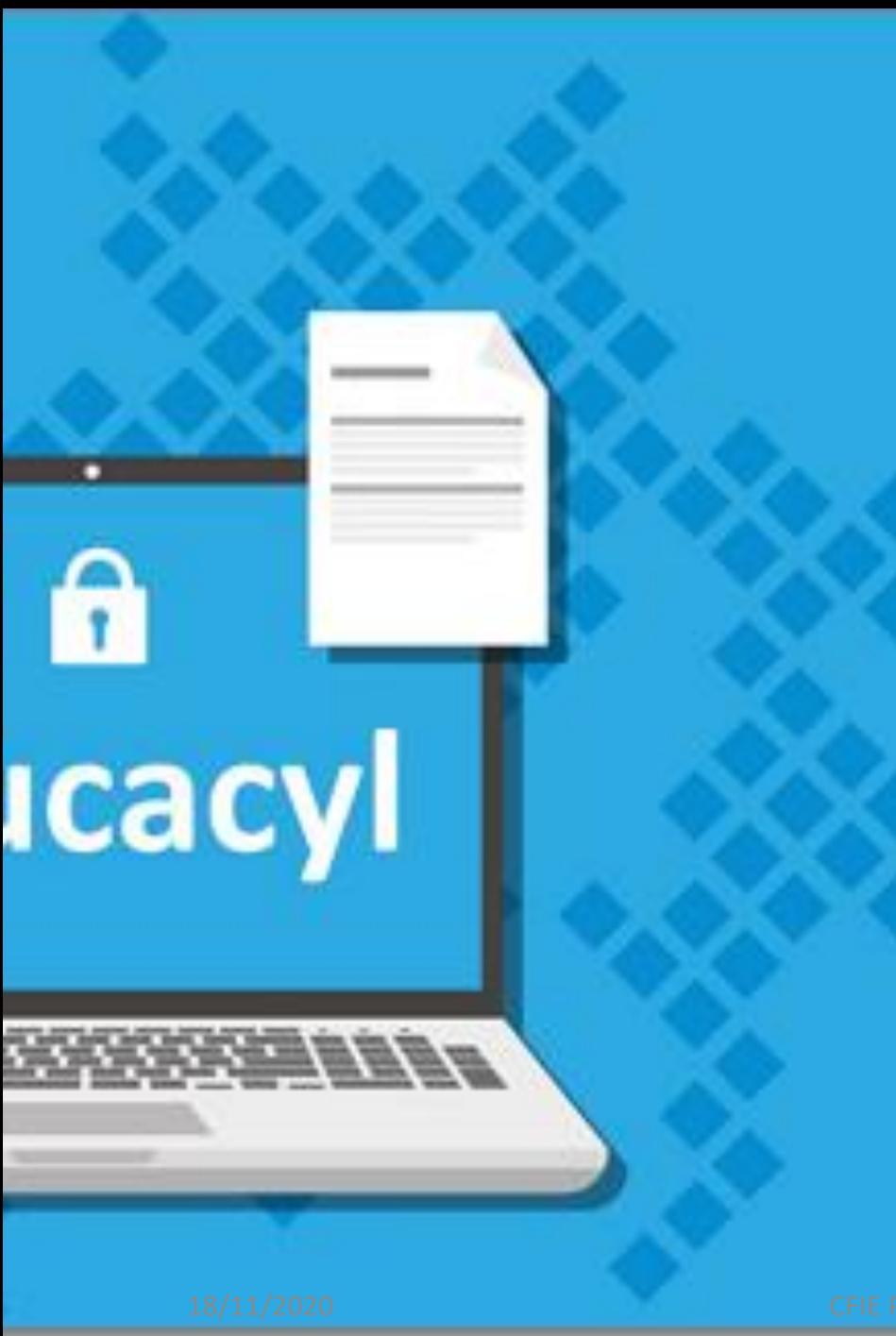

## Características del Moodle **Educacyl**

- El espacio **Moodle de Educacyl** facilita a los centros y profesorado las tareas de **instalación, mantenimiento, actualización y carga de usuarios**, en un entorno de seguridad que está garantizado por la red corporativa de la Junta de Castilla y León.
- Se han establecido las siguientes condiciones básicas de funcionamiento:
- 1. La **provisión de usuarios se realiza a través de los sistemas de gestión de la Consejería de Educación** que utilizará para ello la cuenta de usuario y la clave de Educacyl. Las Aulas Moodle no admite accesos mediante otras cuentas.
- **2. Sólo habrá una plataforma de Aula Virtual operativa por centro**. Quienes opten por incorporarse a la nueva plataforma dejarán de tener operativa, si lo tuvieran, el Aula Virtual de E-ducativa.
- 3. Los centros tendrán **disponible en Moodle una carpeta con todos los ficheros de contenidos de la plataforma E-ducativa**. Es recomendable llevar a cabo una revisión y limpieza de aquéllos como parte de la gestión del cambio.

- Al inicio de cada curso académico los centros educativos podrán solicitar, a través de la aplicación de "Stilus enseña", los usuarios de "personal de centro", "alumnado" y "familias" que desean se le incorporen a su Aula Moodle.
- El director o directora del centro debe autenticarse en el Portal de Educacyl y acceder a **Stilus enseña**.
- La selección de usuarios se realiza en la aplicación de "**Stilus enseña**", accediendo a la carpeta de "**Centro**" (1) y seleccionando "**Identificación y configuración básica**" (2):

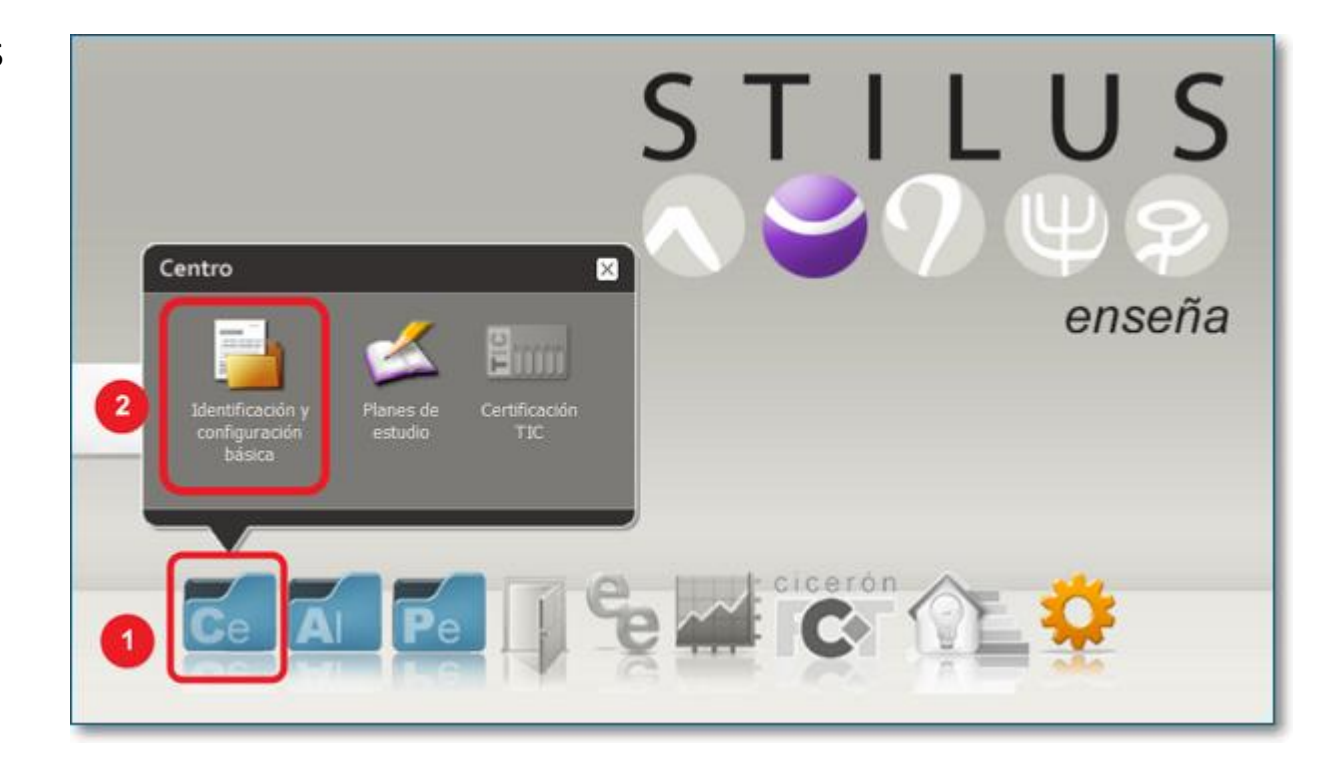

• Después en el apartado de "Aula Virtual" se deberá activar la casilla o casillas del tipo de usuario que se desee:

#### Si se "Activa" la opción de "**SOLICITO la activación del AULA VIRTUAL e incorporar al PERSONAL DEL CENTRO"** se

pedirá una confirmación para recalcar que dicha opción implica el borrado de cuentas del centro del curso anterior y que no podrá desactivarse durante el presente curso escolar:

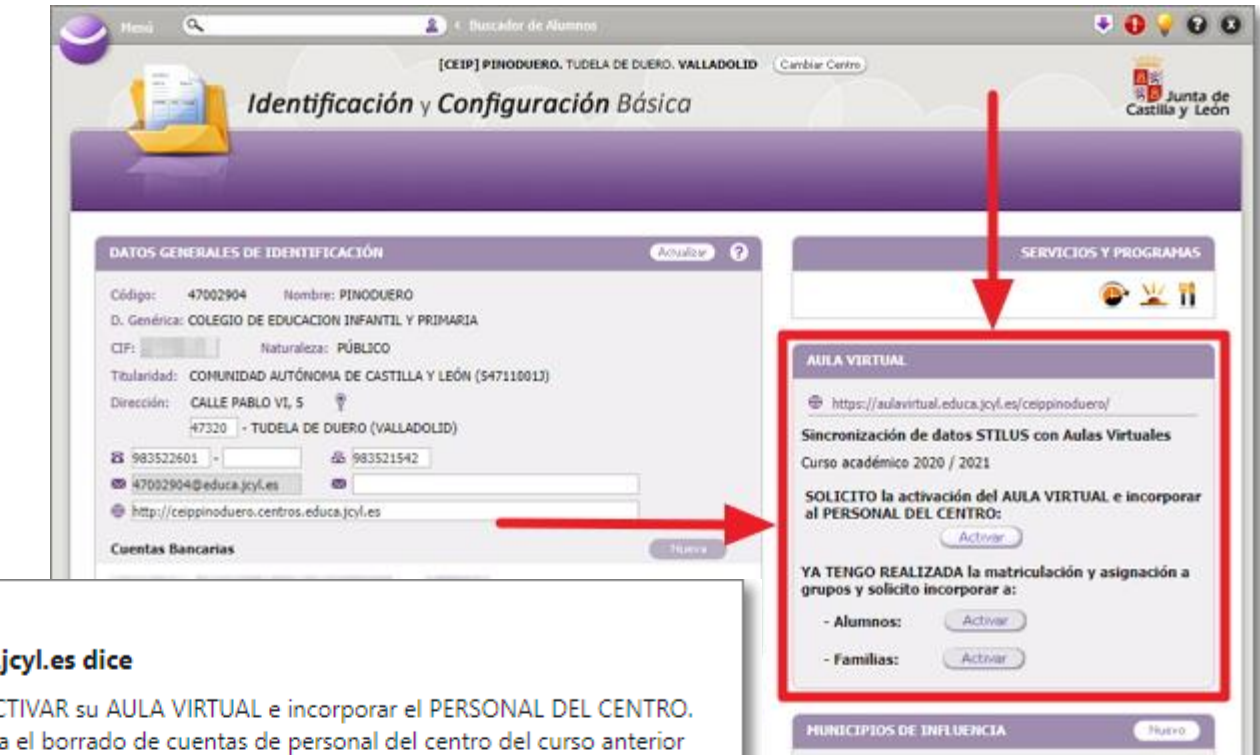

Cancelar

Aceptar

#### edaplica.educa.jcyl.es dice

Va a proceder a ACTIVAR su AULA VIRTUAL e incorporar el PERSONAL DEL CENTRO. Esta opción implica el borrado de cuentas de personal del centro del curso anterior y no podrá desactivarse durante el presente curso escolar.

:Quiere continuar?

Tras "**Aceptar**" esa confirmación, se cargarán los usuarios de Personal de centro que se encuentra en Stilus y se borrarán a los del curso académico anterior.

Después de solicitar la opción anterior se podrá también solicitar la incorporación del "**Alumnado**" y/o "**Familias**".

Para la activación de "**Alumnado**" y/o "**Familias**", es necesario **asegurarse previamente** que el centro ha completado los procesos de matriculación y **que los alumnos figuran correctamente en la "Ficha centralizada de Alumnado" en Stilus**.

Tras "**Activar**" la solicitud de incorporación de Alumnos se volverá a pedir una confirmación donde se indica que esta acción implica el borrado de sus alumnos del curso anterior y no podrá desactivarse durante el presente curso. Igualmente mostrará la información existente del número de grupos y usuarios Alumos existentes en Stilus y que serán migrados al Aula Virtual:

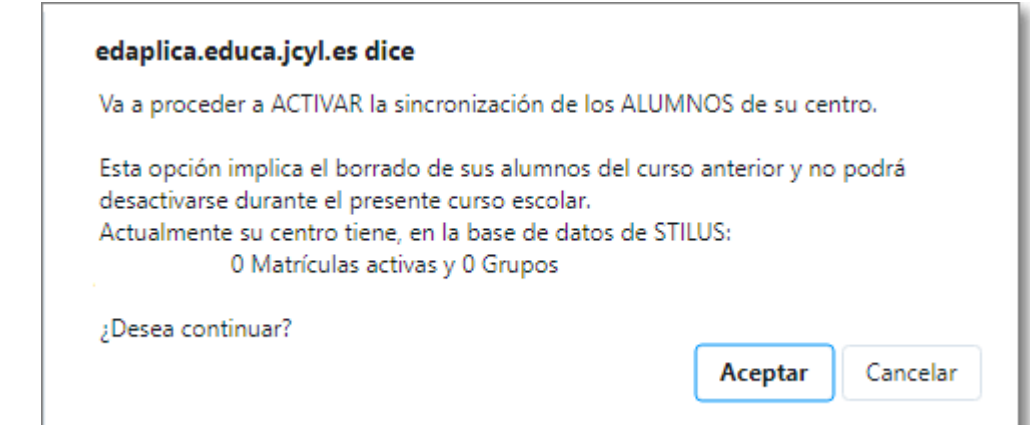

- Tras confirmar con "Aceptar" quedará establecida la sincronización de datos de usuarios Alumnos, desde Stilus al Aula Virtual, para el presente curso escolar.
- El mismo proceso de solicitud de Alumnos es el que está establecido para la solicitud de Familias.
- La sincronización de usuarios implica que desde los servicios centrales de la Consejería se agregará y eliminarán en vuestra Aula Virtual a aquellos usuarios solicitados en "**Stilus enseña**".
- Tras las primeras semanas de curso, desde la Consejería de Educación se realizará el borrado de todos los usuarios del curso anterior de las Aulas Virtuales de aquellos centros que no hubieran solicitado la activación o solicitud de usuarios en el presente curso.
- En las Aulas Virtuales, de los centros que así lo han solicitado, solo podrá acceder el personal de centro, alumnado y/o familias que realmente pertenece a cada centro en el presente curso académico.

### Añadir o quitar administradores del sitio Moodle

• Son administradores del Aula Moodle del centro las personas del equipo directivo que ocupan los cargos de Dirección y Jefatura de Estudios.

El Director o Directora del centro podrá autorizar otros administradores del Aula Moodle a través de "**Stilus enseña**" en el Portal de Educación.

- Estos son los pasos a seguir: 1) Acceder con su cuenta personal al Portal de Educación y entrar en "**Stilus enseña**".
- 2) En "Stilus enseña" seleccionar la opción de "**Configuración**" **(1)** y, dentro de ella, elegir "**Gestión de Accesos**" **(2):**

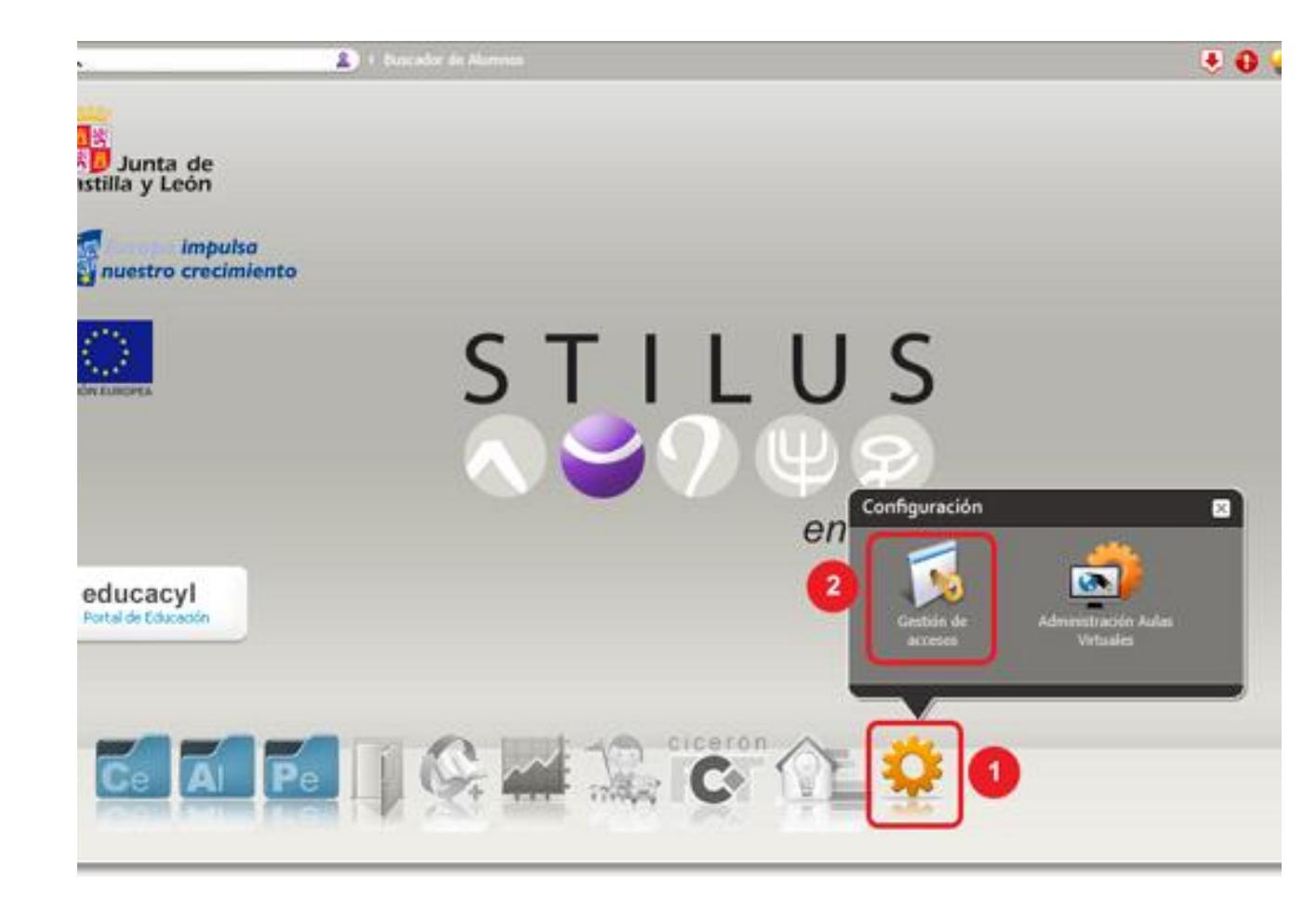

#### Añadir o quitar administradores del sitio Moodle

- 3) En la ventana de "**Gestión de Accesos**", selecciona "**Administración Aulas Virtuales**" **(1)** para ver las personas que tienen ese permiso, pulsa sobre el signo **"+" (2)** para añadir nuevos administradores, escribe el nombre de la persona a autorizar y pulsa **"Aceptar" (3)**.
- Del mismo modo que se autorizan nuevos administradores de Moodle, también se pueden quitar esas autorizaciones.
- Para una eficaz gestión se aconseja no autorizar a más de 2 o 3 profesores (además de los miembros del Equipo Directivo).

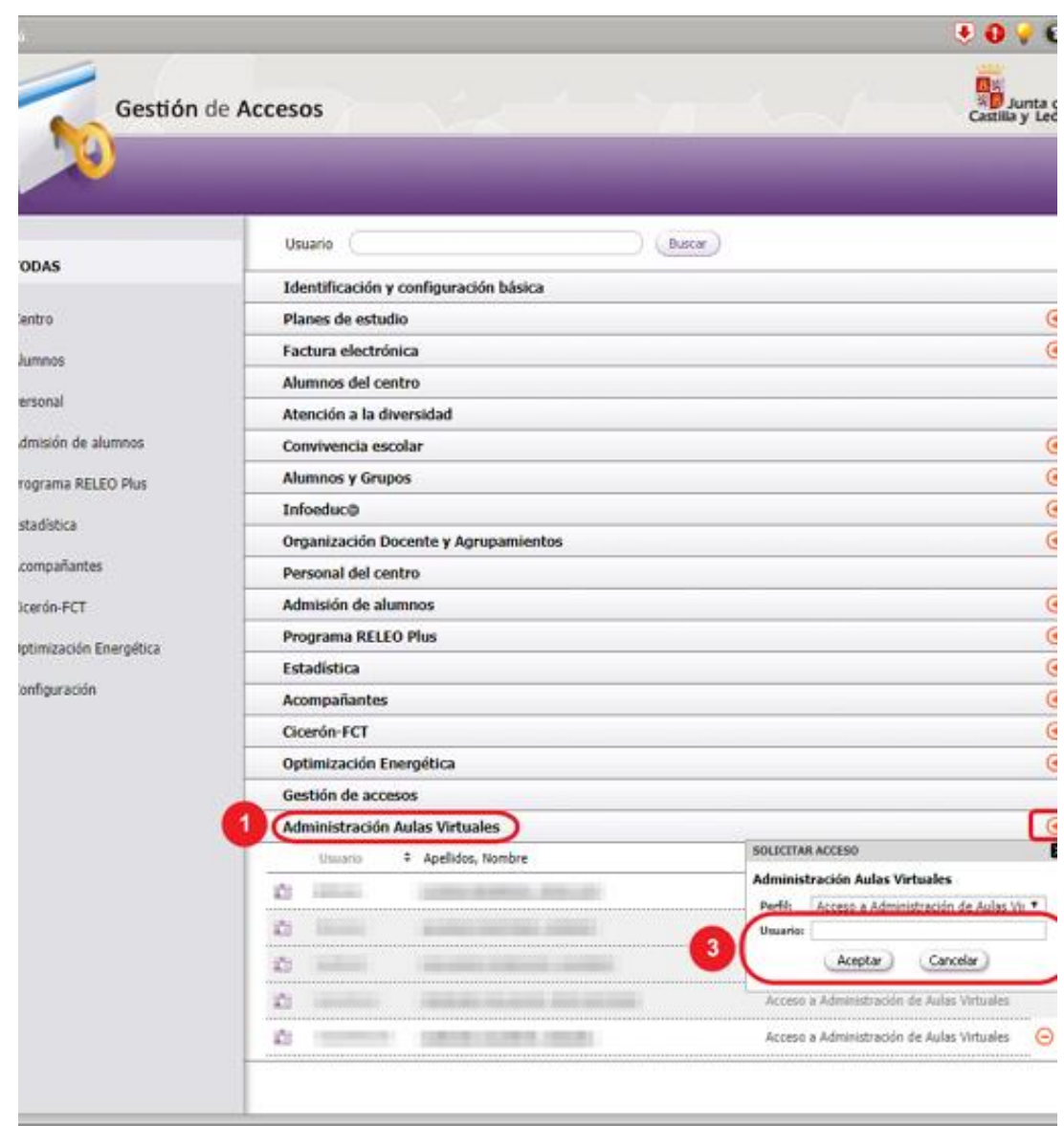

## Creación de los cursos

Como hemos visto, la Consejería de Educación se encarga de añadir los alumnos al Aula Virtual y los organiza en grupos que en Moodle se denominan **cohortes.**

La creación de los cursos:

- Es una tarea de los administradores del Aula Virtual.
- Suelen crear **categorías** para tener más estructurada la organización de los cursos y ser más sencilla la gestión.
- Ellos van creando los cursos **a petición** del profesorado.

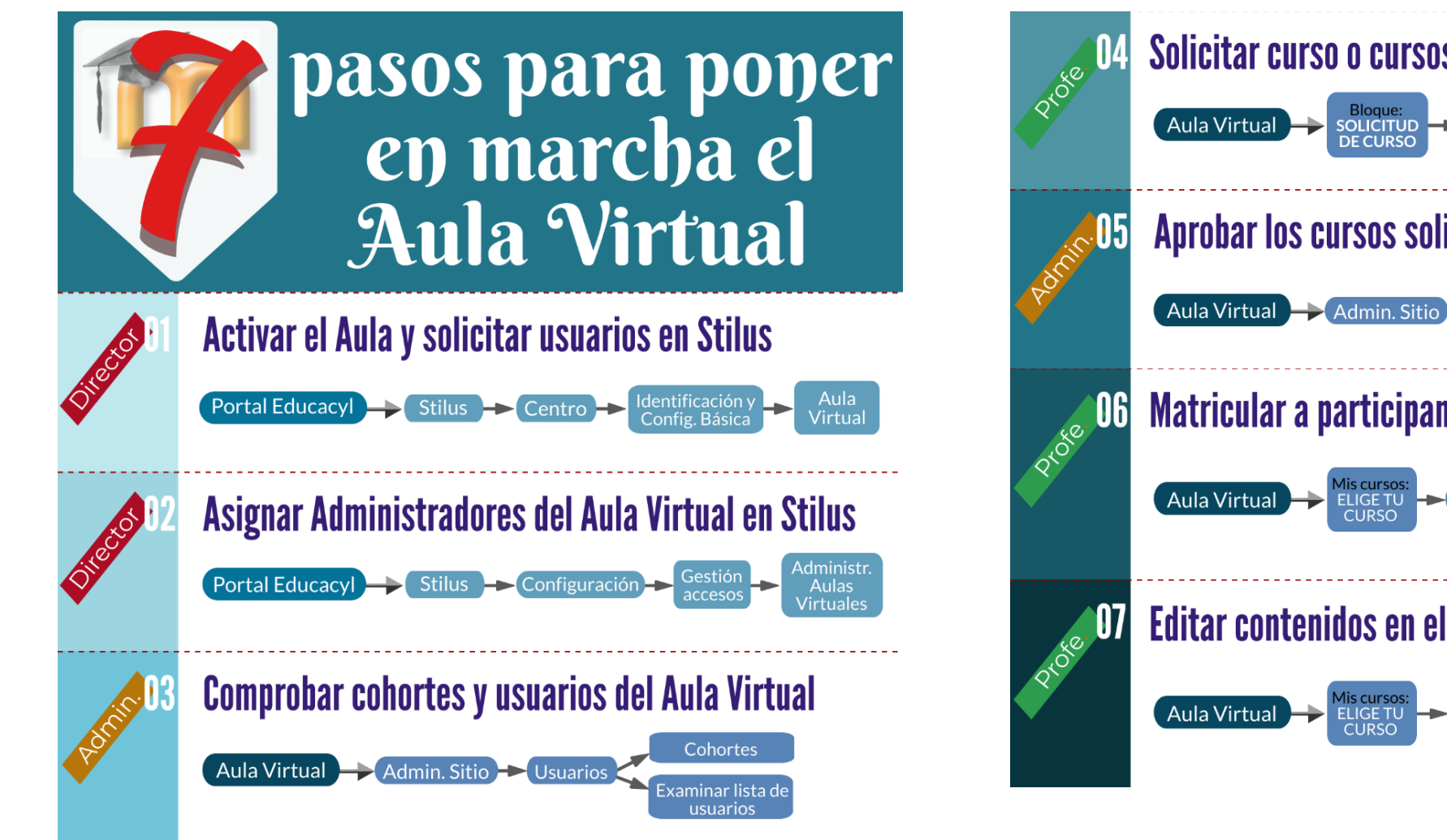

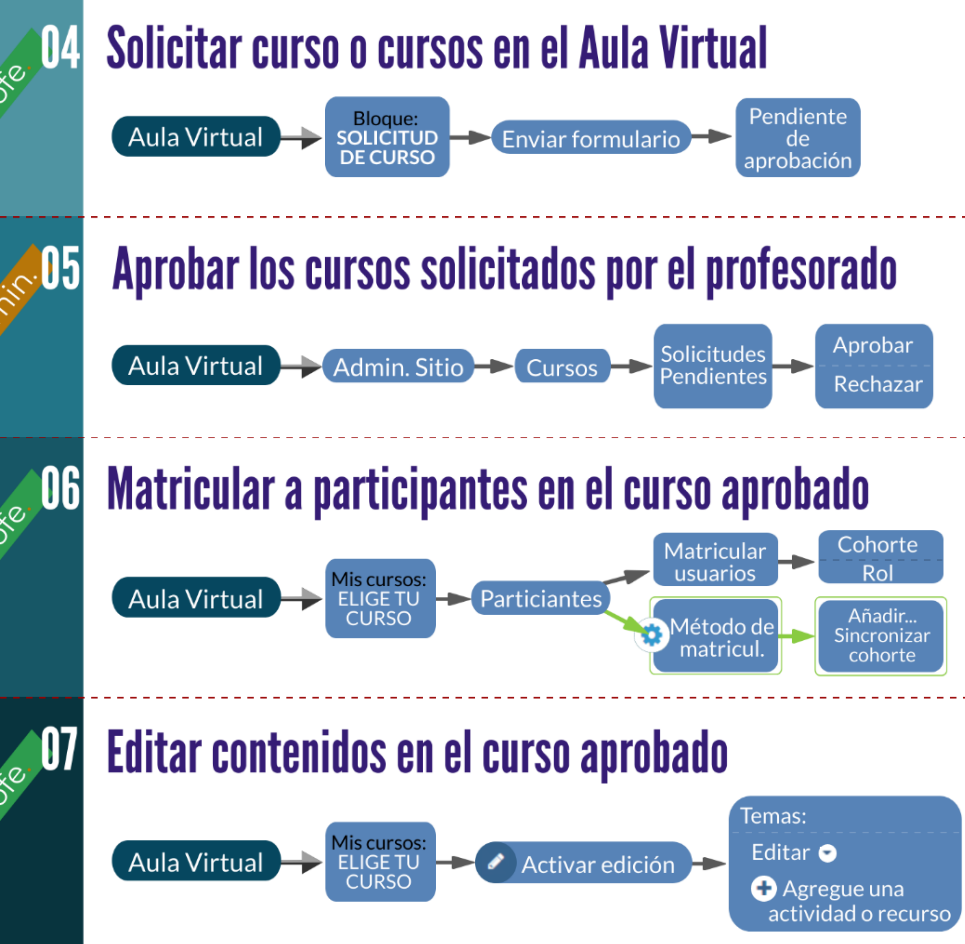

# Aula Virtual del centro

Acceso al Aula Virtual Moodle de Educacyl Área personal

## Acceso al Aula Virtual Moodle de Educacyl

• **Desde la página web del centro educativo:** en el desplegable de la derecha (1), al seleccionar la opción de "**Aula Moodle**" (2) te llevará a la

portada del Aula Moodle:

En la portada de**l Aula Moodle,** con la opción **"Acceder"** (3), podrás autenticarte con el usuario y clave de Educacyl y posteriormente iniciar sesión.

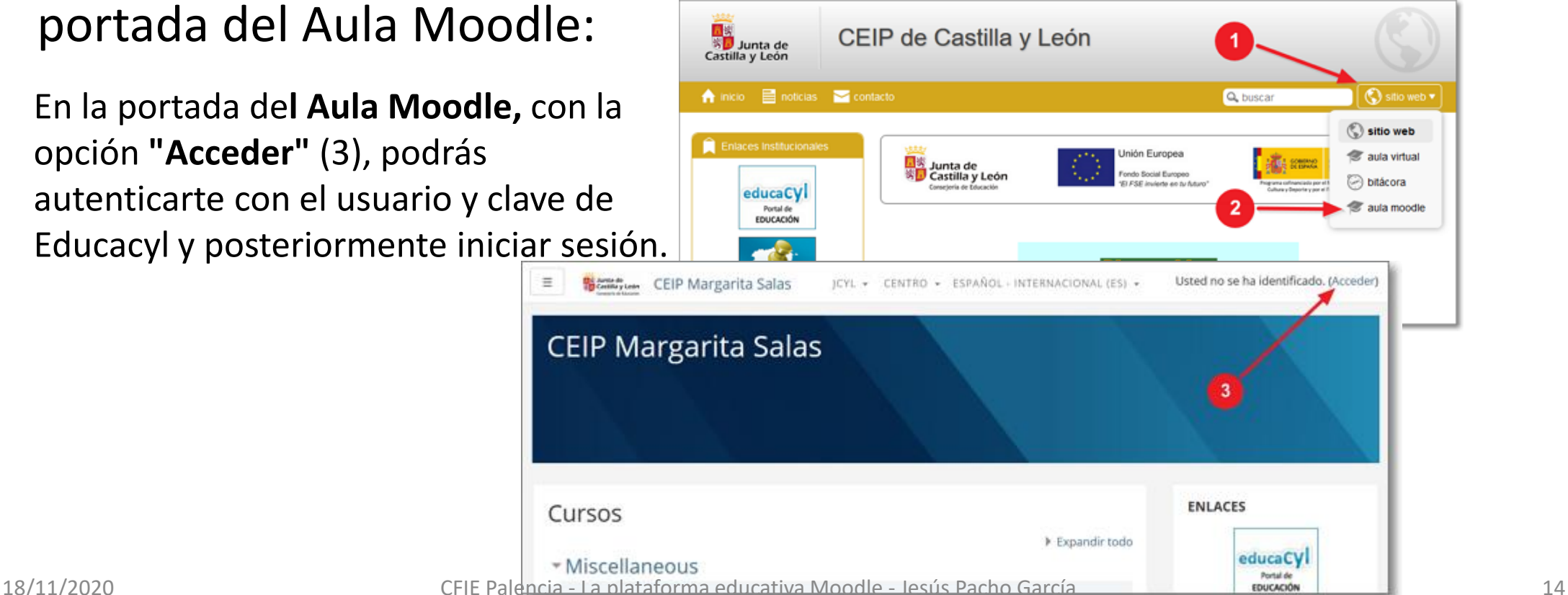

## Acceso al Aula Virtual Moodle de Educacyl

• **Desde el Portal de Educacyl**: tras acceder autenticado en el Portal de Educación encontrarás un banner, en la parte superior derecha, de "**Acceso a mi zona privada**" (1) que abrirá una ventana.

En la nueva ventana de tu "**Zona de usuario**", entre tus "**Accesos personales**", deberás pulsar sobre el banner de "**Aula Virtual**" (2):

Se abrirá una nueva ventana "Acceso a las Aulas Virtuales" con todas las Aulas Virtuales a las que tienes acceso y, al pulsar sobre el botón "**Acceder**" de aquella que te interese, te permitirá entrar directamente a tu Aula Virtual elegida ya autenticado.

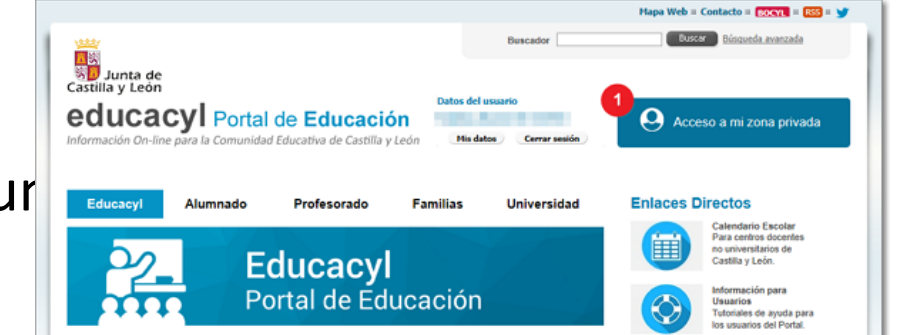

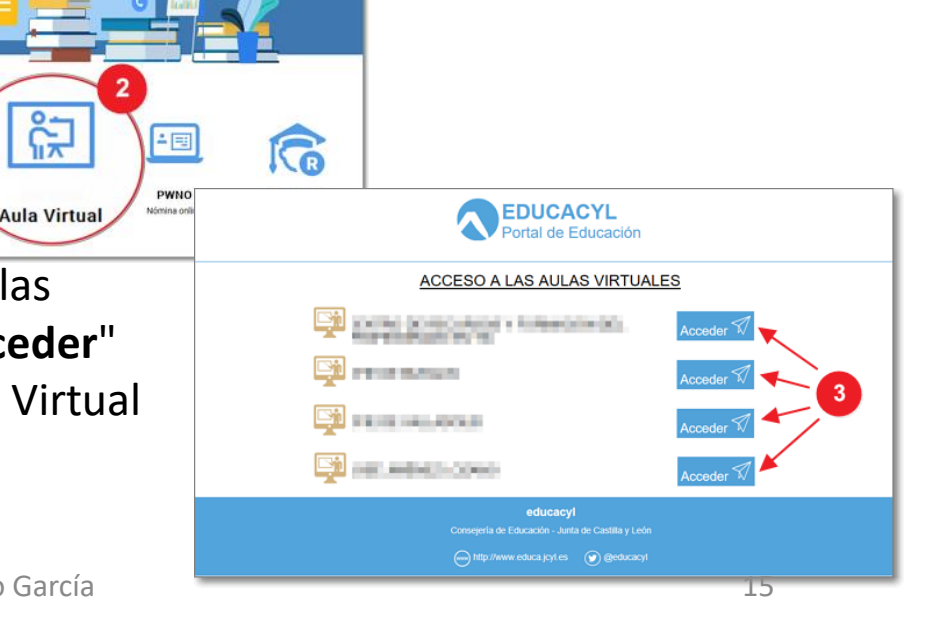

**AN** Amade educacy

**Accesos personales** 

Correo Electrónio

zona de usuario

OneDriv

Office 36

Office 365

## Acceso al Aula Virtual Moodle de Educacyl

• **Escribiendo la dirección web directamente del Aula Moodle** de tu centro en el navegador (**https://aulavirtual.educa.jcyl.es/nombre\_centro**) accederás a la portada del Aula Moodle y, una vez allí, pulsando la opción "**Acceder**" (1) podrás autenticarte e iniciar sesión en tu Aula Moodle.

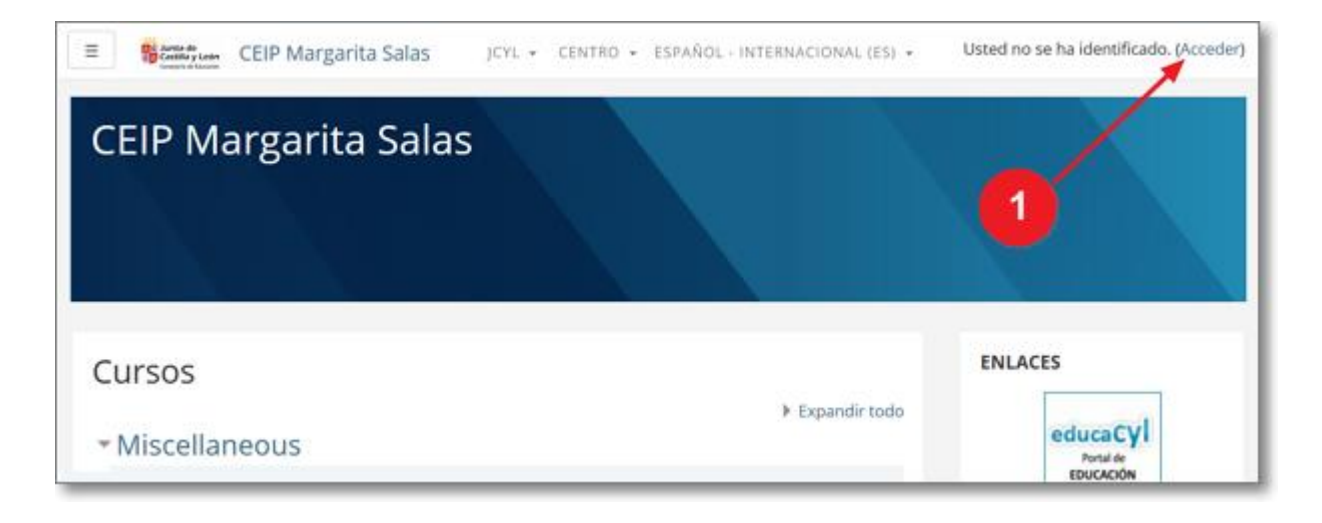

## Área personal

- 1. Área personal (colapsar/expandir)
- 2. Iconos de correo / mensajes / notificaciones y **menú opciones**
- 3. Línea de tiempo: acciones a realizar.
- 4. Mis asignaturas
- 5. Calendario de eventos

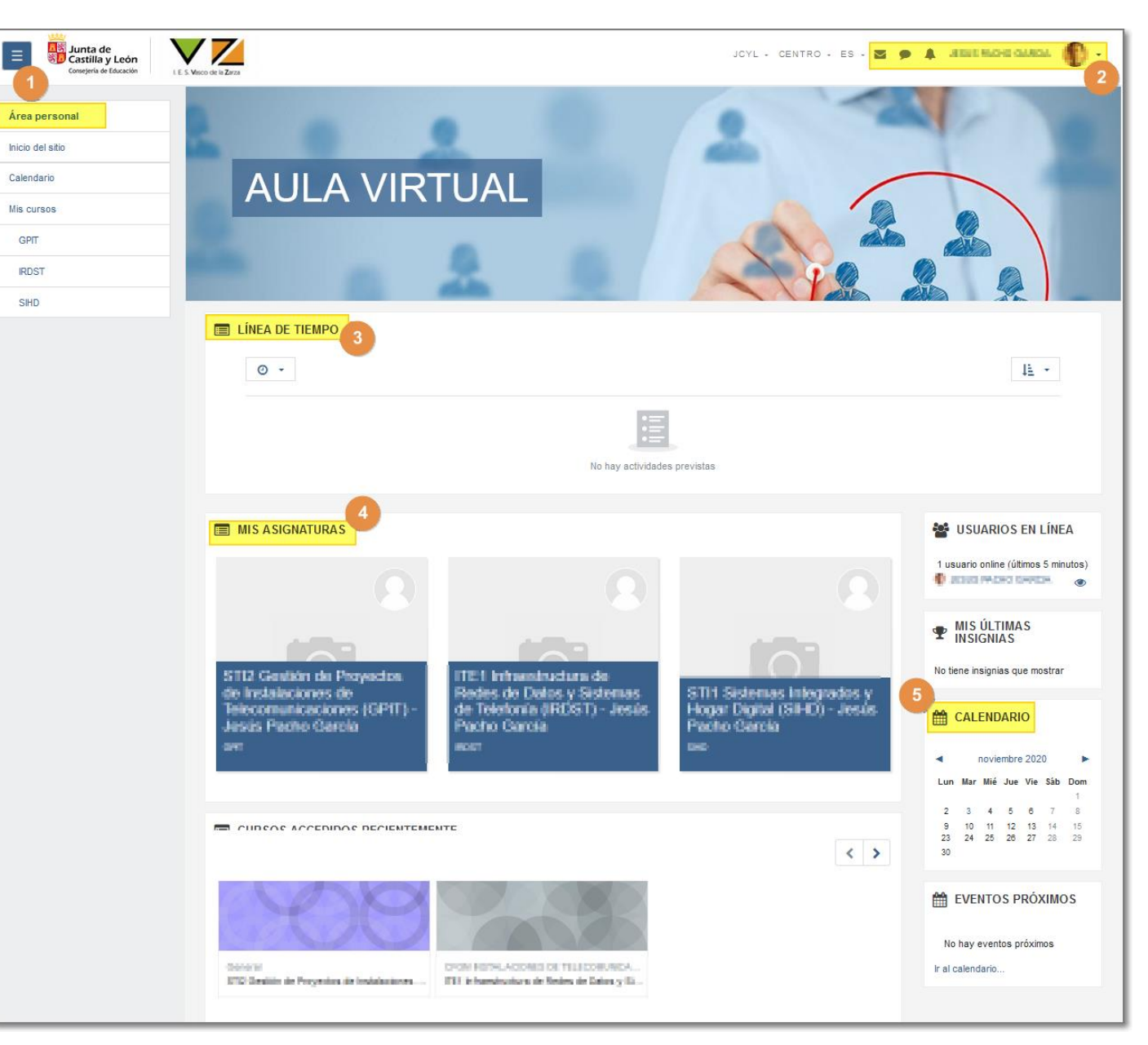

## Área personal: 1.- Perfil

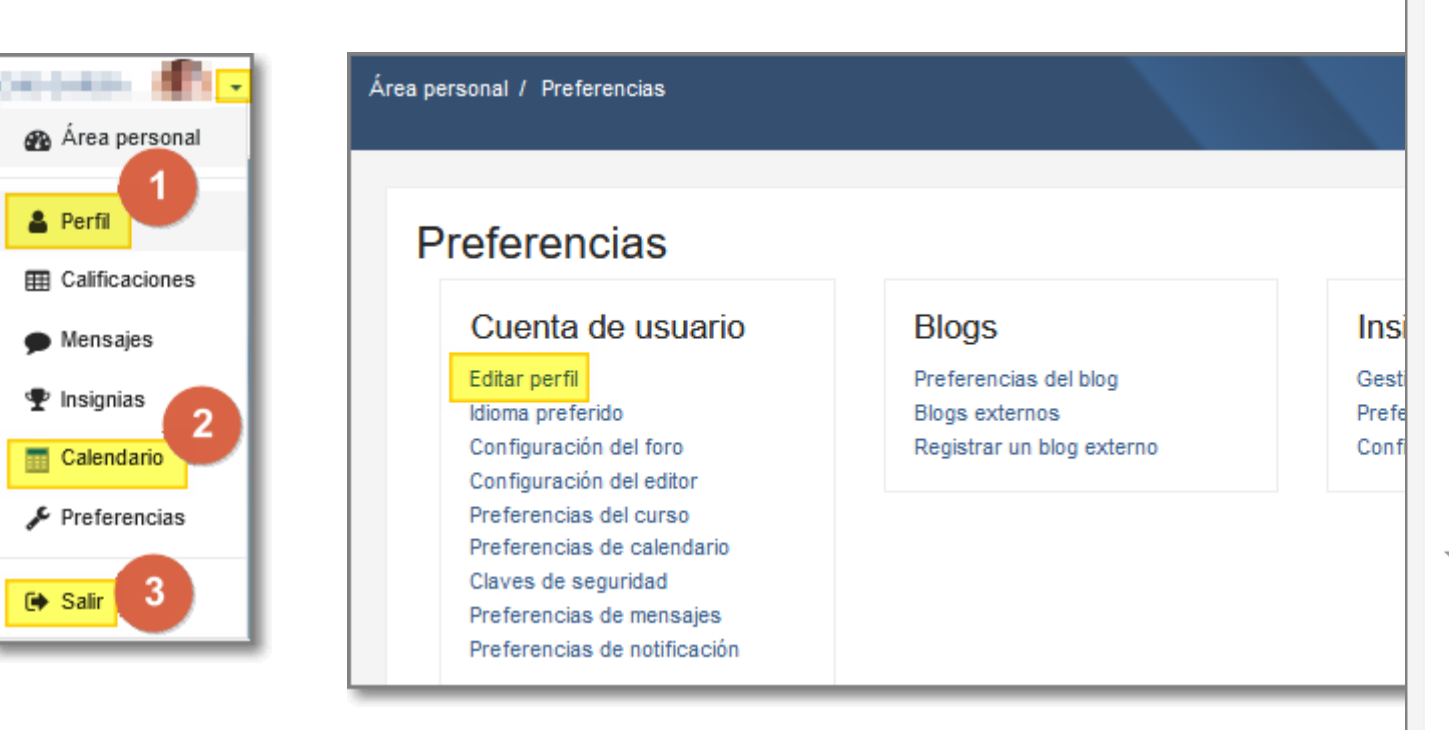

Nota: Las **insignias de Moodle** son un tipo de medallas de un sistema de recompensa digital que nos permite premiar el esfuerzo de los alumnos en los retos que se plantean dentro de un curso

JESUS PACHO GARCIA Expandir todo  $\sqrt{ }$  General Nombre **STATE** Apellido(s) **BUSINESS** Dirección de correo postalizione i stat Mostrar correo  $\boldsymbol{\Omega}$ Ocultar a todos mi dirección de correo  $\div$ Ciudad Seleccione su país España  $\div$ Zona horaria Zona horaria del servidor (Europa/Madrid)  $\phi$ Descripción ø  $\mathbb{R}$   $\bullet$   $\mathbf{A}$   $\bullet$   $\mathbf{B}$   $\mathbf{I}$   $\mathbf{I}$   $\mathbf{E}$   $\mathbf{E}$   $\mathbf{E}$   $\mathbf{S}$   $\mathbf{C}$   $\mathbf{S}$ J.  $H$   $a$ - Imagen del usuario Imagen actual  $\Box$  Borrar Imagen nueva ര Tamaño máximo para nuevos archivos: 20MB, número máximo de archivos adjuntos: 1  $\Box$ ▒▒▒ Archivos Puede arrastrar y soltar archivos aquí para añadirlos Tipos de archivo aceptados: Formatos de imagen usados para web .gif .jpe .jpeg .jpg .png .svg .svgz

Área personal / Preferencias / Cuenta de usuario / Editar perfil

## Área personal: 2.- Calendario

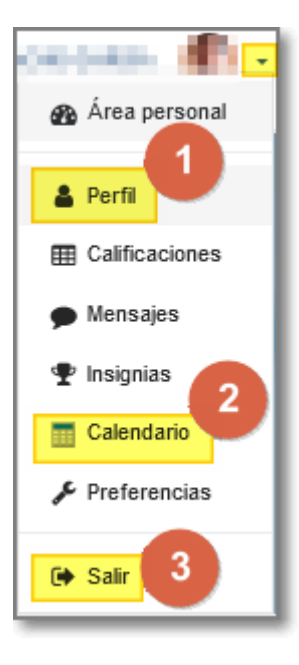

Podemos visualizar/ocultar los eventos relacionados con:

- 1. El sitio (Institución).
- 2. Categorías.
- 3. Cursos.
- 4. Grupos.
- 5. Usuarios

Además tenemos la opción de importar/exportar calendarios (formato ics)

Nota: recordar que una **categoría** es una forma de organizar la información de manera más estructurada, por ejemplo podemos tener categorías de cursos organizados por niveles (1º EI, 3º ESO, 1º CFGM, …).

**ELAVE DE EVENTOS** © © Ocultar eventos de sitio to cultar eventos de categoría © To Ocultar eventos de curso **S** Ocultar eventos de grupo  $\circledcirc$ A Ocultar eventos de usuario **EXAMPLE MES** octubre 2020 15 20 21 22 23 24 25 noviembre 2020 Lun Mar Mié Jue Vie Sáb Dom 24 25 26 27 28 29 23 30 diciembre 2020 Sáb Dom - 6  $12<sub>12</sub>$  $-13$ 19 22 23 24 25 26 27

18/11/2020 CFIE Palencia - La plataforma educativa Moodle - Jesús Pacho García 28 29 30 31

# El curso

Página principal Menú opciones Editar ajustes

## Página principal

- 1. Participantes
- 2. Calificaciones
- 3. Calendario
- 4. Avisos
- 5. Temas o unidades
- 6. Activar/desactivar edición
- **7. Menú Opciones**
- 8. Navegación en forma de árbol

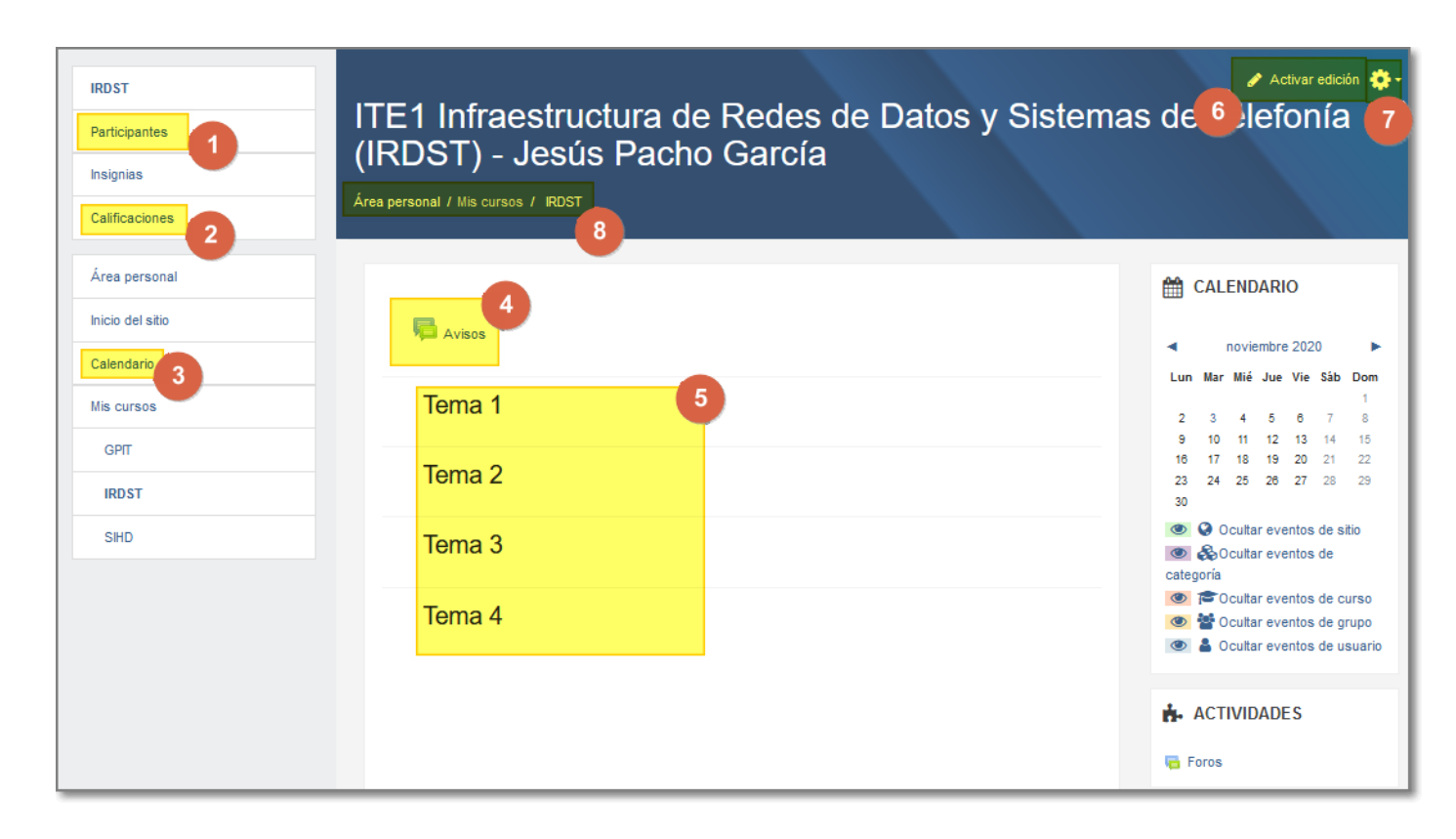

## Menú opcione

- 1. Editar ajustes el curso
- 2. Usuarios matriculados
- 3. Preguntas
- 4. Configurar calificaciones
- 5. Copia de seguridad

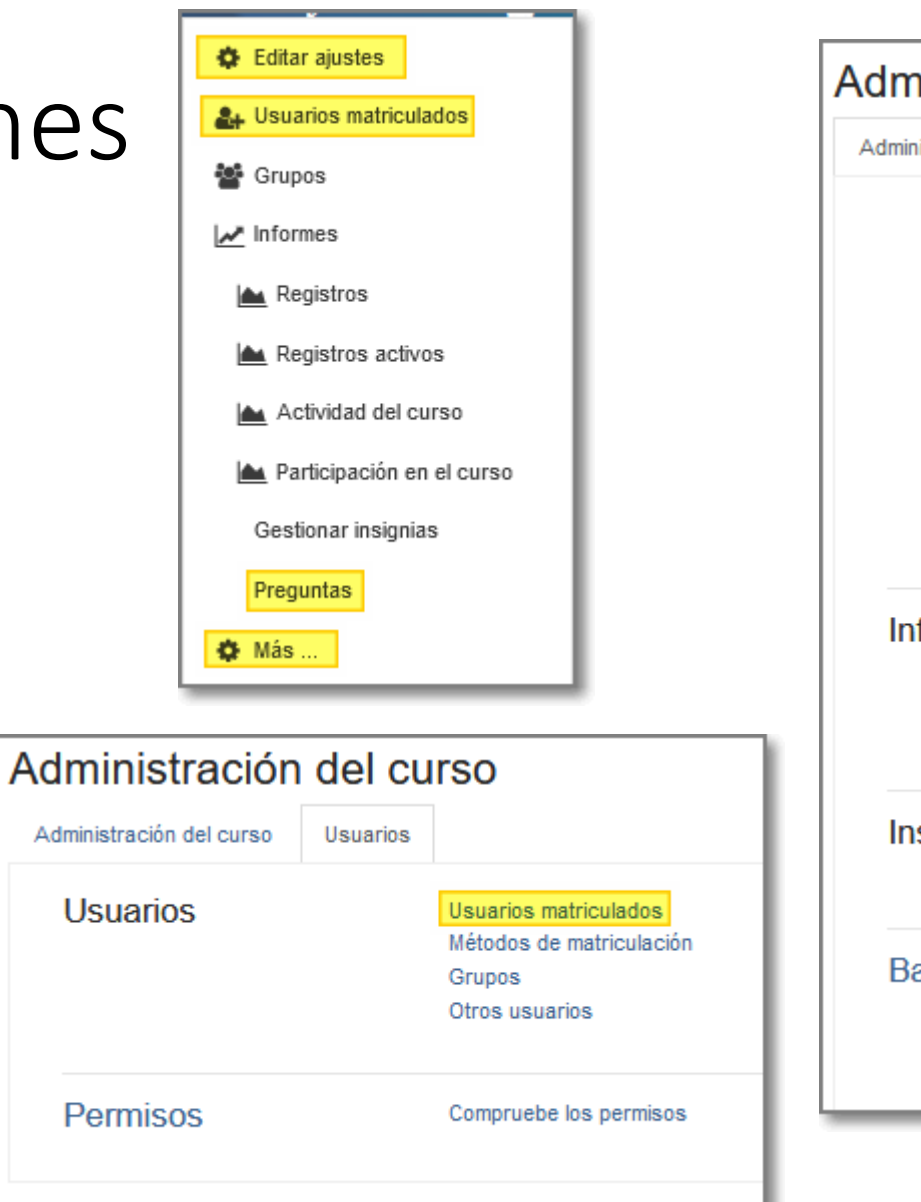

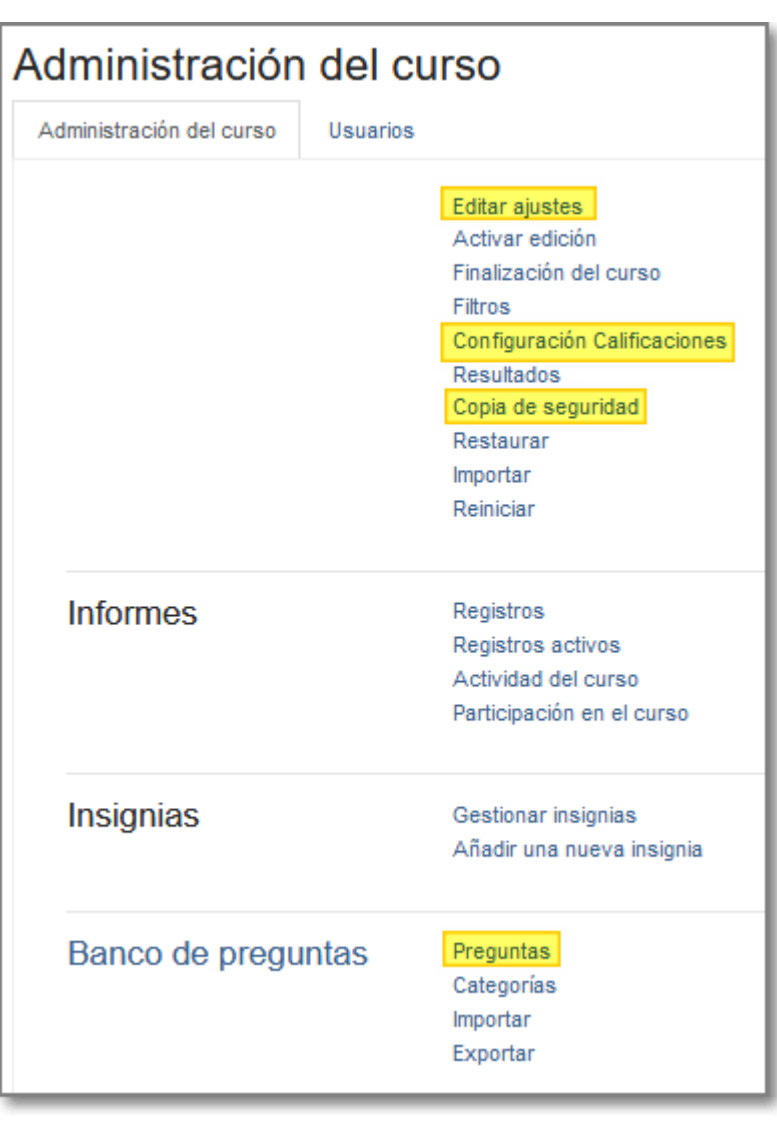

## Editar ajustes del curso

#### • General:

- 1. Nombre del curso
- 2. Visibilidad (ocultar hasta que esté preparado).
- Descripción
	- 3. Resumen
	- 4. Archivo de resumen en imágenes

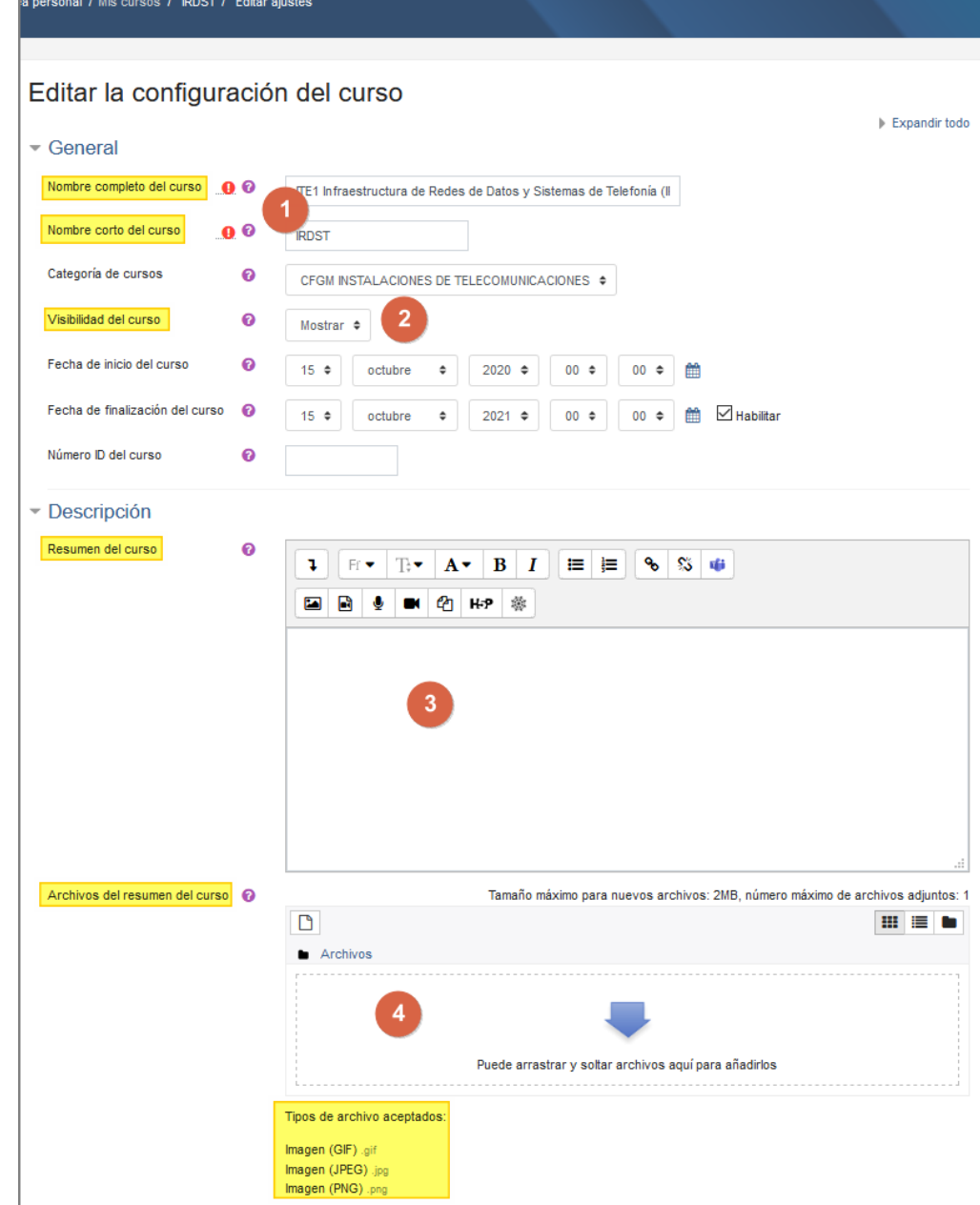

## Editar ajustes del curso

- Formato del curso
	- 5. Formato

- Archivo de resumen
	- 6. Tamaño máximo para archivos cargados por los usuarios

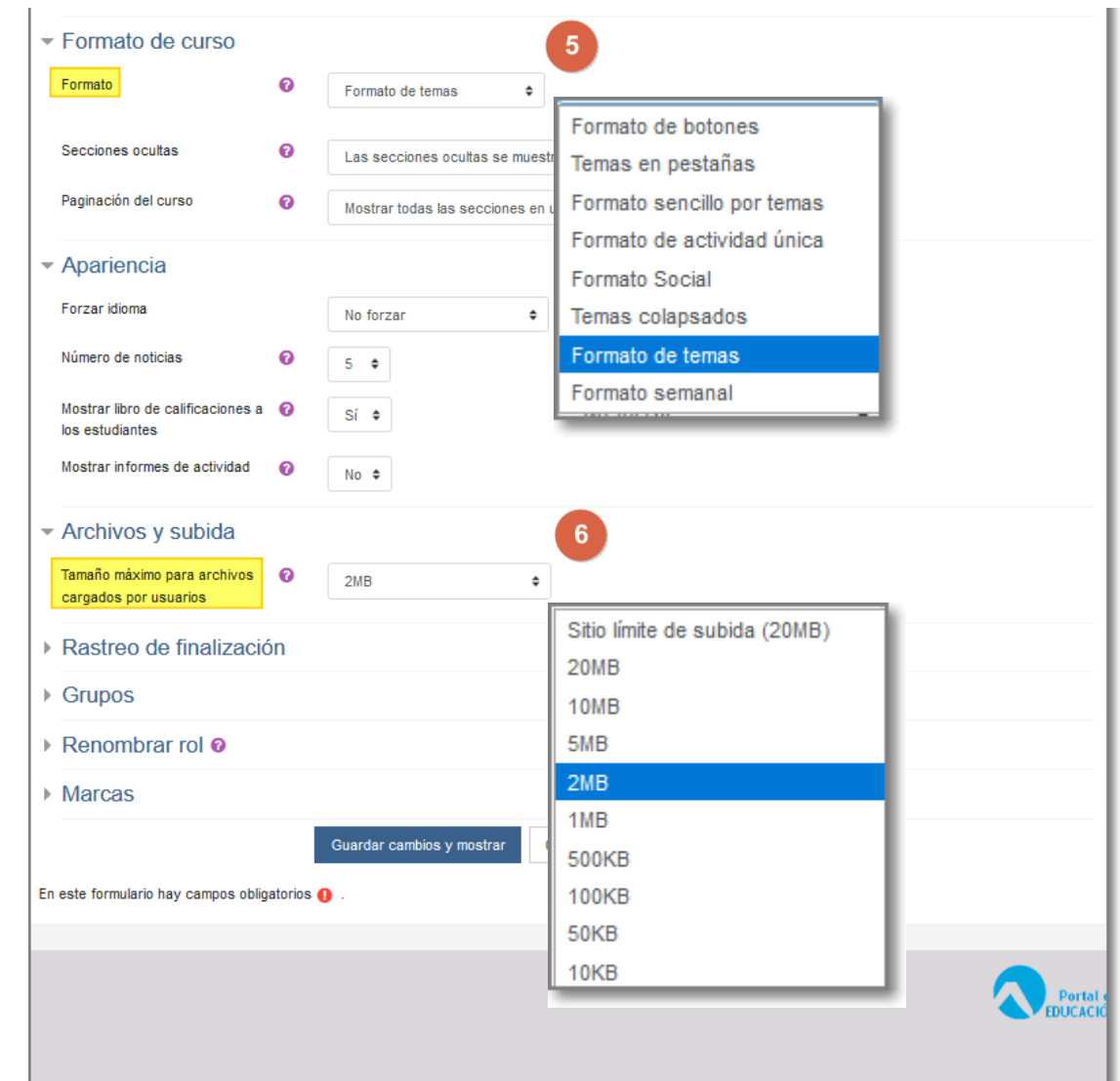

# Matriculación

Gestión de usuarios

Edición

#### Área personal / Mis cursos / NombreCurso / Participantes

- Los usuarios del aula virtual (equipo docente, alumnos y familias) ya están dados de alta.
- Los cursos ya están creados y organizados en categorías.
- Los alumnos están organizados en cohortes que son los grupos de cada curso.
- Nos queda matricularlos en la clase.
- Si algún participante se incorpora posteriormente al Centro, lo podremos matricular.

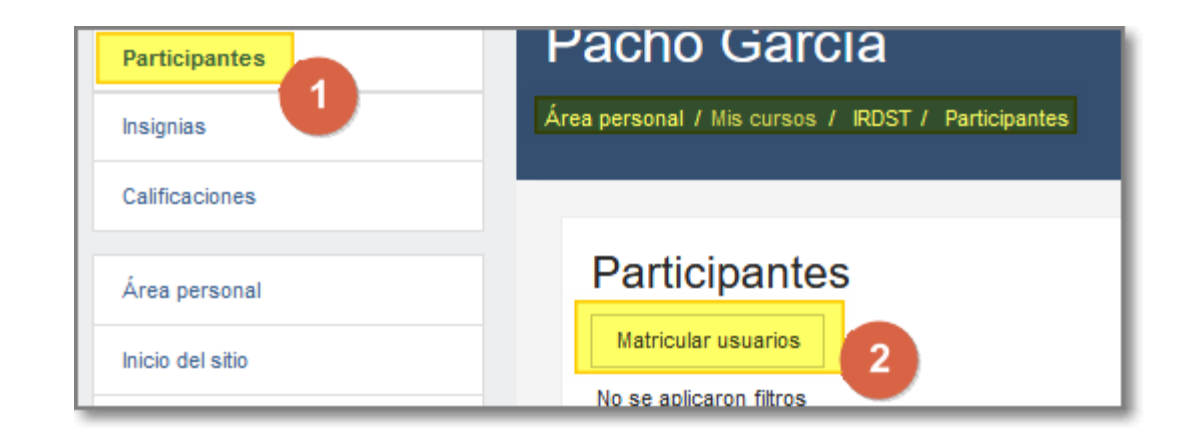

## Matricular usuarios

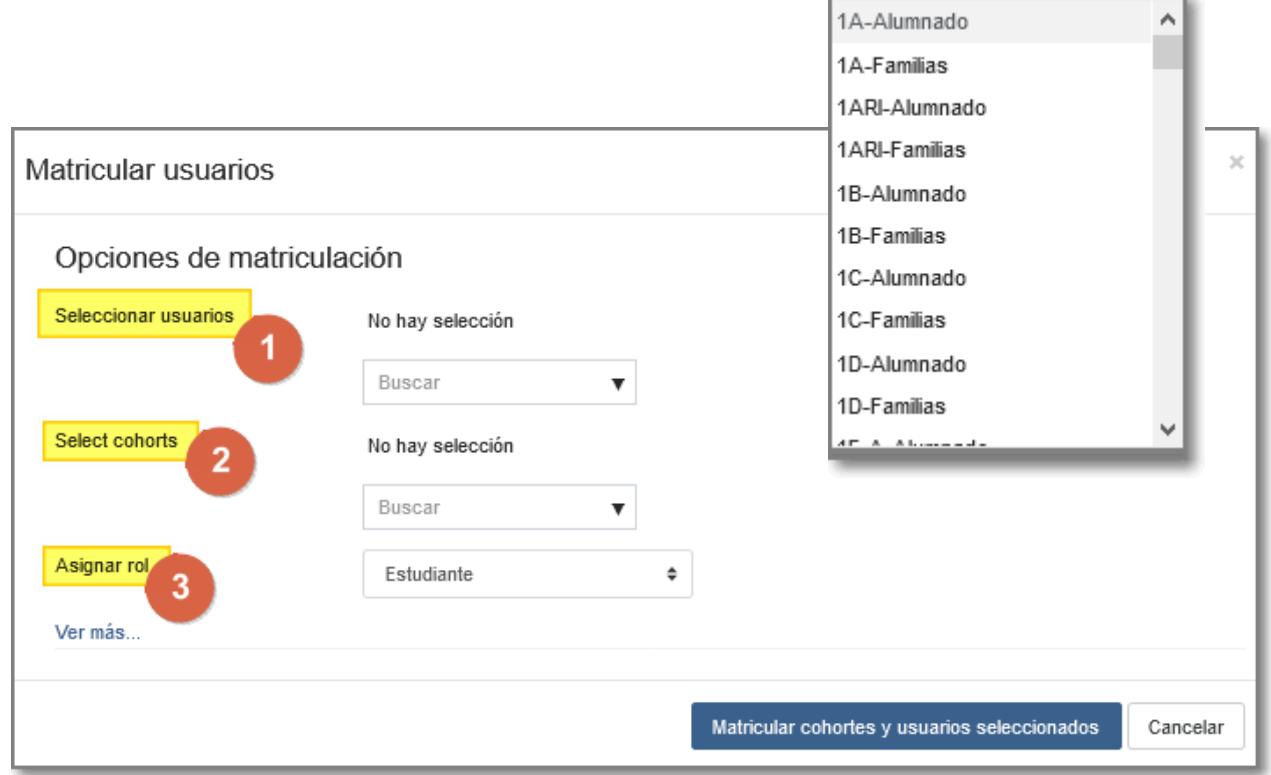

- Seleccionar usuarios individualmente, método para nuevas incorporaciones.
- Seleccionar cohortes, método recomendado para comienzo de curso.
- Asignar rol, estudiante, profesor sin derecho a edición (profesor de apoyo, estudiantes del Máster).

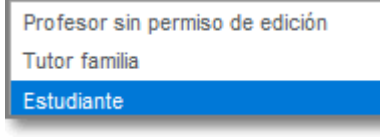

#### Participantes Edición de participantes

- Una vez matriculados los participantes en el curso, puedo:
	- 1. Utilizar filtros para buscar participantes (después recordar desactivar el filtro).
	- 2. Editar sus propiedades (editar la matrícula, dar de baja).
	- 3. Seleccionar y elegir qué hacer, por ejemplo descargarlos a un fichero en forma de tabla.
	- 4. Eliminar matrículas manuales.

**Nota**: tener cuidado al seleccionar para eliminar matrículas no estemos nosotros incluidos en esa selección.

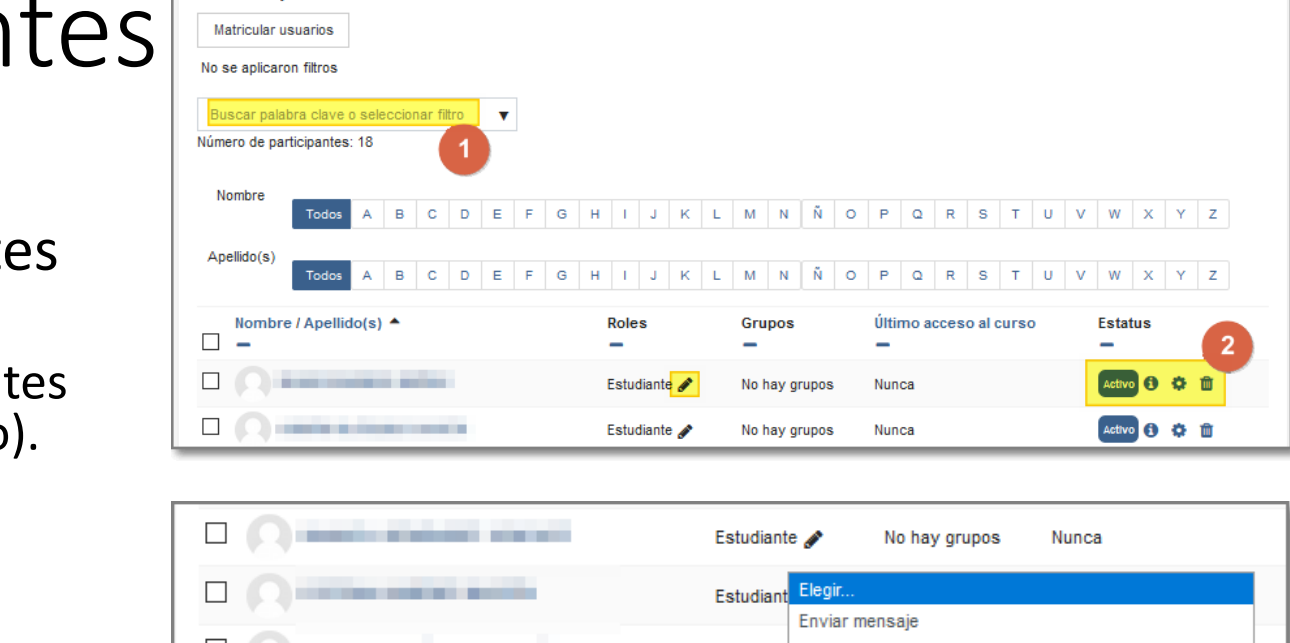

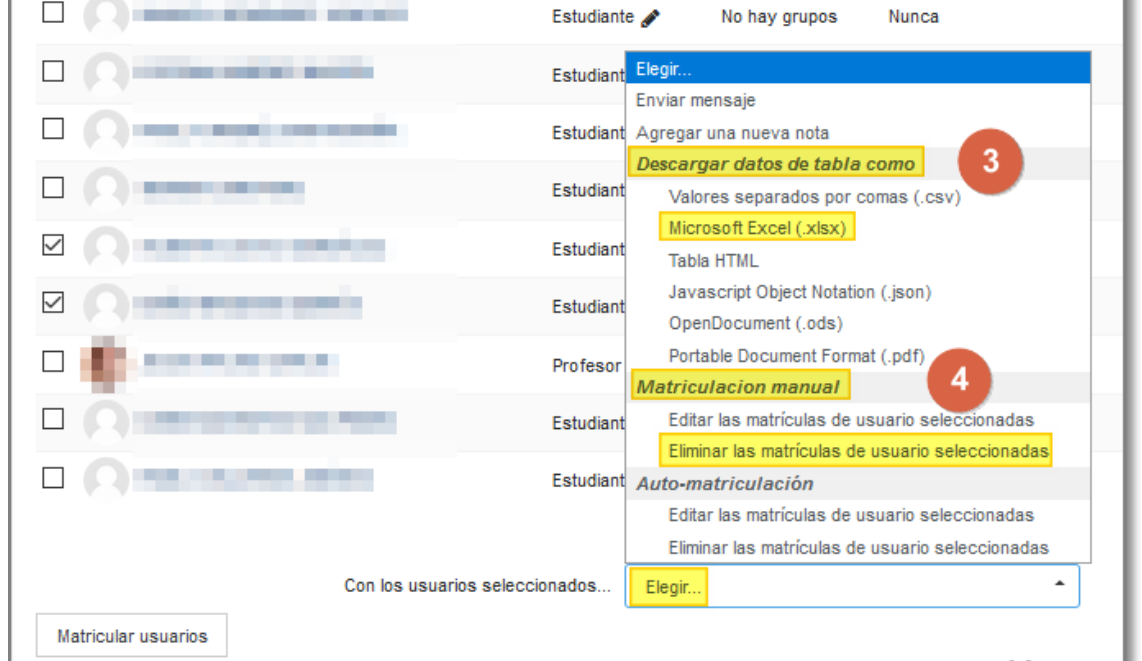

Ö.

# Programación

Avisos

Anuncios

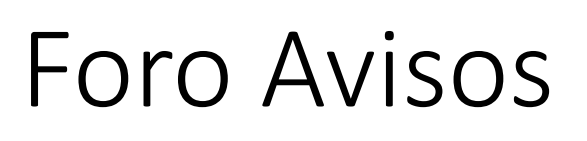

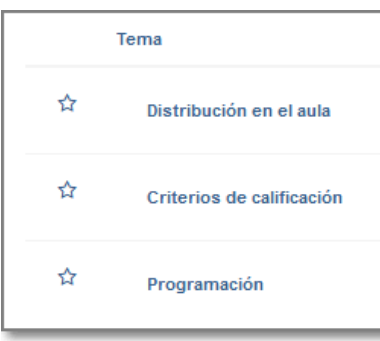

- Se trata del tablón de anuncios del curso en el que sólo puede publicar el profesor.
- Puede ser interesante publicar en él:
	- La programación.
	- Los criterios de calificación.
	- La distribución de alumnos en el aula.
- A través del botón **Avanzada** podemos acceder a más opciones.
- En otras versiones era conocido como foro de Novedades.

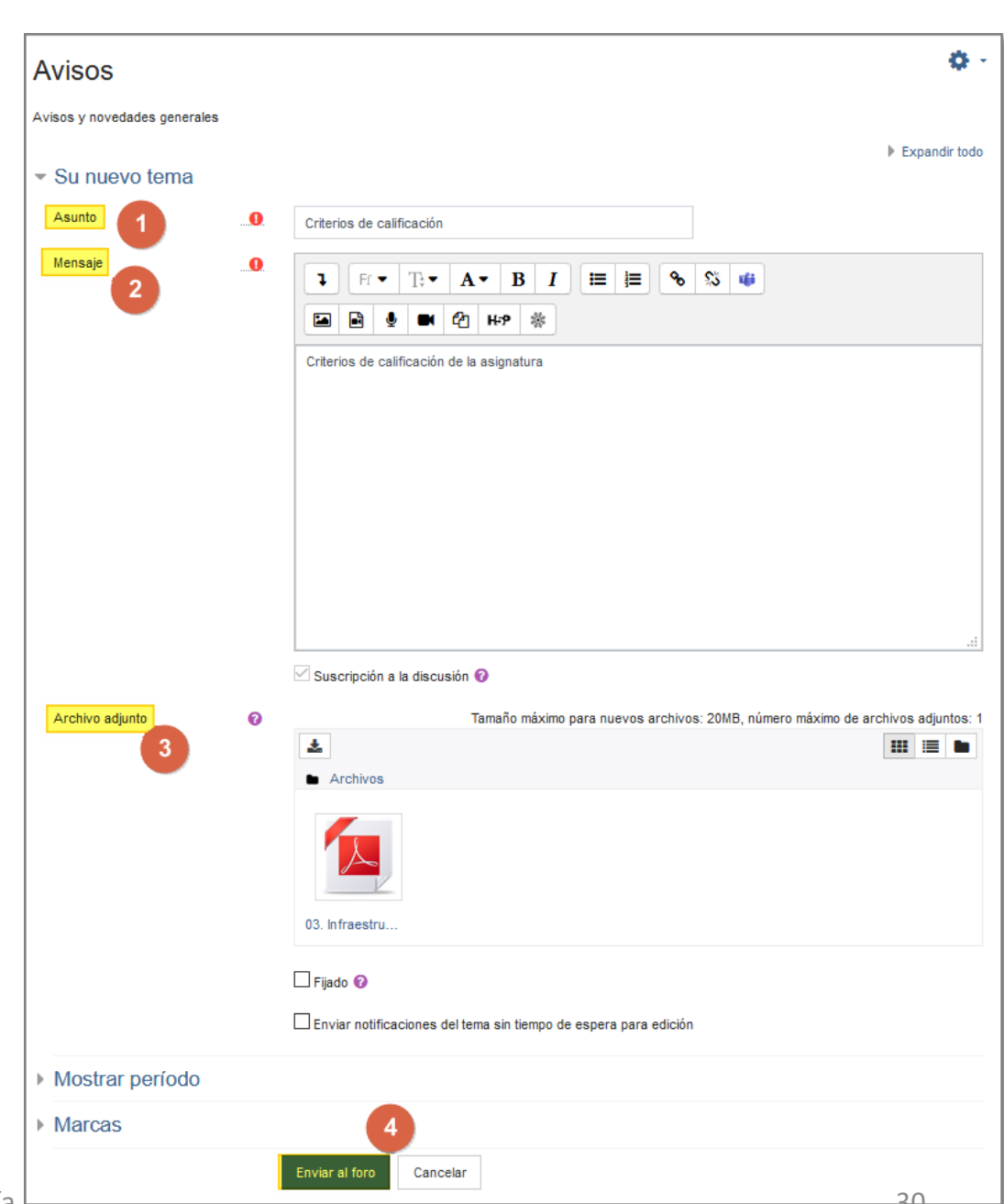

# Cuaderno de clase

Configuración

**Calificador** 

Exportar cuaderno

## Configuración

Área personal / Mis cursos / NombreCurso / Calificaciones / Administración de calificaciones / Configuración

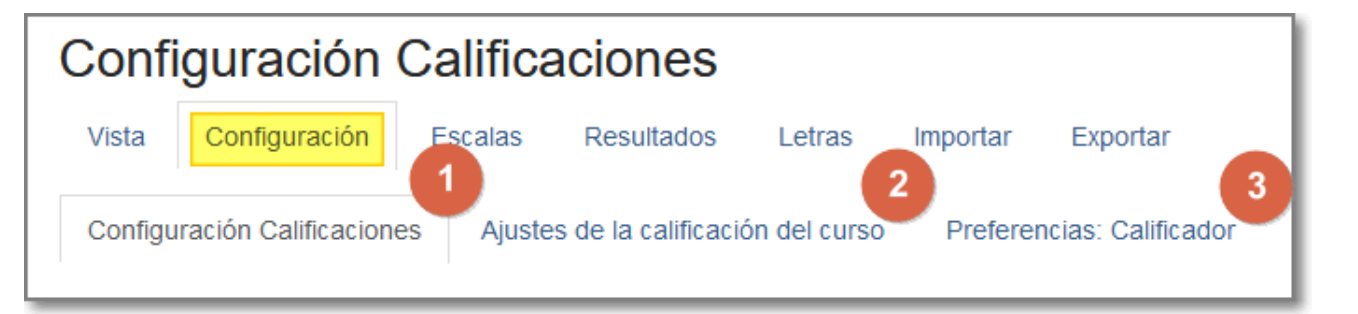

- Dentro de Configuración tenemos:
	- 1. Configuración de calificaciones para configurar el cuaderno.
	- 2. Ajustes de calificación donde indicamos cómo se muestran la calificaciones.
	- 3. Preferencias : Calificador para seleccionar qué se muestra u oculta en el cuaderno de calificaciones.

## Configuración de calificaciones

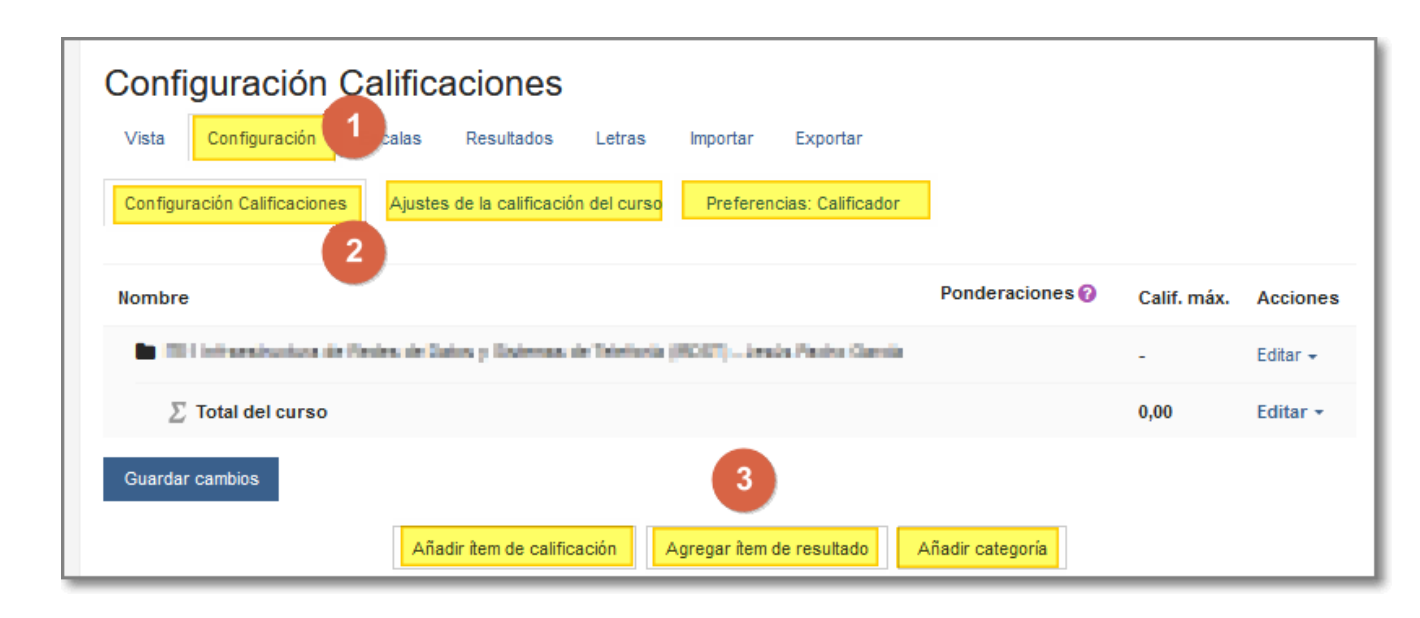

Nota: el *item de resultado* sería para cuando hacemos uso de resultados de aprendizaje en la evaluación.

- Partimos de los criterios de calificación para crear el cuaderno.
- Si tenemos varias notas, lo organizamos en categorías:
	- Exámenes
	- Prácticas
- Si tenemos una nota que ponemos directamente, utilizamos *Ítem de calificación*
	- Actitud

#### Configuración de calificaciones

- En las categorías de calificación usaremos **Media de calificaciones** para el Cálculo total.
- El nombre de la categoría total y número ID conviene indicarlos para usos posteriores como exportar y cálculos.
- Si tenemos varias categorías creadas hay que indicar cual es la categoría padre.

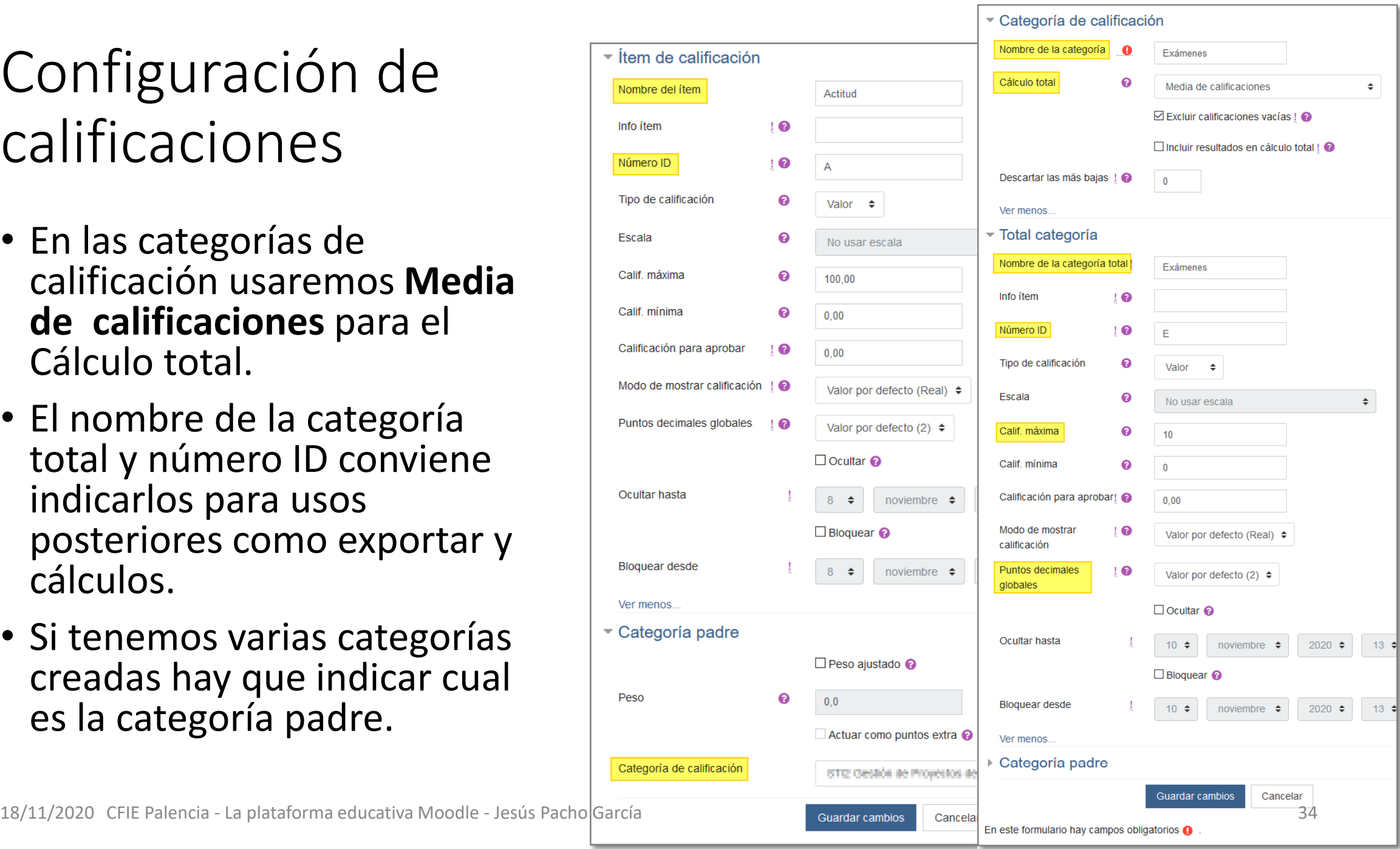

## Configuración de calificaciones – Editar un cálculo

• Un [cálculo de calificación e](https://docs.moodle.org/all/es/C%C3%A1lculos_de_calificaci%C3%B3n)s una fórmula usada para determinar calificaciones, basada (opcionalmente) en otros ítems de calificación.

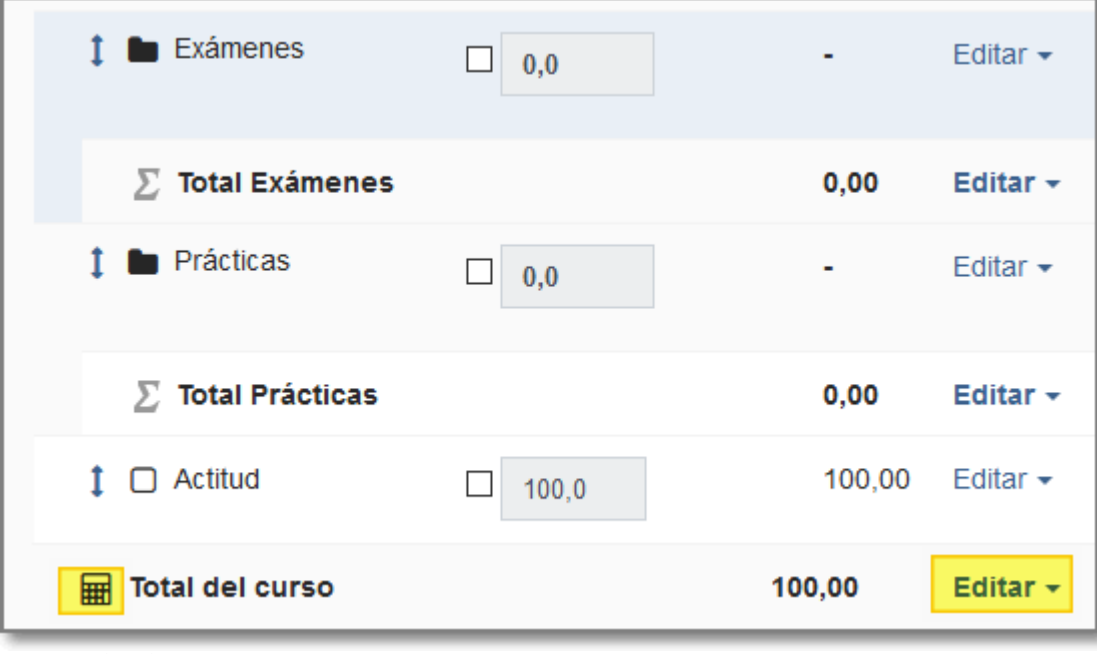

18/11/2020 CFIE Palencia - La plataforma educativa Moodle - Jesús Pacho García 35

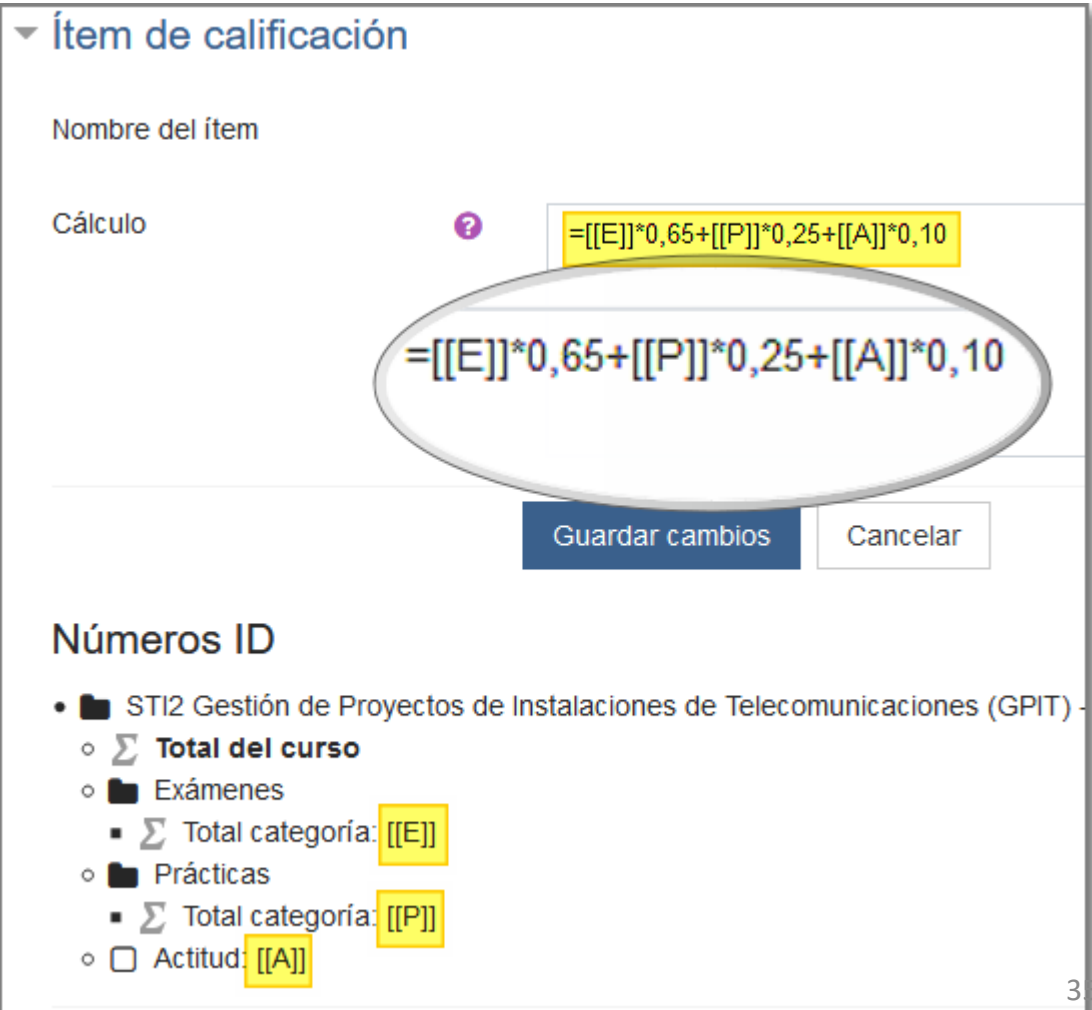

## Vista del calificador

- Podemos ver el cuaderno de calificaciones de clase en formato tabla.
- Tenemos otras opciones para ver el historial de calificaciones, obtener un informe de resultados, informe general, obtener una vista simple o de usuario.

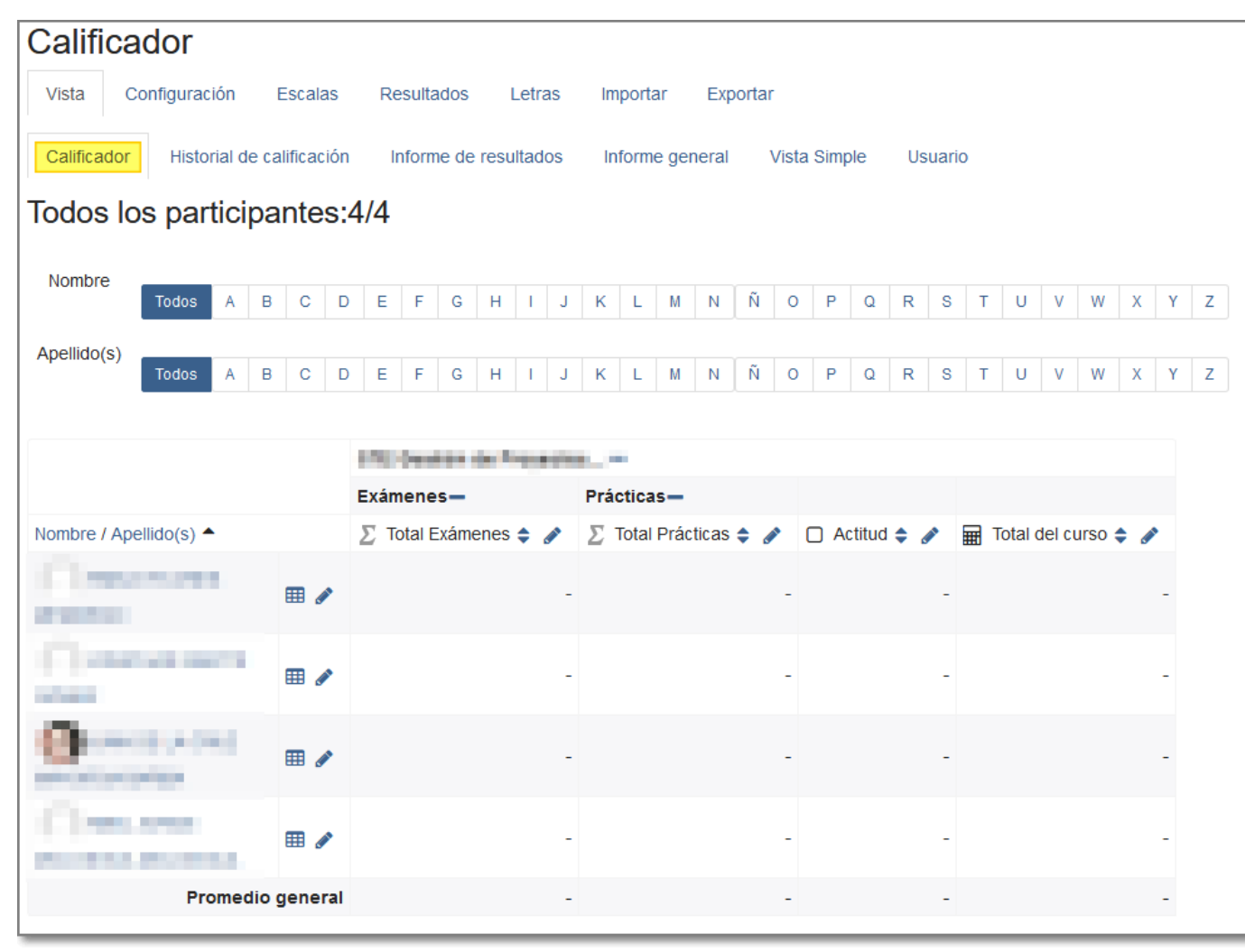
#### Vista del calificador – Activar/desactivar edición Desactivar edición Activar edición

- Exámenes-Prácticasö 舂  $\Sigma$  Total Prácticas  $\div$ Nombre / Apellido(s)  $\triangle$  $\Sigma$  Total Exámenes  $\Leftrightarrow$  $\Box$  Actitud  $\div$  $\overline{H}$  Total del curso  $\div$  $\bullet$   $\boxplus$ ⊞ Controles 扁 扁 ▦〃 **Confidence and Con-**٠ ۰ o ⊞ ♪ . . . o ⊞ ♪ **Service Control** ۰ ⊞ ♪ Promedio general
- A través de este botón podemos realizar un ajuste más en detalle de cada una de las notas del cuaderno.
- Utilizar la calculadora para hacer cálculos de calificaciones.

#### Exportar cuaderno de calificaciones

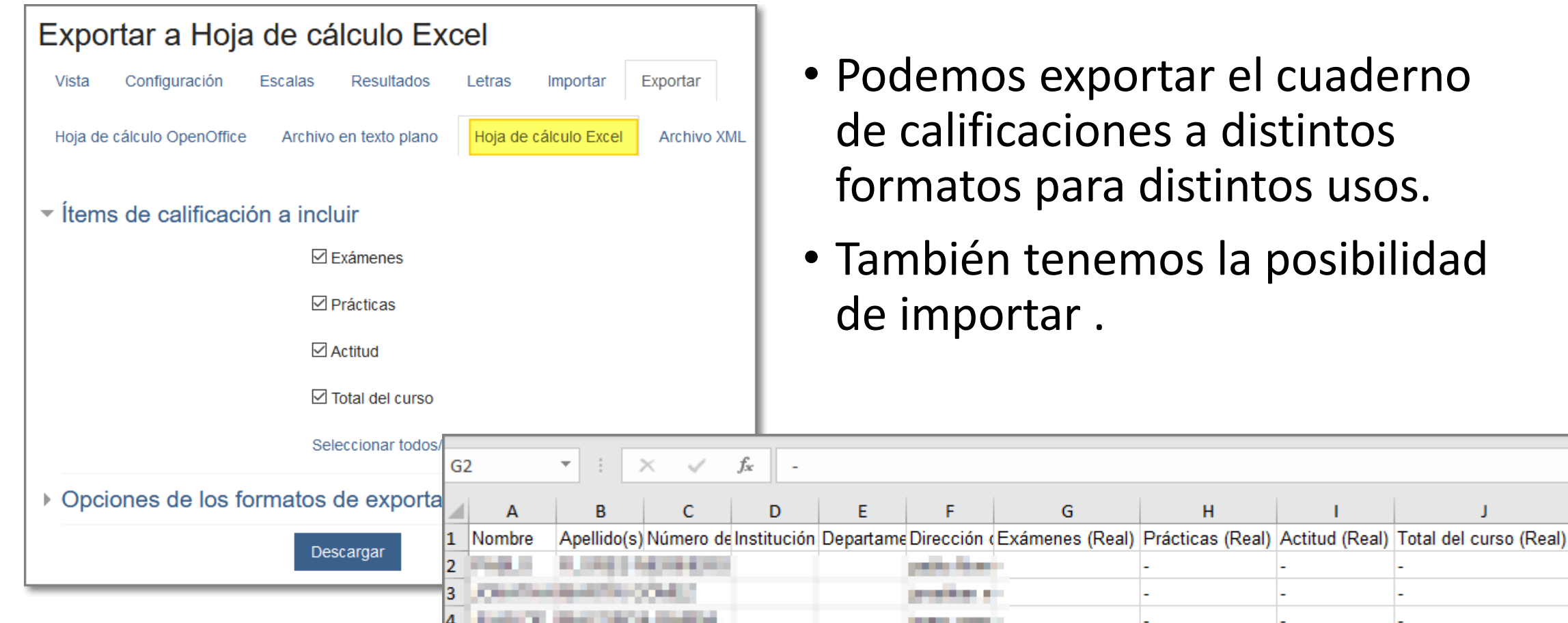

- Podemos exportar el cuaderno de calificaciones a distintos formatos para distintos usos.
- También tenemos la posibilidad de importar .

G

н

# Unidades didácticas

Activar edición Cambiar rol Agregar recursos Agregar actividades

#### Activar / desactivar edición

- 1. Para realizar cualquier tipo de edición en el curso necesitamos utilizar el botón **Activar edición** que nos permite:
- 2. Desplazar distintos elementos del curso.
- 3. Agregar actividades o recursos.
- 4. Editar distintos elementos que tengamos en el curso.

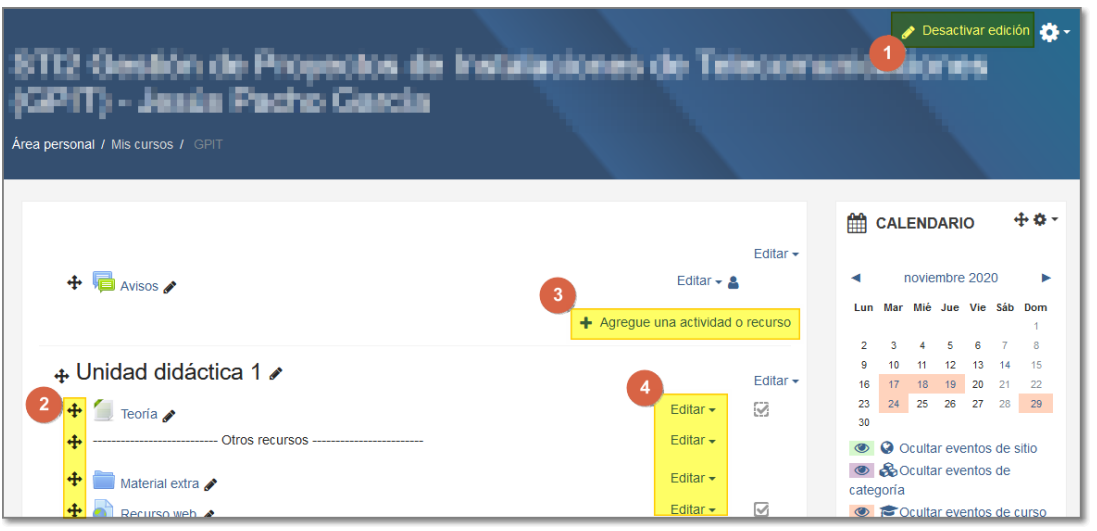

Activar edición

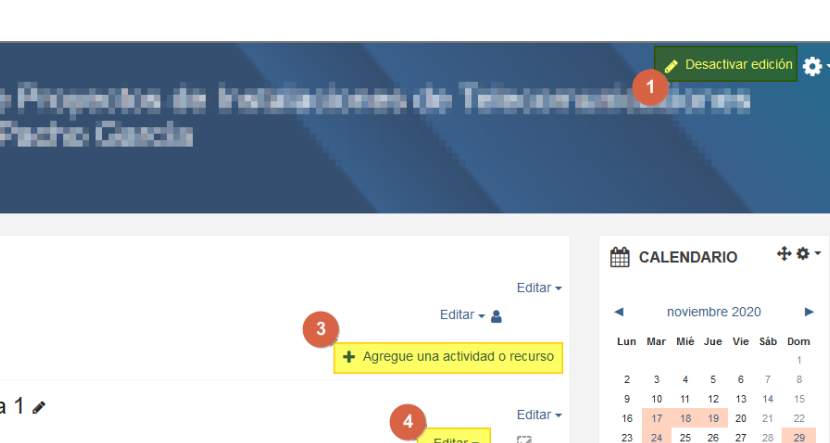

Desactivar edición

#### Cambiar rol a estudiante / Volver a mi rol normal

• A través de **cambio de rol a** estudiante vamos viendo cómo lo verían los participantes.

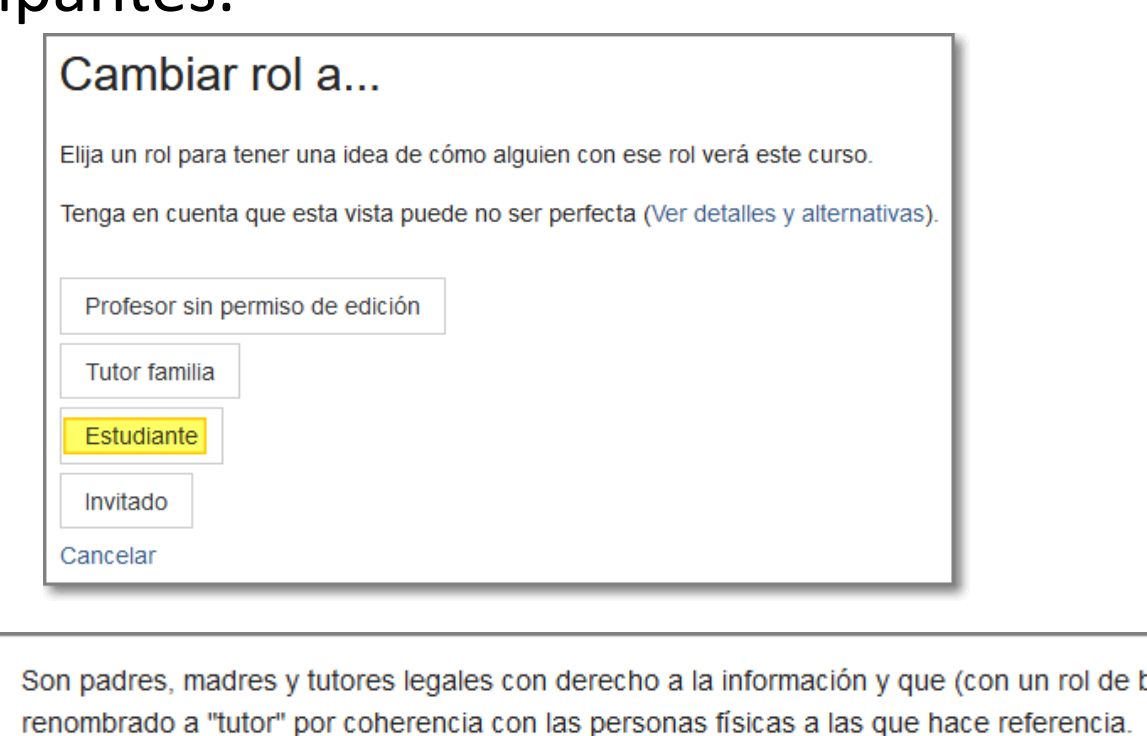

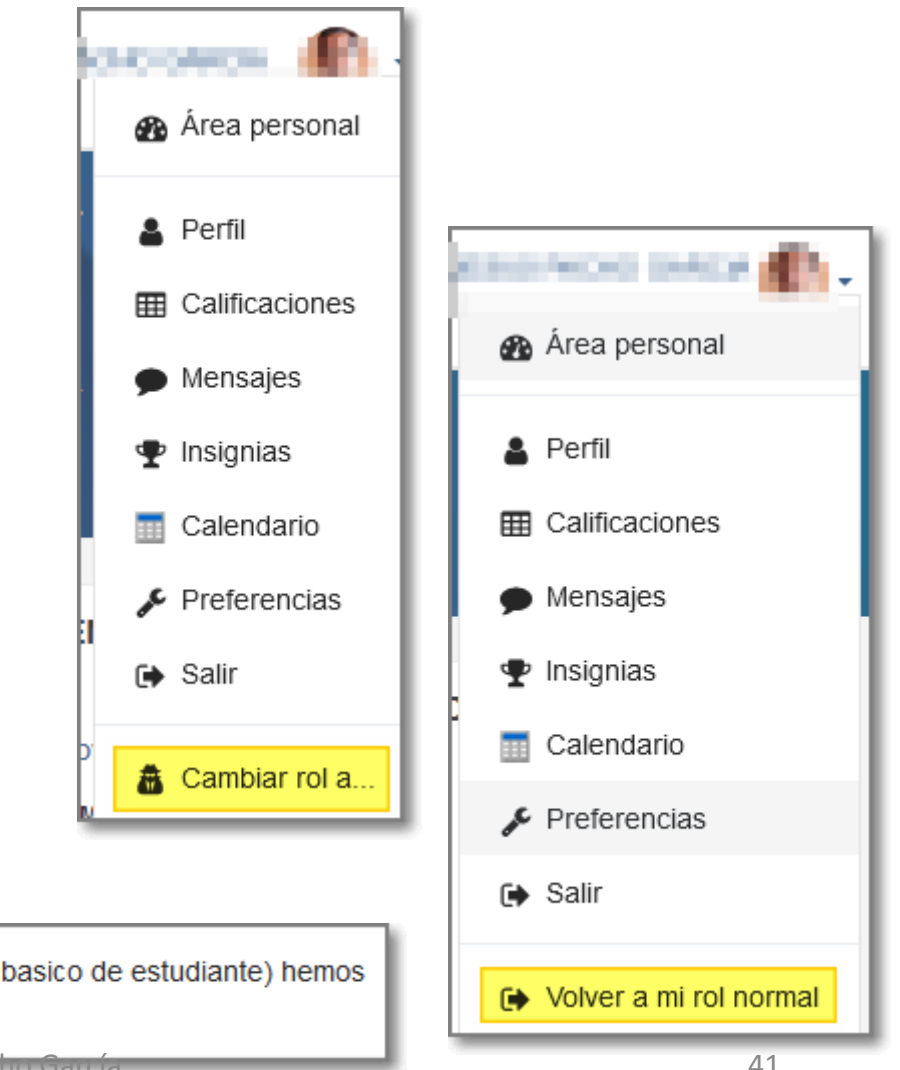

**Tutor familia** 

#### Crear las unidades didácticas

- Recordar la configuración de los temas en los ajustes del curso.
- Editamos las distintas secciones del curso:
	- 1. Vamos editando los nombres.
	- 2. Añadimos nuevas secciones si es necesario.
	- 3. Agregamos actividades y recursos.

Nota: mediante el símbolo cruz podemos mover las secciones.

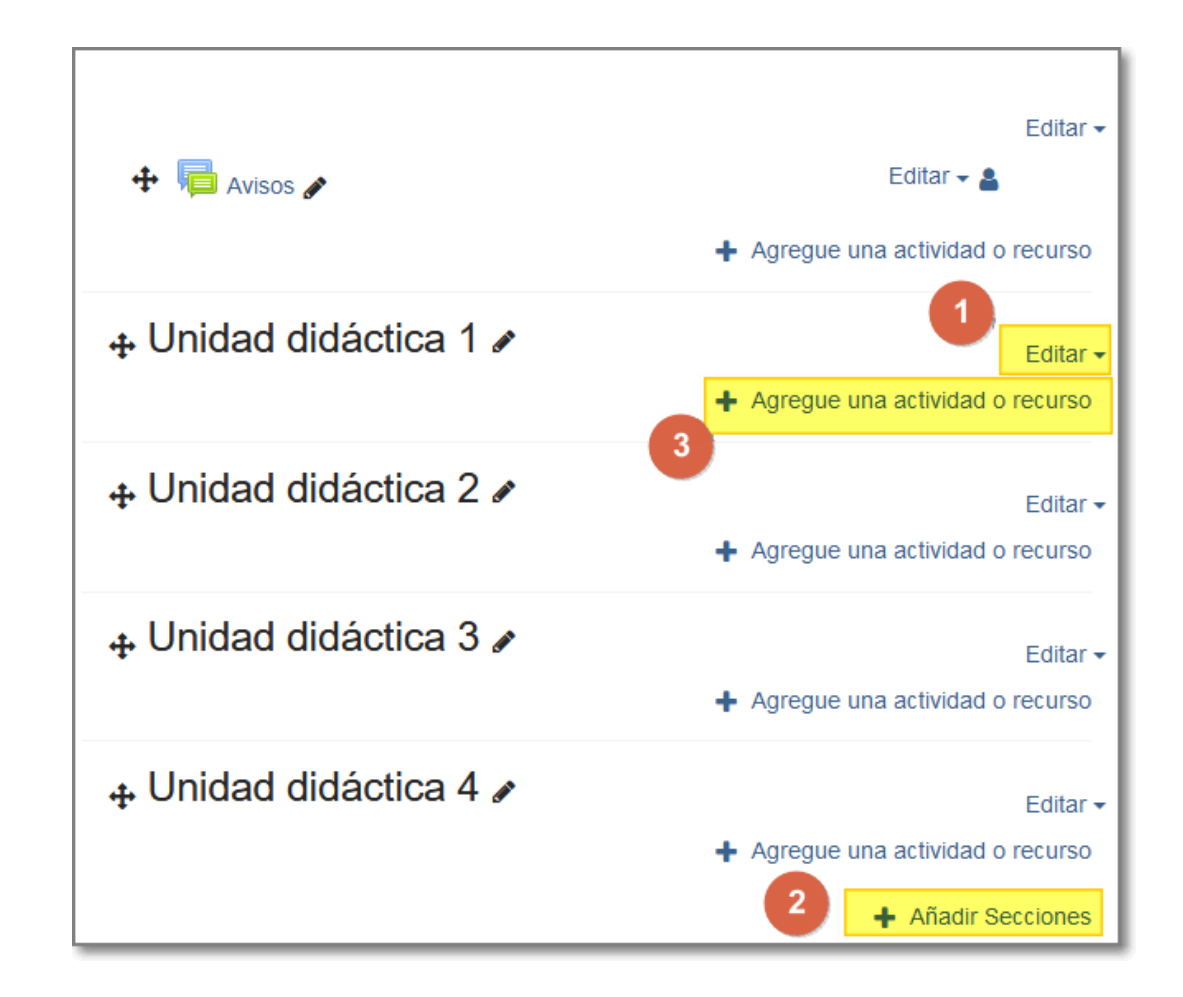

#### Agregar recursos

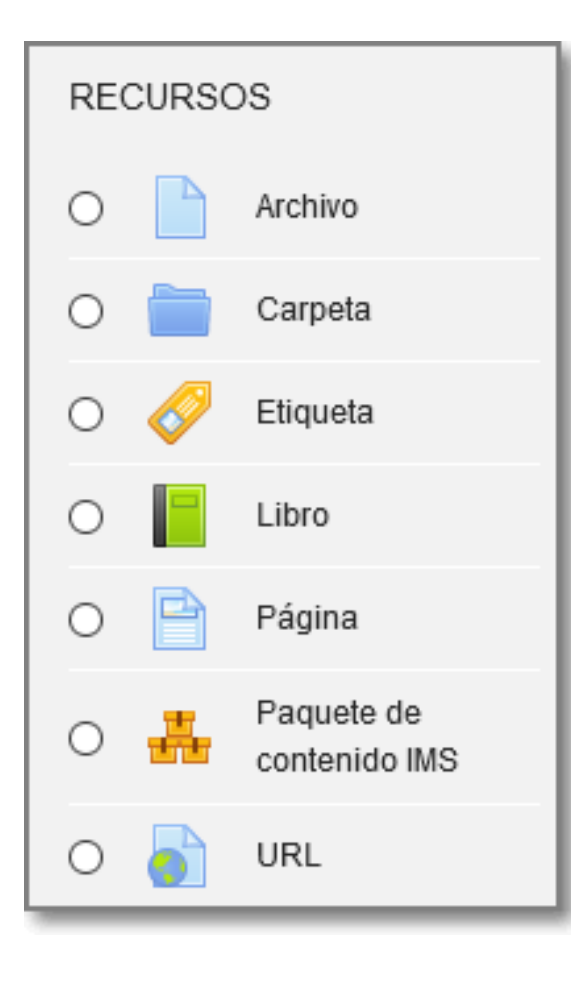

- Son elementos didácticos que ayudan a impartir los contenidos, que ponemos a disposición de la clase.
- En general, podemos decidir si está o no disponible, establecer restricciones e indicar si tiene fecha de finalización.
- Una vez creados podemos volver a editarlos, ocultar, duplicar … **DE** Editar ajustes

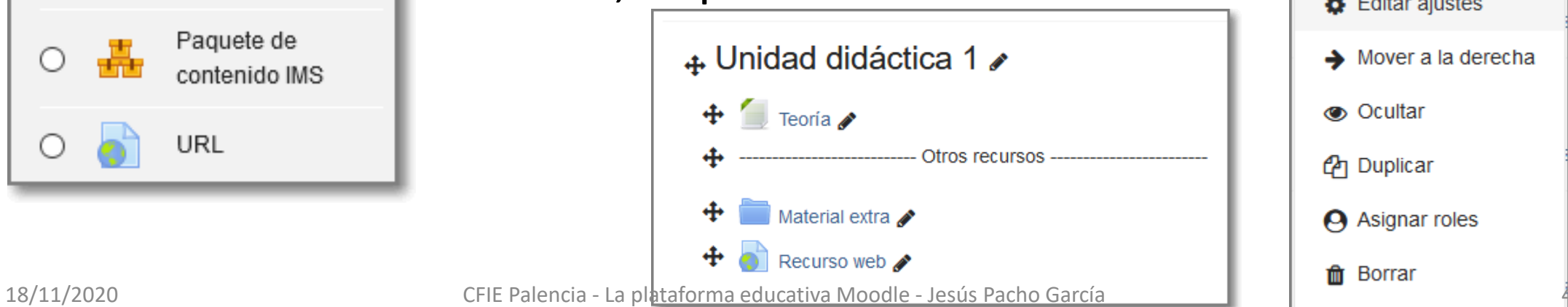

#### Agregar recursos - Archivos

- Se indica el Nombre, selección de archivos y cómo mostrarlo, entre otras opciones.
- El archivo se puede arrastrar y soltar o utilizar el selector de archivos para elegirlo (ojo al tamaño):
	- Archivos locales del curso
	- Microsoft OneDrive

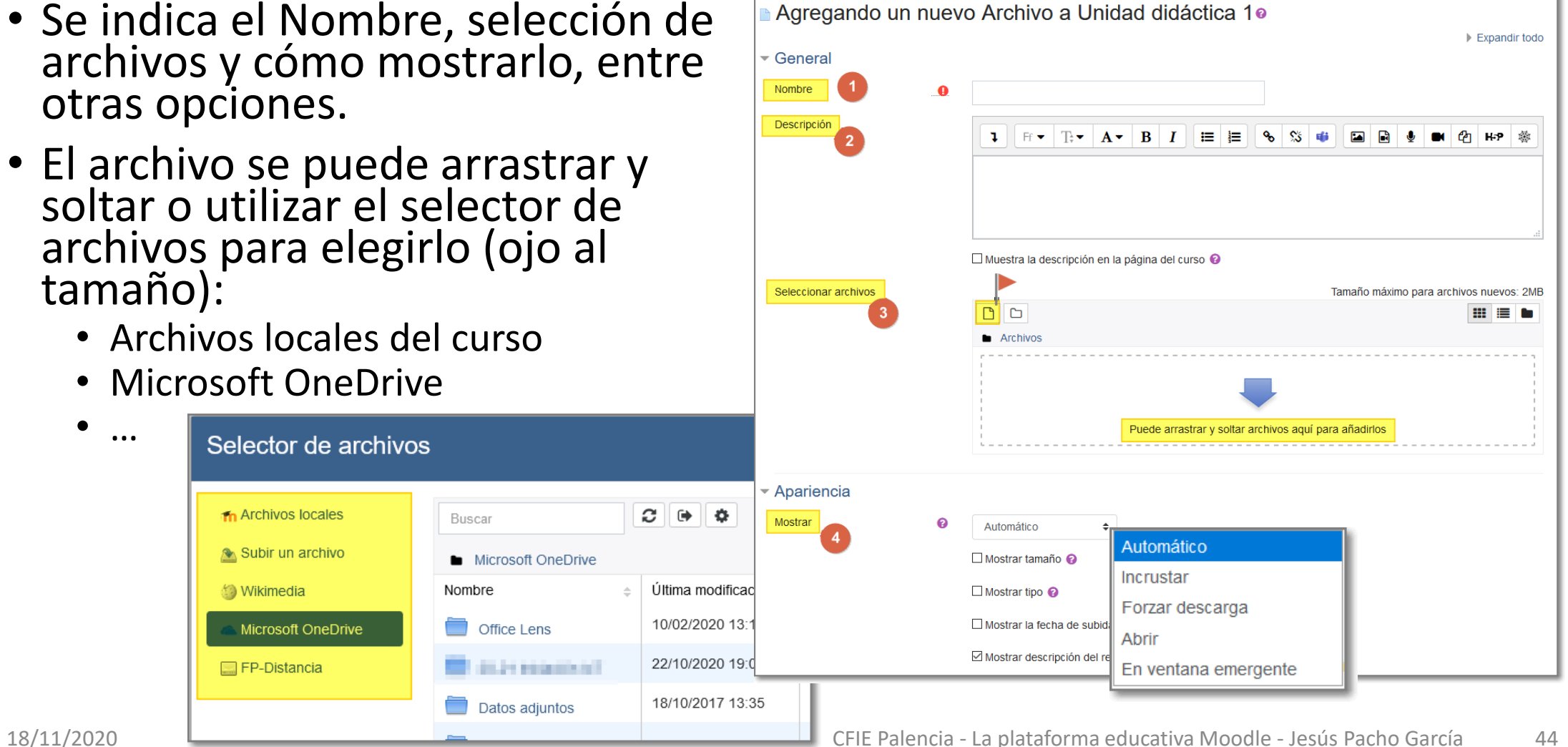

• …

Problemas con el tamaño de un archivo a la hora de enviarlo como parte de una tarea (rol estudiante)

- Debemos tener en cuenta que:
	- El tamaño máximo de los archivos que subimos a Moodle suele ser de 20 Mb.
- Hay archivos que pueden ser más pesados como vídeos y presentaciones principalmente por lo que no podremos enviarlos en la tarea.

#### • **Solución**:

- Subir el recurso a nuestro **OneDrive**, compartirlo a usuarios o grupos de Educacyl y copiar el vínculo (URL).
- Posteriormente pegaremos el vínculo anterior en el mensaje de la tarea.

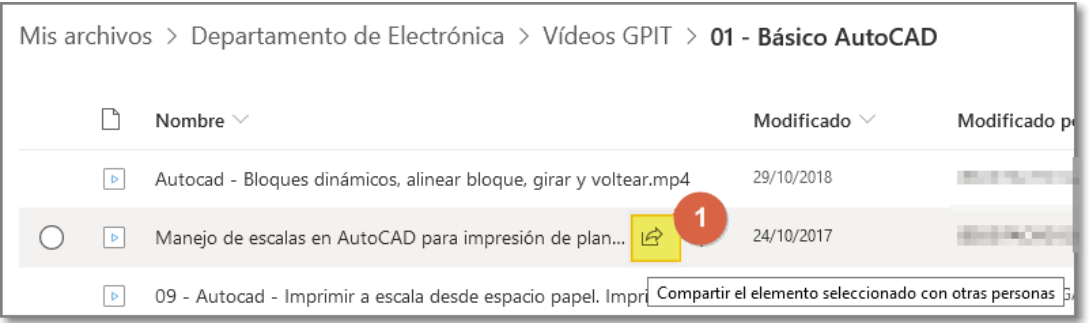

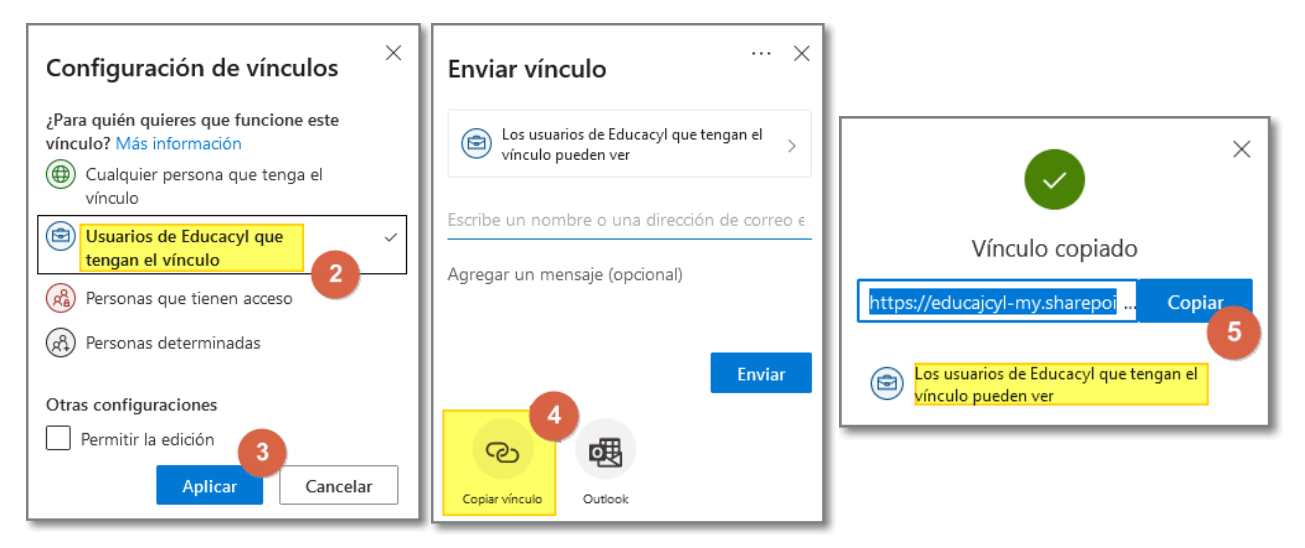

#### Editar

- Dependiendo del elemento del curso que vayamos a editar nos aparece un menú contextual adaptado a él. En general vamos a poder:
	- Editar el elemento.
	- Ocultarlo.
	- Duplicarlo.
	- Borrarlo.

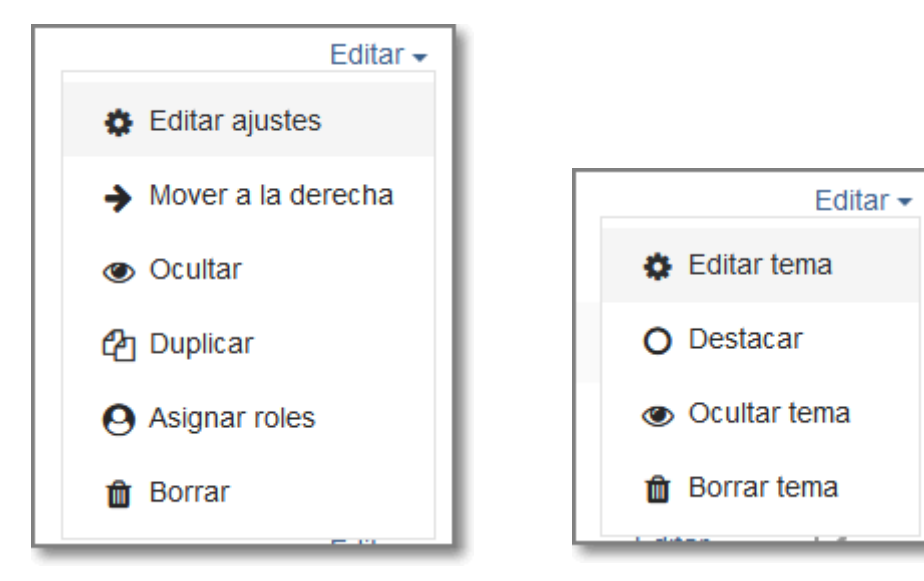

#### Agregar actividades

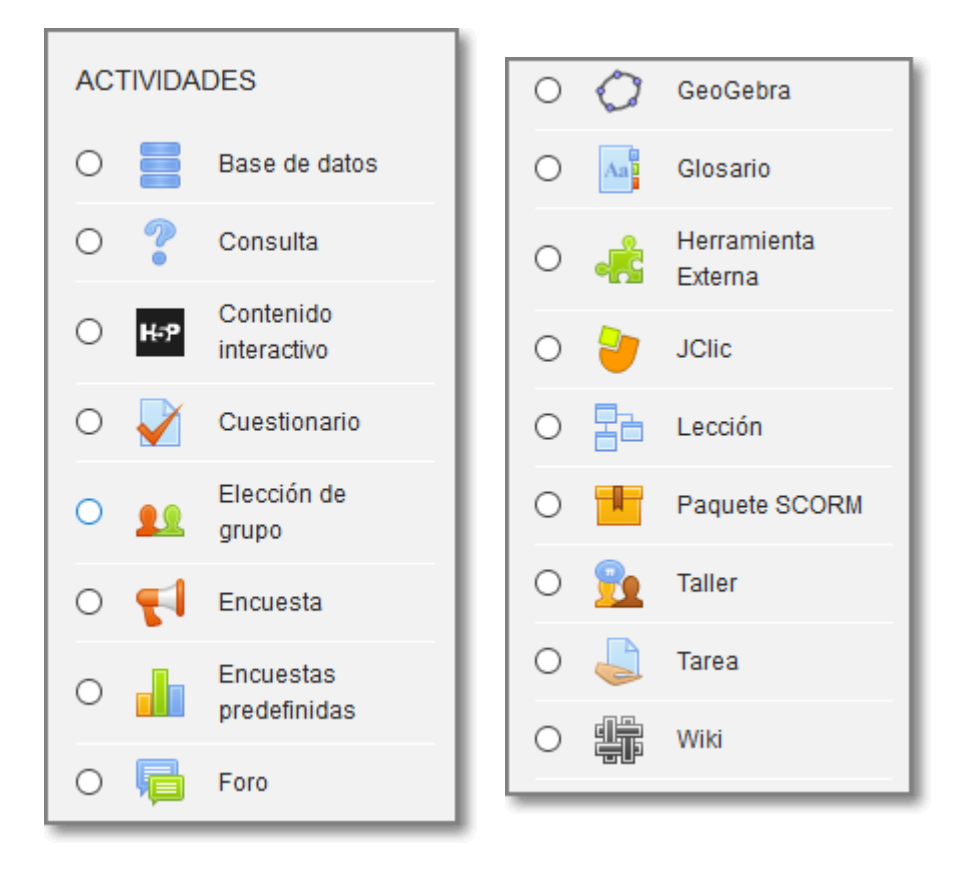

- Son herramientas de trabajo para los alumnos que nos van a ayudar a valorar el grado de comprensión de los contenidos del curso.
- Haciendo clic en cada una de ellas, nos viene una breve descripción de la misma.
- La edición tiene aspectos comunes a los recursos, otros son particulares de cada una.
- Para este curso nos vamos a centrar en las actividades Tarea y Cuestionario.

# Trabajos de clase

Tarea

Tarea con rúbrica

#### Actividad: Tarea

- Además, a tener en cuenta:
	- La descripción puede ser un audio/vídeo.
	- Puedo establecer fecha limite.
	- Puedo forzar el tipo de archivo aceptado.
	- Indico la puntuación máxima y la categoría para la calificación.

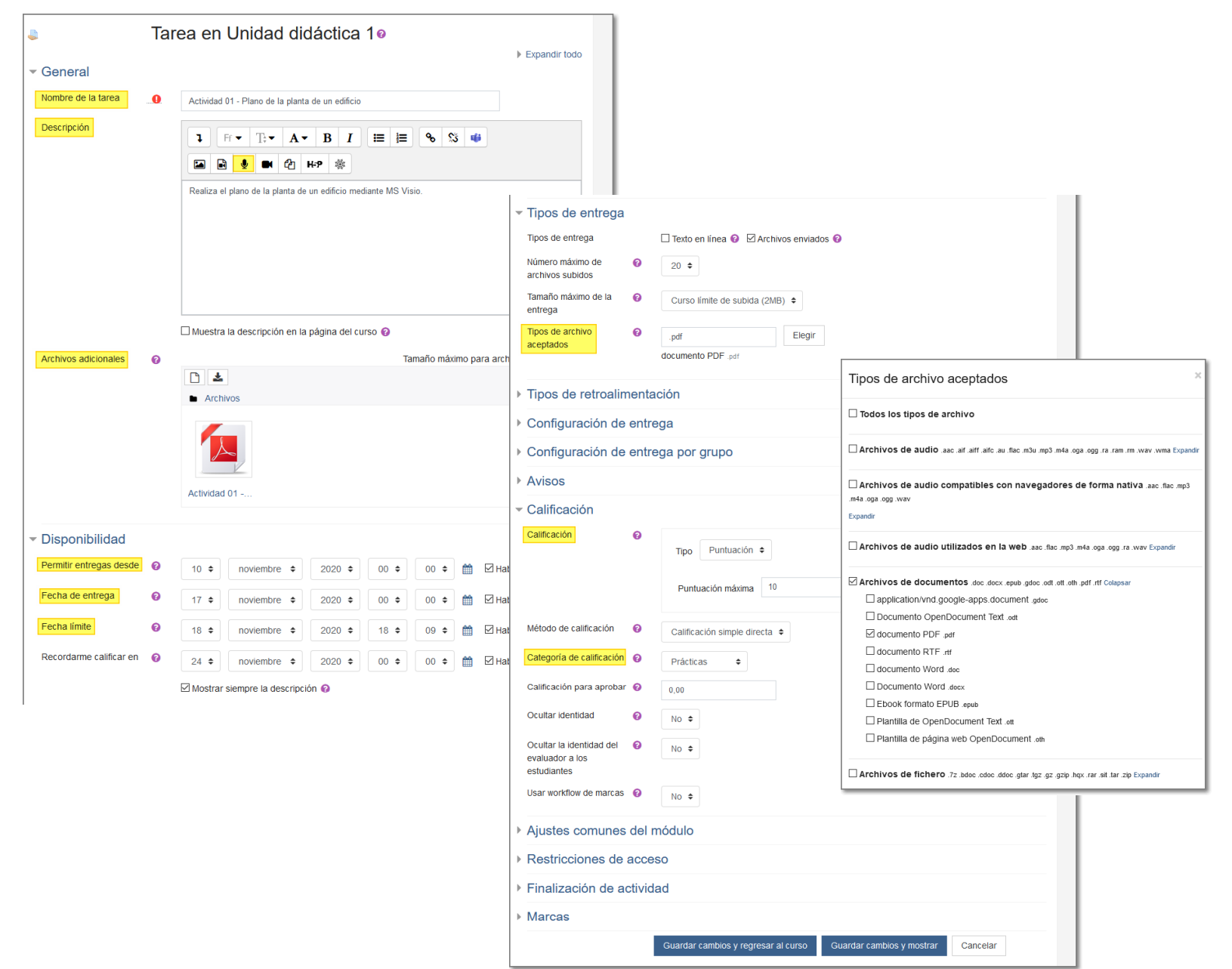

#### Tarea: lo que el estudiante ve

- 1. Verá la tarea con la configuración que hayamos puesto.
- 2. Envía la tarea.
- A nosotros nos llega un aviso a correo electrónico de Educacyl.

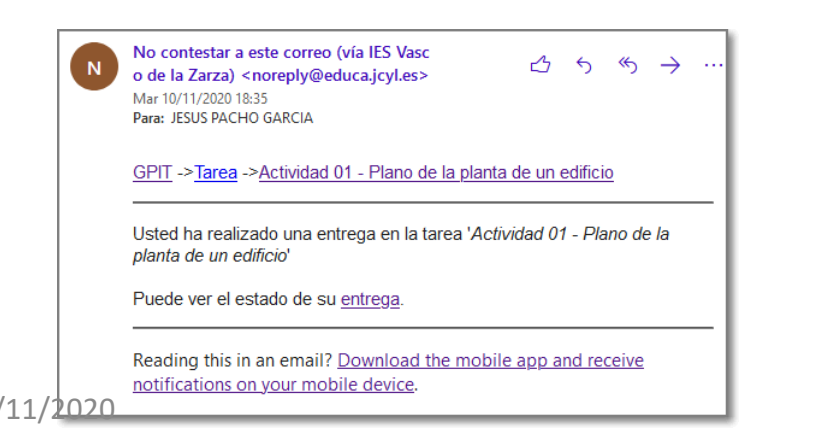

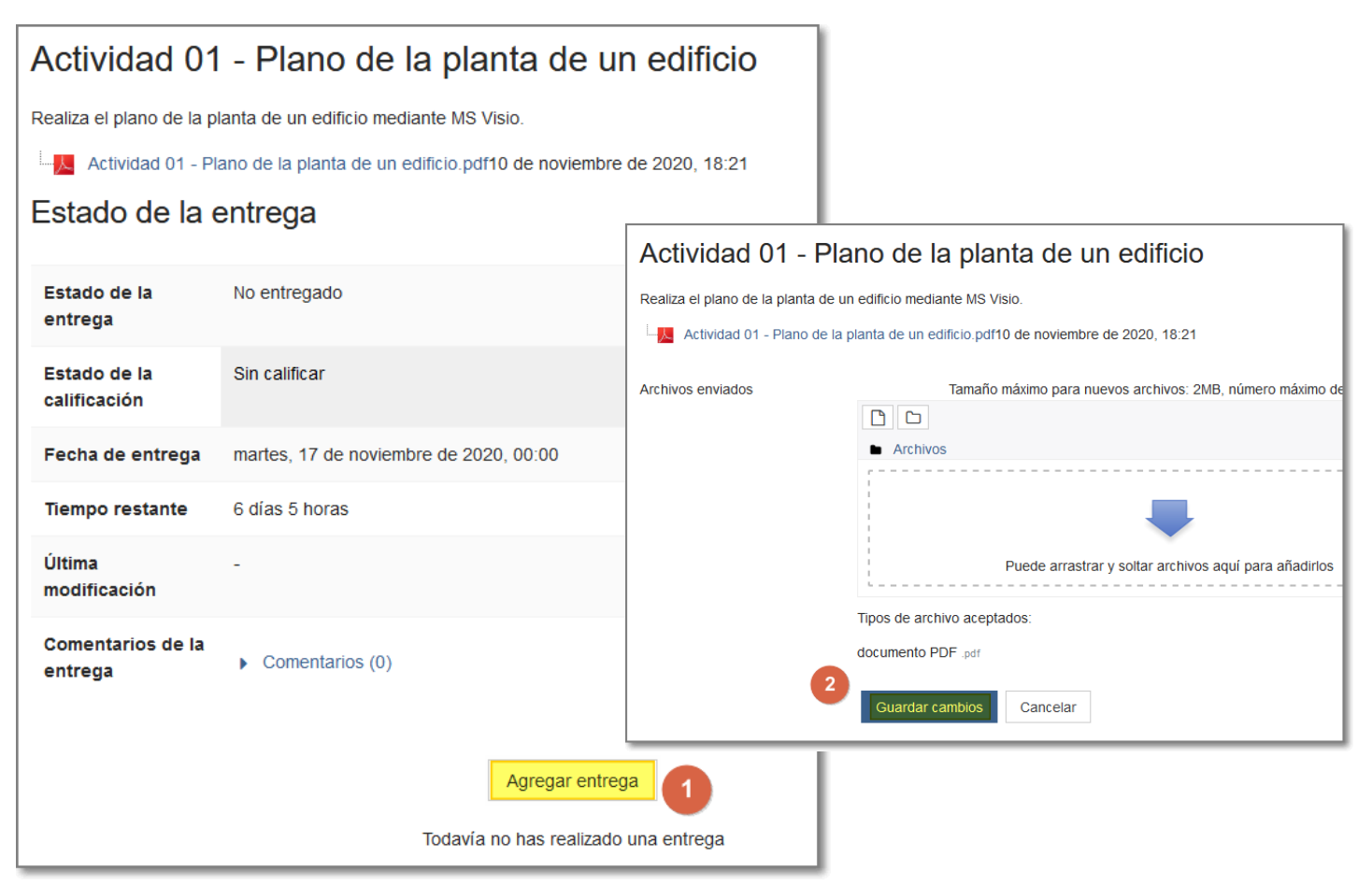

#### Tareas a calificar

- 1. Cuando vayamos a corregir veremos los trabajos enviados y los pendientes de calificar e iremos a ver/calificar todas las entregas.
- 2. Aquellos trabajos que no estén calificados tendremos entrar en calificación.

#### Actividad 01 - Plano de la planta de un edificio A Actividad 01 - Plano de la planta de un edificio.pdf13 de October de 2020, 21:48 Sumario de calificaciones No mostrado a los estudiantes **No Participantes** 11 **Enviados**  $11<sub>1</sub>$ **Pendientes por calificar**  $3<sup>2</sup>$ Fecha de entrega Tuesday, 20 de October de 2020, 15:00 **Tiempo restante** Tarea pendiente Entrega fuera de plazo Permitido solo para miembros que han recibido una extensión er/Calificar todas las entregas Calificación

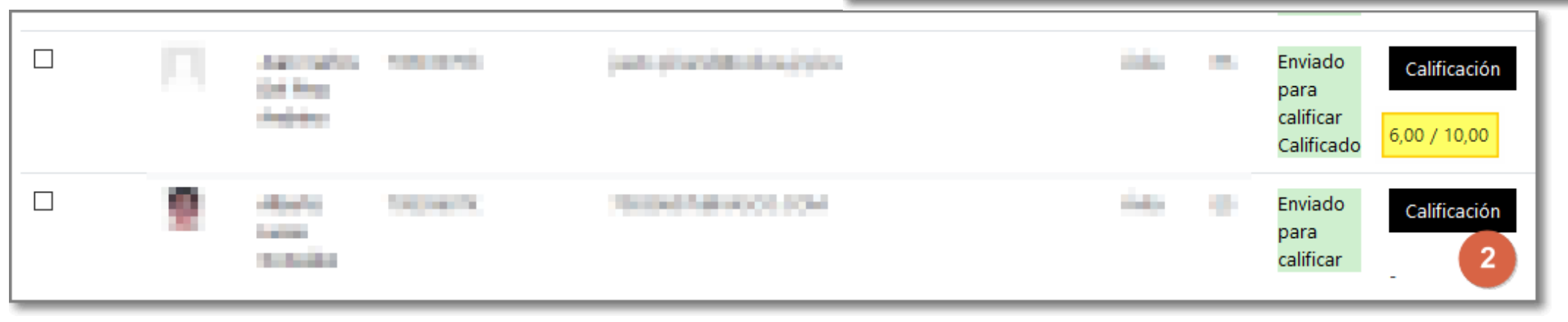

## Calificar la tarea

- 1. Podemos avanzar por las páginas del pdf.
- 2. Podemos corregir sobre la tarea.
- 3. Indicamos la nota.
- 4. Podemos hacer algún comentario sobre la tarea.
- 5. Se puede desactivar/activar la notificación.
- 6. Por último guardamos los cambios.

**Nota**: la calificación se verá reflejada en el cuaderno de clase dentro de la categoría que hayamos elegido al crear la tarea.

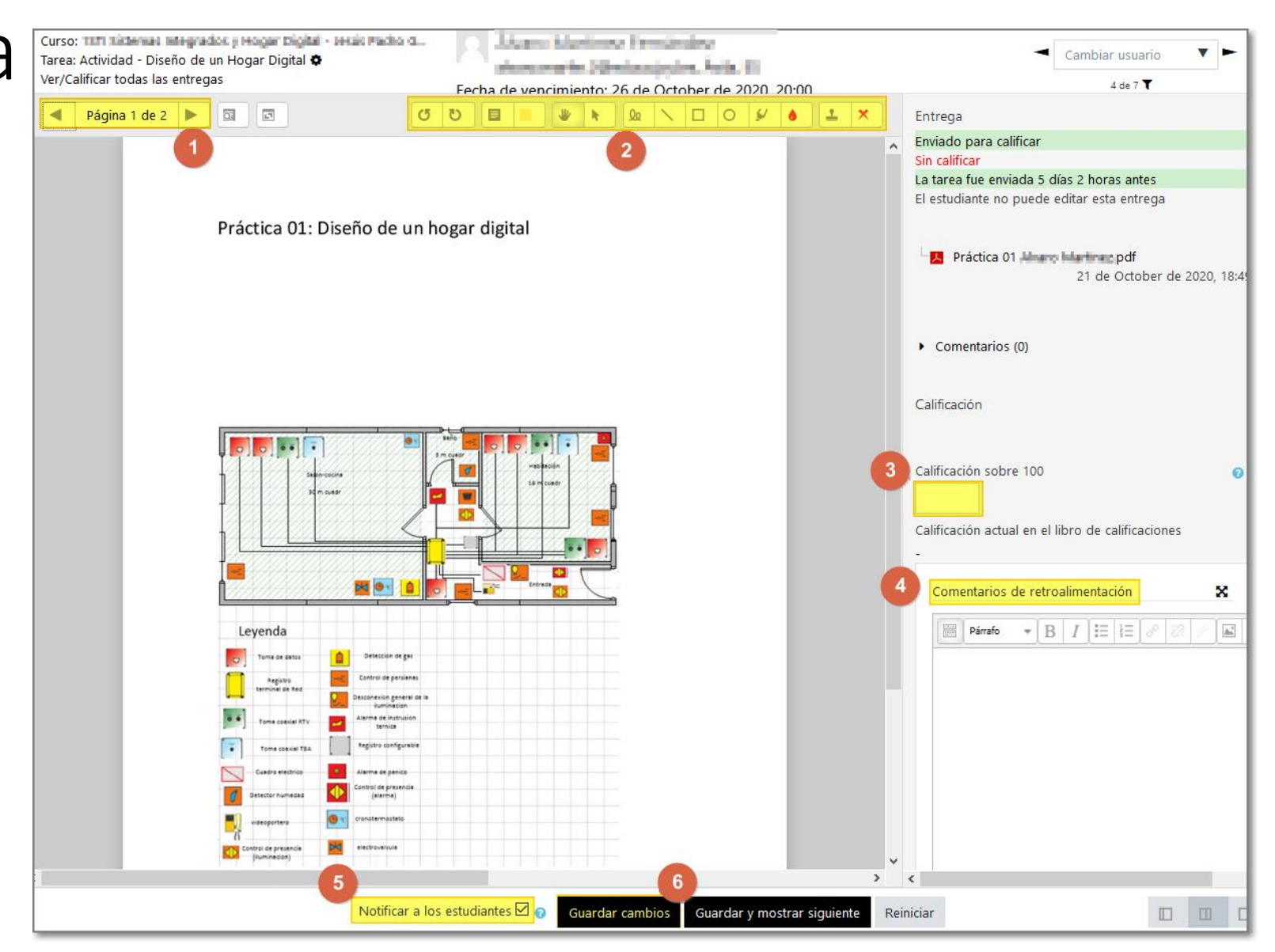

#### Tarea con rúbrica

- Mismo procedimiento que para una tarea, recordemos:
	- Nombre, descripción, disponibilidad, tipo de archivo …
- En calificación, ahora elegimos **Rúbrica** como :
	- Puntuación máxima, categoría a la que va esta tarea …
- Hacemos clic en **Guardar cambios y mostrar** para editar la rúbrica.
- El formulario de la rúbrica podemos crearlo desde cero o a partir de una plantilla. (con rúbrica) (Entregas)

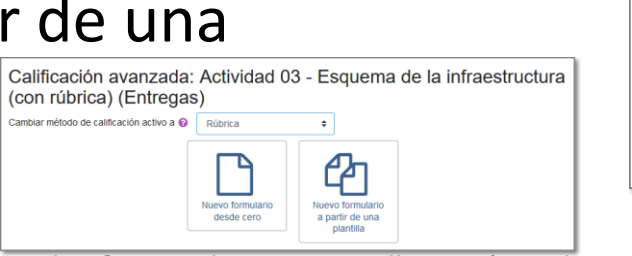

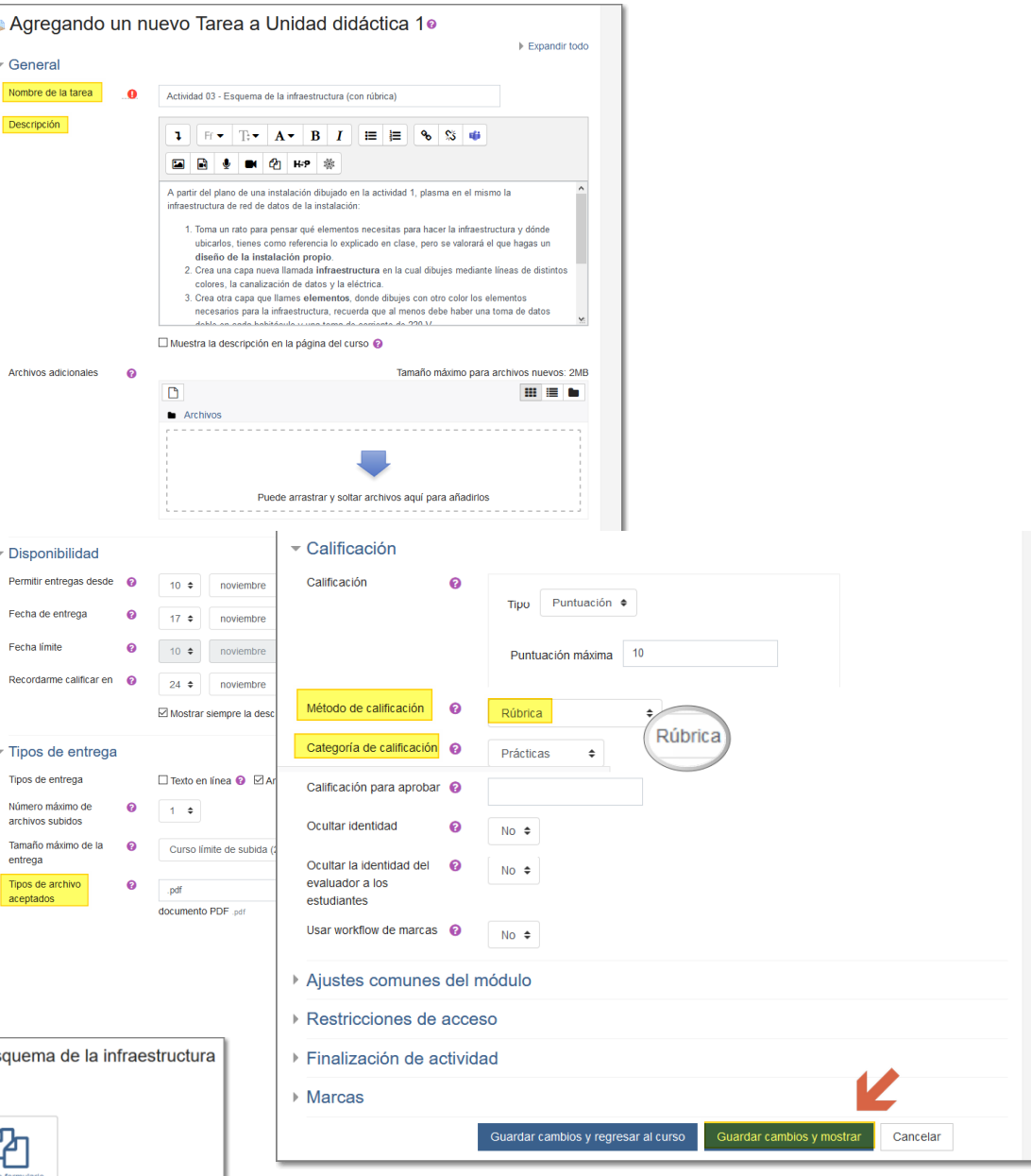

#### Editando la rúbrica

1. Ponemos un nombre que refleje de que trata.

Descripció

Criterios de calificaci

Bien (2 puntos Regular (1 punt Mal (0 puntos)

- 2. Descripción dejando claros los niveles va a tener y la puntuación de cada uno.
- 3. Podemos añadir o eliminar niveles.
- 4. Vamos añadiendo los criterios.
- 5. Puede interesarnos duplicar los criterios
- 6. Indicamos las opciones de la rúbrica.
- 7. Por último la guardamos y dejamos preparada para la hora de calificar la ta

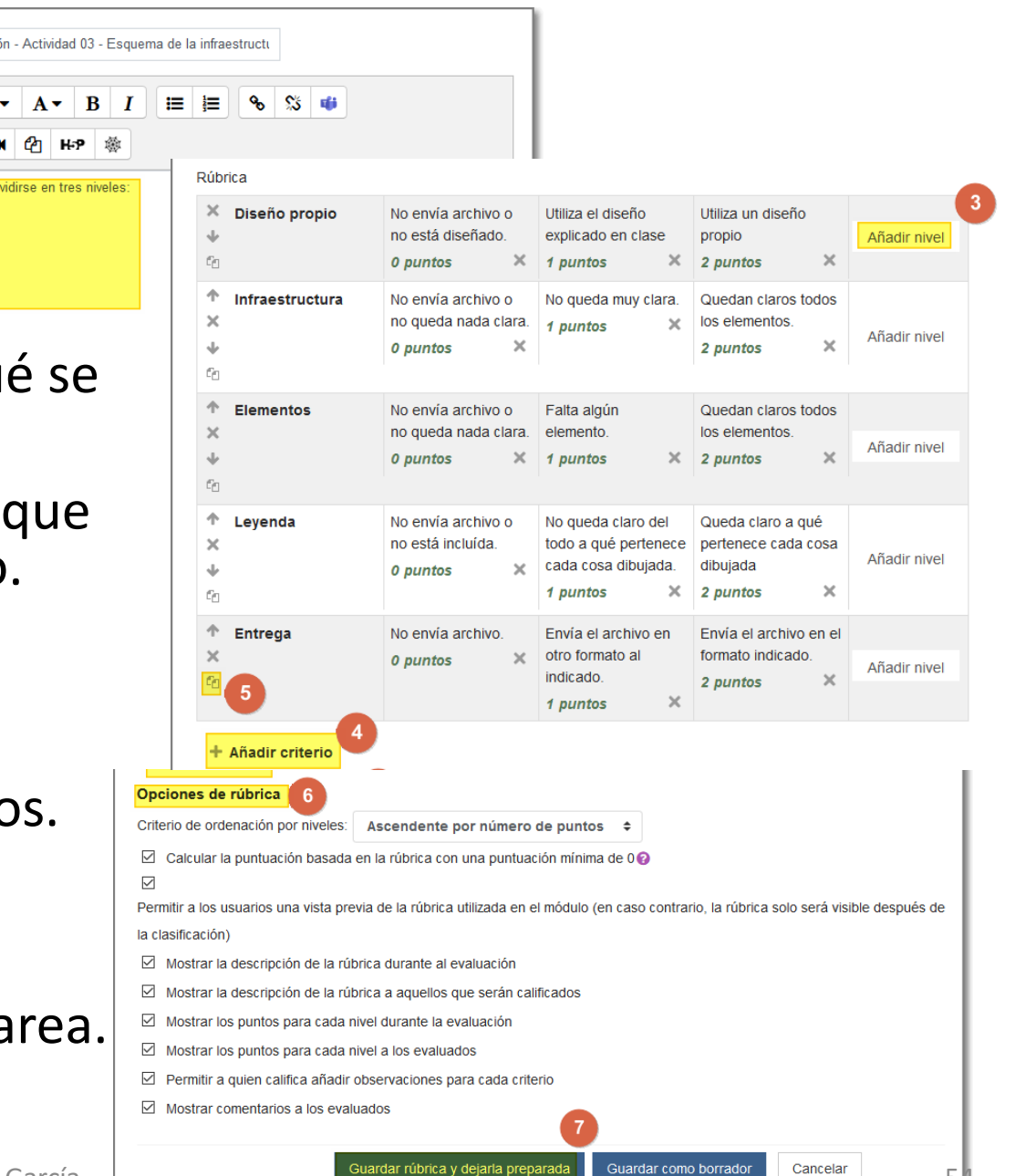

## Calificar la tarea a través de la rúbrica

- El proceso es el mismo que utilizamos para una tarea, pero en este caso nos aparece en Calificación una tabla con la rúbrica en la que:
- 1. Vamos recorriendo los criterios y hacemos clic en el nivel que se corresponda.
- 2. Podemos hacer algún comentario sobre ese criterio.
- 3. Por último guardamos los cambios.

**Nota**: la calificación se verá reflejada en el cuaderno de clase dentro de la categoría que hayamos elegido al crear la tarea.

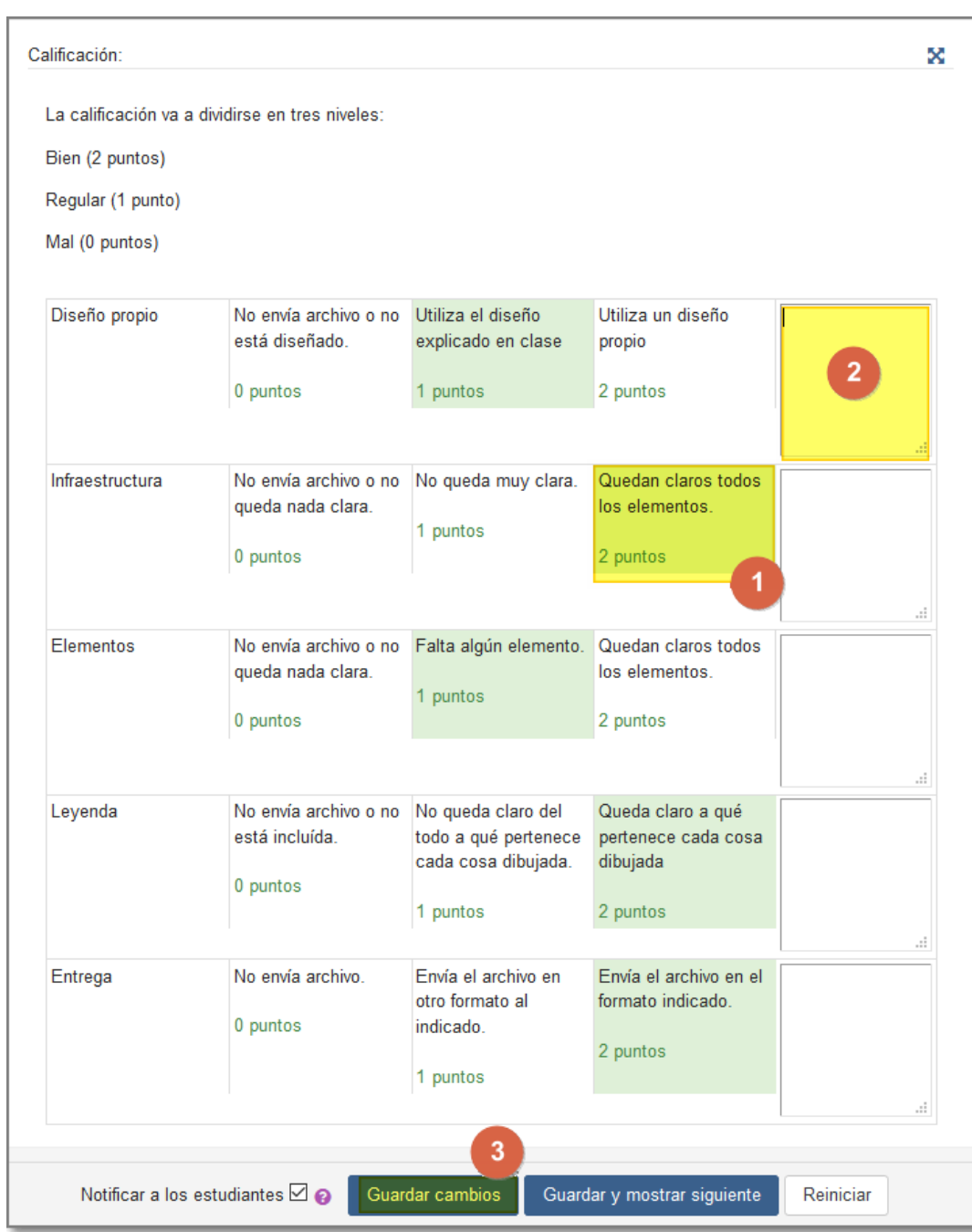

#### Otras opciones …

- Como ya hemos indicado, podemos editar la tarea desde haciendo clic en Editar, pero entrando en la tarea podemos ver otras opciones haciendo clic en la rueda dentada.
- Dependiendo de la tarea que sea nos aparecerán unas opciones u otras.

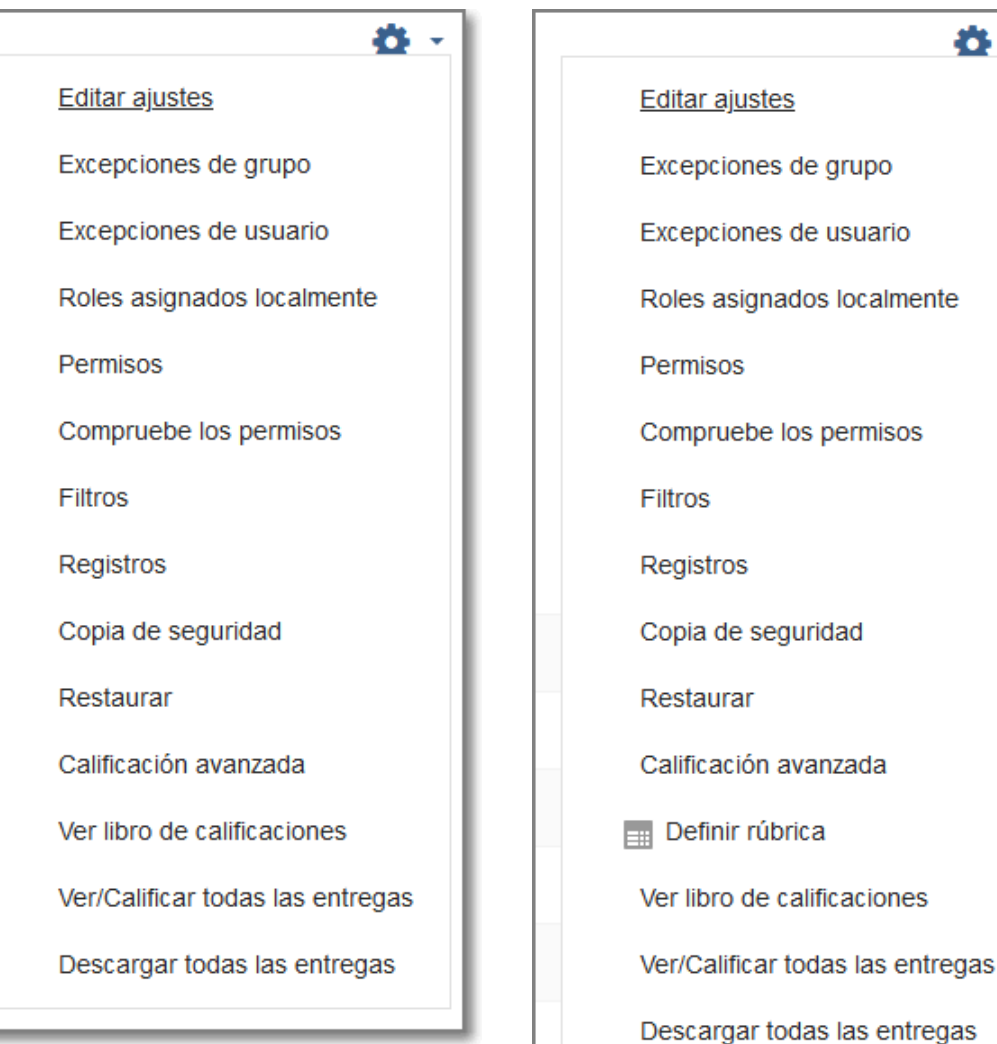

Ö.

#### Todo queda recogido en el cuaderno de clase

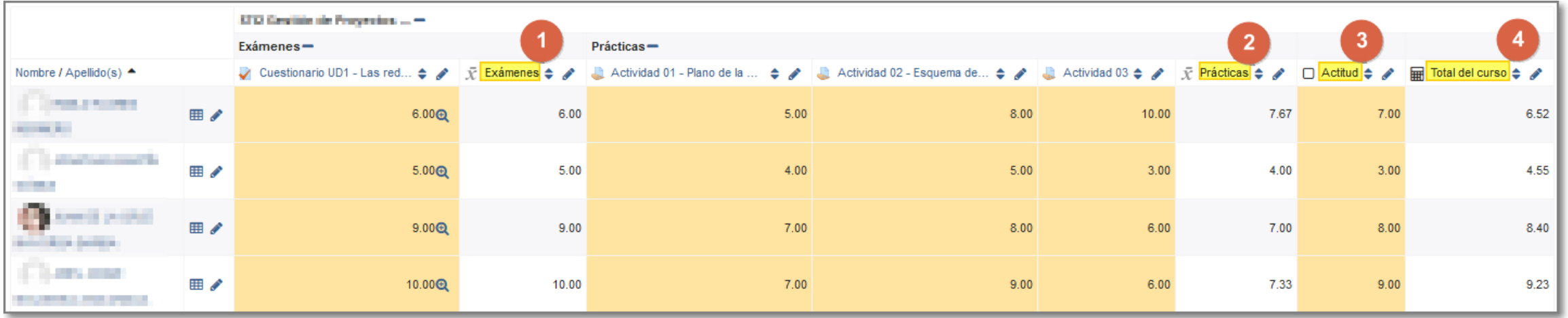

- Si hemos estructurado bien el cuaderno todas las calificaciones de las actividades quedarán recogidas en él:
	- 1. Exámenes.
	- 2. Prácticas.
	- 3. La actitud la pondremos directamente.
	- 4. El total del curso se calculará según la fórmula.
- En el calendario quedan señaladas las fechas como eventos del curso.

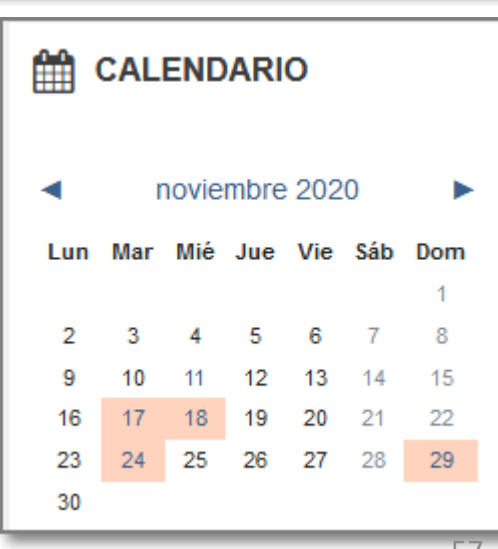

# Los exámenes

Banco de preguntas

Cuestionario

#### Banco de preguntas

- Permite crear y organizar preguntas que luego utilizaremos en los cuestionarios.
- Se puede acceder a él:
	- Desde la administración del curso.
	- Cuando se crea o edita un cuestionario.
- 1. Conviene crear categorías para organizar las preguntas dentro de ellas.
- 2. Las preguntas se pueden importar y exportar a otros cursos.

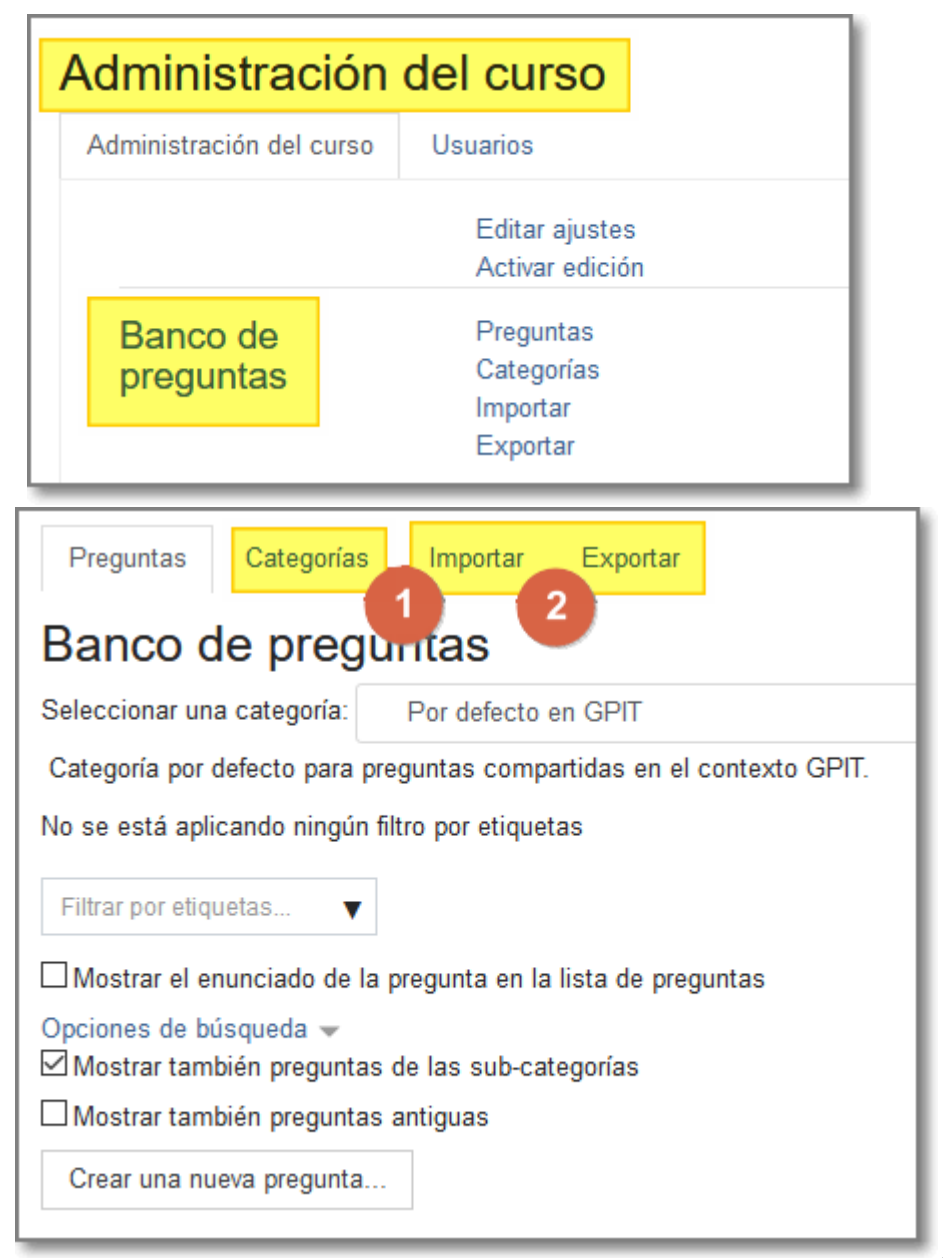

#### Banco de preguntas: categorías

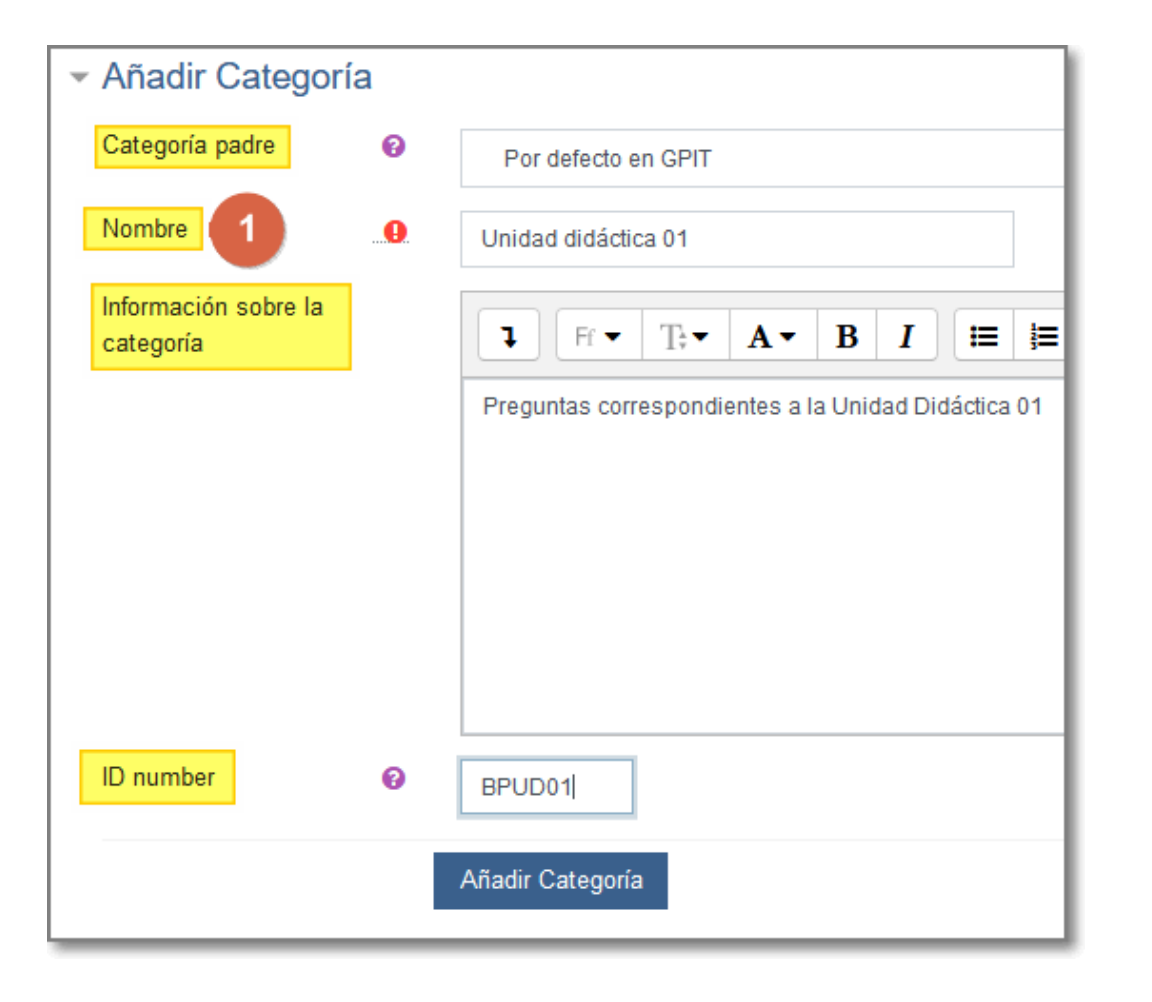

- Las categorías nos ayudan a tener organizadas las preguntas de una forma lógica:
	- Curso 19-20
		- UD1
		- UD2
		- $\mathbf{r}$  .
	- Curso 20-21
		- UD1
		- UD2

 $\bullet$ 

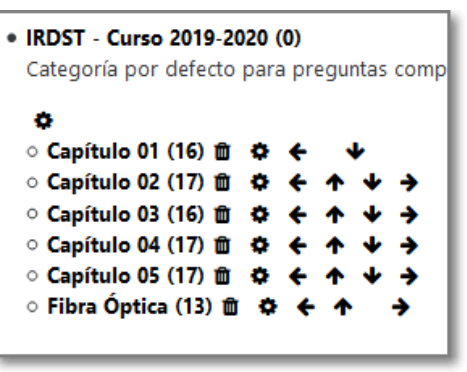

• Aparte del nombre, que es obligatorio, podemos indicar la categoría padre a la que pertenece y un número de identificación.

#### Banco de preguntas: añadir preguntas

- Opción múltiple
	- En respuesta a una pregunta (la cual puede incluir una imagen) el estudiante puede escoger entre múltiples respuestas. Hay dos tipos de preguntas de opción múltiple: de respuesta única y de respuesta múltiple.
- Verdadero/falso
- Respuesta corta
	- En respuesta a una pregunta el estudiante escribe una palabra o frase. Hay varias posibles respuestas correctas, con diferentes puntuaciones. Las respuestas pueden o no ser sensibles a las mayúsculas.
- Emparejar

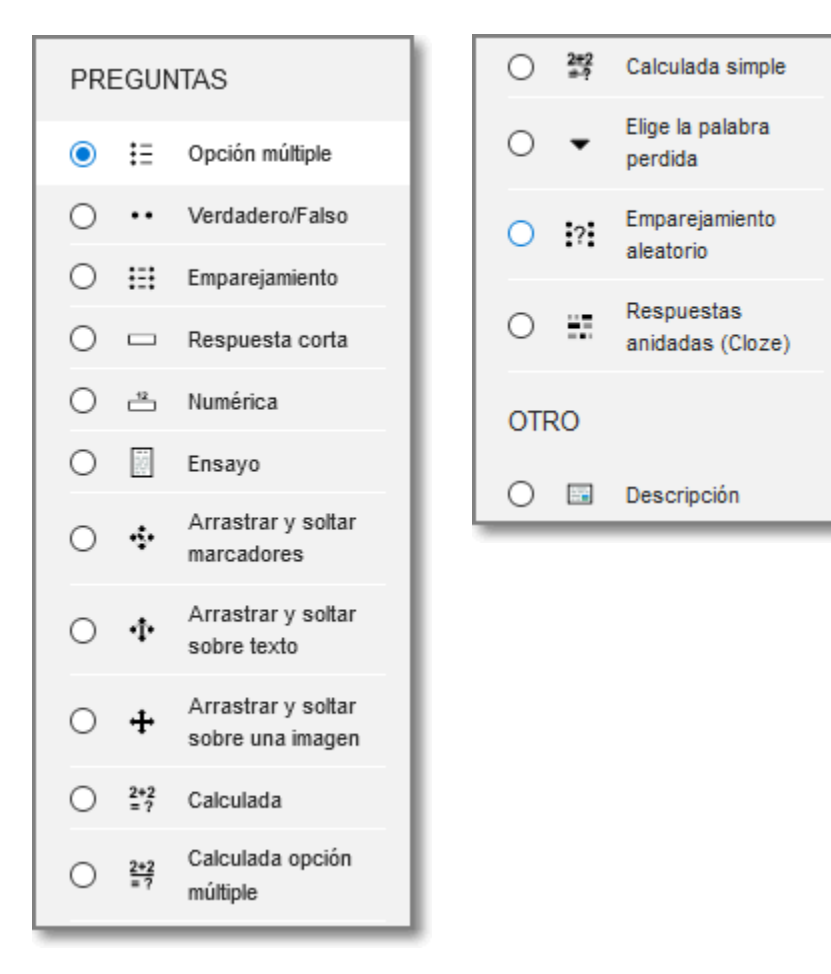

#### Respuesta múltiple

- 1. Nombre
- 2. Enunciado
- 3. Puntuación
- 4. Varias respuestas, ¿barajar?:
	- Si hay respuesta "Todas las anteriores" no conviene barajar.
- 5. Calificación correctas.
- 6. Penalización incorrecta:
	- Resta en esta pregunta.
	- Tener en cuenta que pueden marcar todas.
- 7. Retroalimentación: le aparecerá en la revisión del examen.

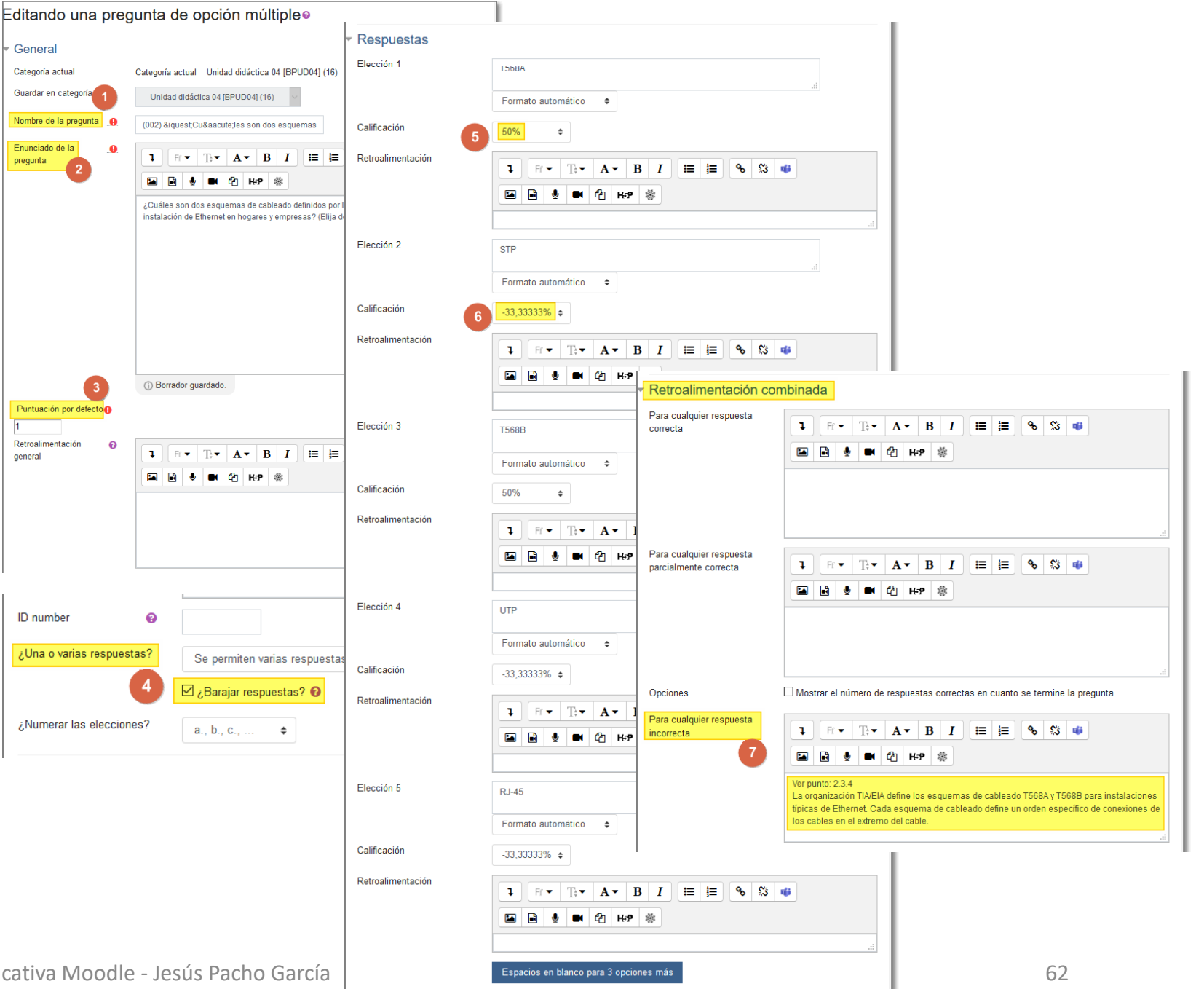

Nombr Enunci pregun

 $\frac{Puntu}{1}$ Retroal genera

## Respuesta única

- 1. Nombre
- 2. Enunciado
- 3. Puntuación
- 4. Varias respuestas, ¿barajar?.
- 5. Penalización incorrectas:
	- Resta en el global del examen, por ejemplo cada 4 mal resta una (- 25%) .
- 6. Calificación correcta.
- 7. Retroalimentación

![](_page_62_Picture_9.jpeg)

#### Vista previa de una pregunta

• Desde el banco de preguntas podemos hacer una vista previa de la pregunta.

![](_page_63_Picture_118.jpeg)

![](_page_63_Picture_3.jpeg)

18/11/2020 CFIE Palencia - La plataforma educativa Moodle - Jesús Pacho García 64

#### Exportar / importar preguntas

- El uso de exportar puede ser para realizar copias de seguridad a un archivo o para reutilizar en otros cursos.
- Recomendable utilizar el formato Moodle XML

![](_page_64_Picture_39.jpeg)

![](_page_64_Picture_40.jpeg)

## Actividad: Cuestionario

- 1. Nombre.
- 2. Descripción.
- 3. Cuándo se abre y cierra.
- 4. Tiempo para contestar.
- 5. A dónde va la calificación.
- 6. Intentos.
- 7. Ordenar respuestas.
- 8. Opciones de revisión.
- 9. Mostrar imagen.
- 10. Contraseña de acceso.

#### Una vez editado hacemos clic en **Guardar cambios y mostrar**

![](_page_65_Picture_12.jpeg)

## Aún no hay preguntas

- Nos muestra un resumen del cuestionario, lo siguiente es:
- 1. Editar el cuestionario.
- 2. Indicamos la calificación máxima.
- 3. Si queremos reordenar las preguntas al azar.
- 4. Podemos agregar una nueva pregunta.
- 5. O ir al banco de preguntas.
- 6. O elegir preguntas aleatorias.

![](_page_66_Figure_8.jpeg)

## Agregar preguntas del banco

- 1. En qué categoría están.
- 2. Cuántas quiero seleccionar (todas, algunas).
- 3. Y las añado.

Por último guardo el cuestionario.

![](_page_67_Picture_71.jpeg)

![](_page_67_Picture_6.jpeg)

#### Agregar preguntas aleatorias

- 1. En qué categoría están las preguntas.
- 2. Cuántas preguntas quiero que sean al azar.
- 3. Y las agrego.

#### Por último guardo el cuestionario

![](_page_68_Picture_51.jpeg)

![](_page_68_Picture_52.jpeg)

#### Previsualizar el cuestionario

- Haciendo clic en el cuestionario puedo:
	- 1. Previsualizarlo como lo verían los alumnos.
	- 2. Ver la pregunta y respuesta.
	- 3. Editarla si fuera necesario.
	- 4. Navegar directamente a las preguntas del cuestionario.

![](_page_69_Picture_6.jpeg)

## Últimos retoques

![](_page_70_Figure_1.jpeg)

1. Desde **Editar ajustes** podemos limitar la duración del cuestionario (por ejemplo 45 segundos por pregunta).

![](_page_70_Picture_85.jpeg)

**1. Editando el cuestionario** podemos varias la puntuación de alguna pregunta.

![](_page_70_Picture_5.jpeg)

18/11/2020 CFIE Palencia - La plataforma educativa Moodle - Jesús Pacho García 71

#### Todo queda recogido en el cuaderno de clase

![](_page_71_Picture_75.jpeg)

- Si hemos estructurado bien el cuaderno todas las calificaciones de las actividades quedarán recogidas en él:
	- 1. Exámenes.
	- 2. Prácticas.
	- 3. La actitud la pondremos directamente.
	- 4. El total del curso se calculará según la fórmula.
- En el calendario quedan señaladas las fechas como eventos del curso.

![](_page_71_Figure_8.jpeg)
# Mantenimiento

Copias de seguridad

Restaurar

Importar

Reiniciar

Papelera de reciclaje

## Mantenimientos del curso

- Podemos acceder desde la Administración del curso.
- Copia de seguridad:
	- Con esta opción podemos guardar los contenidos del curso en un archivo.
	- Las copias se pueden hacer en distintas fechas del curso académico, conviene al menos hacer una al final del mismo.
	- Las copias quedan almacenadas en el curso, aunque conviene descargarlas.
- Restaurar:
	- Se puede restaurar sobre el mismo u otros cursos.
- Importar:
	- Recursos del mismo u otro curso.
- Reiniciar:
	- Eliminar determinados elementos de un curso para empezar de nuevo.
- Papelera de reciclaje:
	- Permite restaurar o borrar definitivamente elementos borrados.

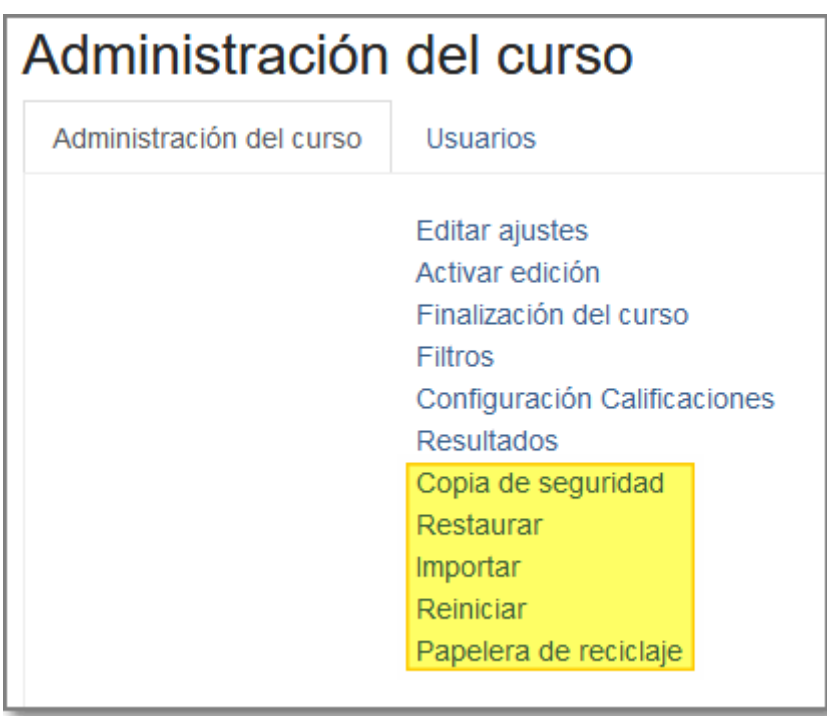

# Copia de seguridad

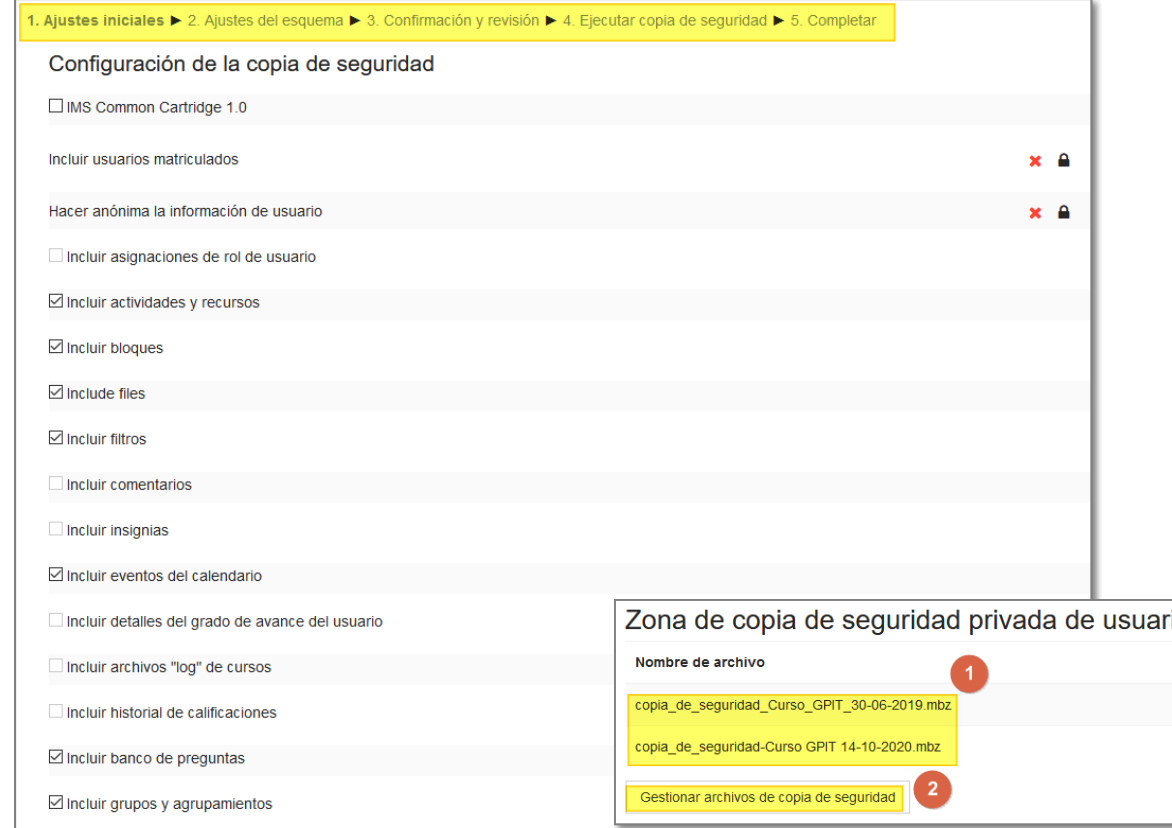

- Seguimos una serie de pasos que nos van a permitir seleccionar lo que queremos copiar.
- Algunos elementos están bloqueados y no se pueden copiar.
	- 1. Conviene poner un nombre al archivo que se va a generar que nos informe sobre lo que contiene.
	- 2. Podemos gestionar los archivos.
	- 3. También conviene descargarlo.

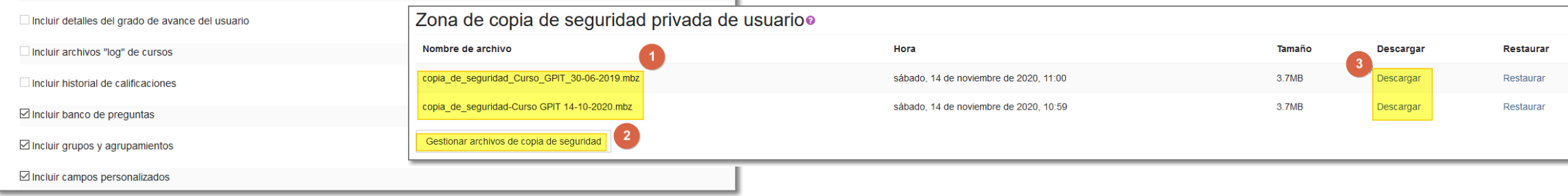

#### Restaurar

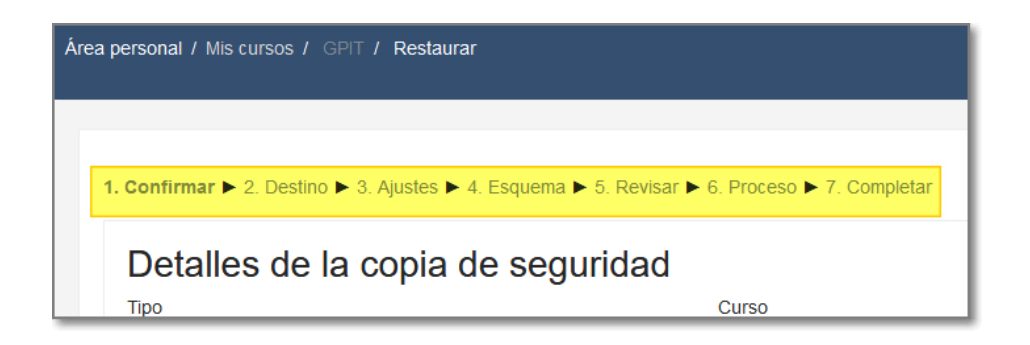

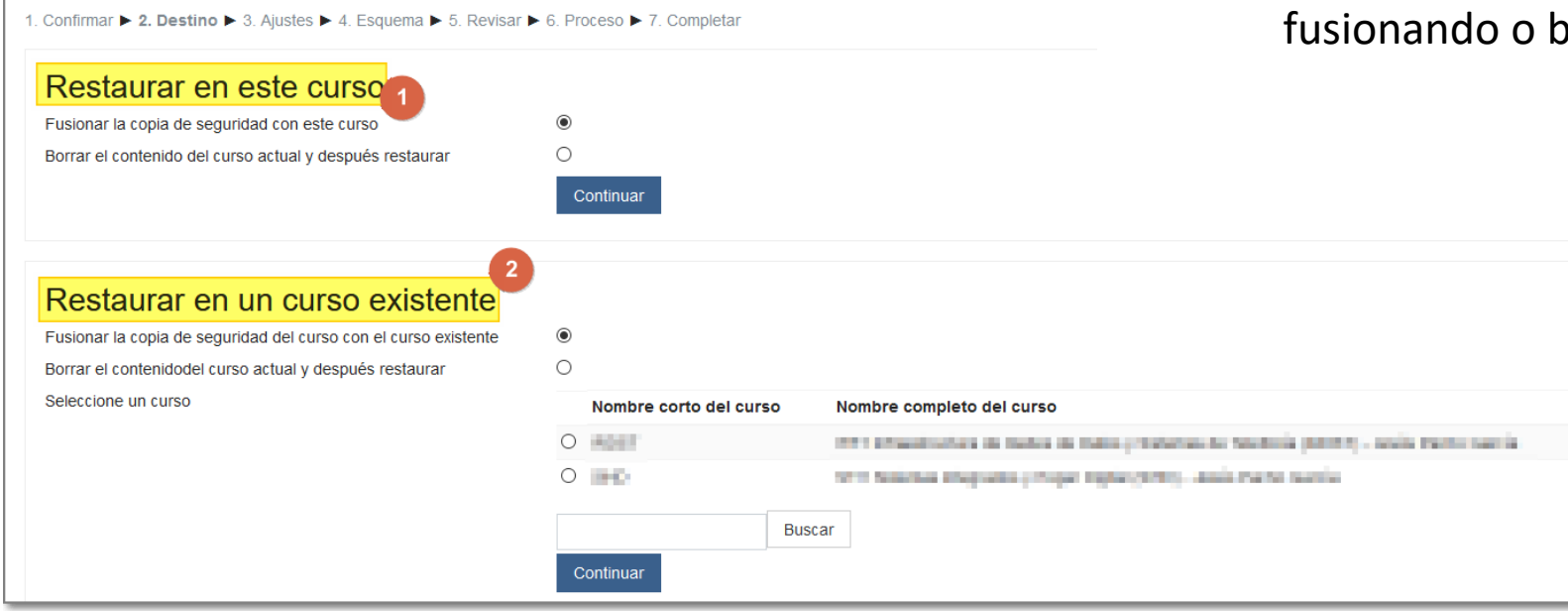

- Seguimos una serie de pasos que nos van a permitir seleccionar lo que queremos restaurar.
- En el destino de la restauración tenemos estas opciones:
	- 1. Restaurar en este curso, fusionando o borrar y después restaurar.
	- 2. Restaurar en otro de nuestros cursos también fusionando o borrando y restaurando.

#### Importar

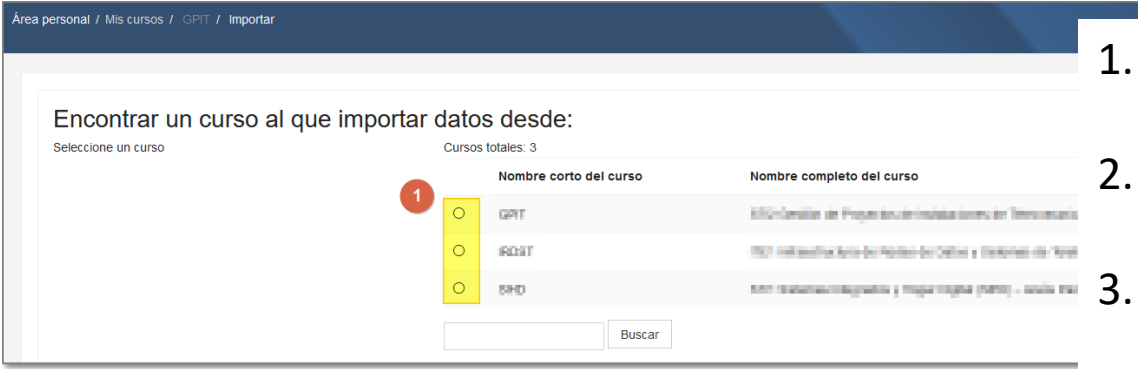

- Seleccionamos el curso desde el que queremos importar alguno de sus contenidos.
- 2. A la hora de importar podemos seleccionar Actividades y recursos.
- O incluir el banco de preguntas.

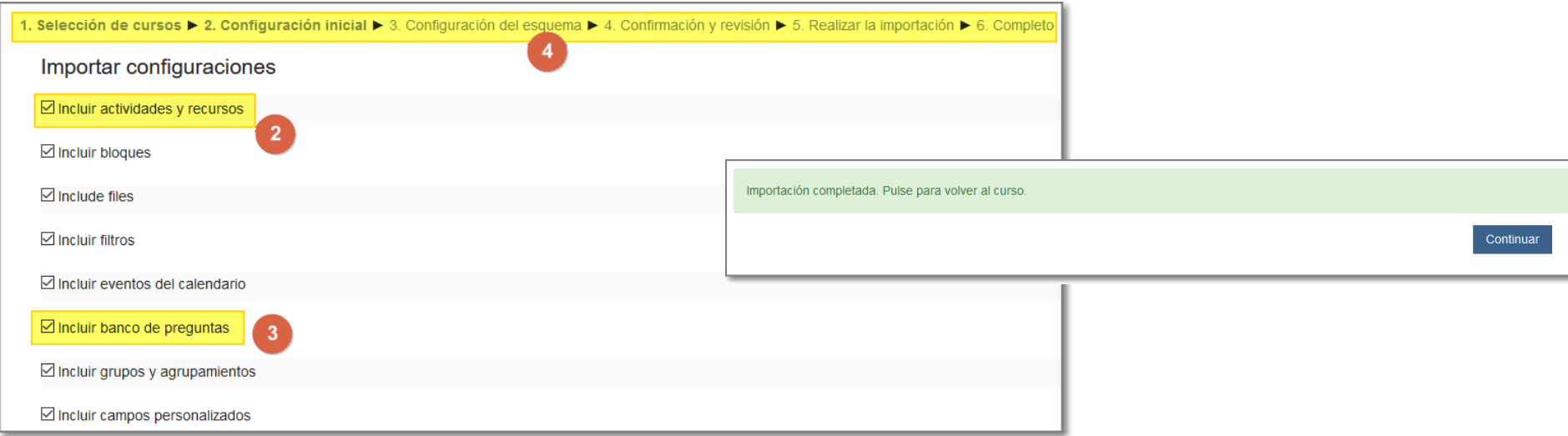

# Reiniciar

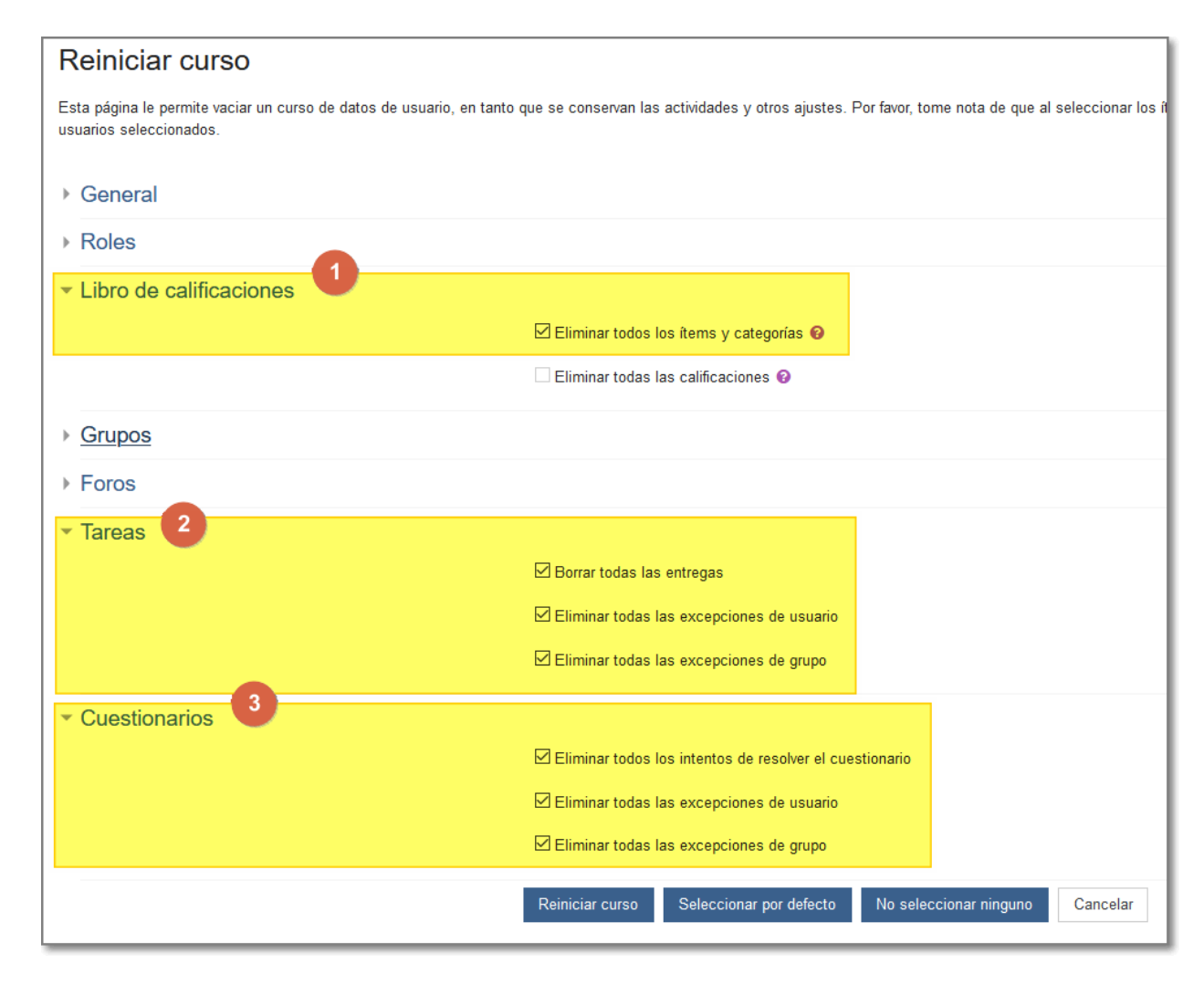

- Nos puede interesar eliminar del curso en un momento dado datos de los usuarios, conservando las actividades y recursos. Por ejemplo:
	- 1. Eliminar las calificaciones.
	- 2. Borrar las entregas de las tareas.
	- 3. Eliminar los intentos de resolución en los cuestionarios.

## Papelera de reciclaje

- Los contenidos del curso que borremos se eliminan al cabo de 7 días.
- Puede que nos interese borrarlos antes de esa fecha en cuyo caso debemos recurrir a la Papelera de reciclaje, pudiendo:
	- 1. Restaurar el contenido.
	- 2. Eliminarlo definitivamente.

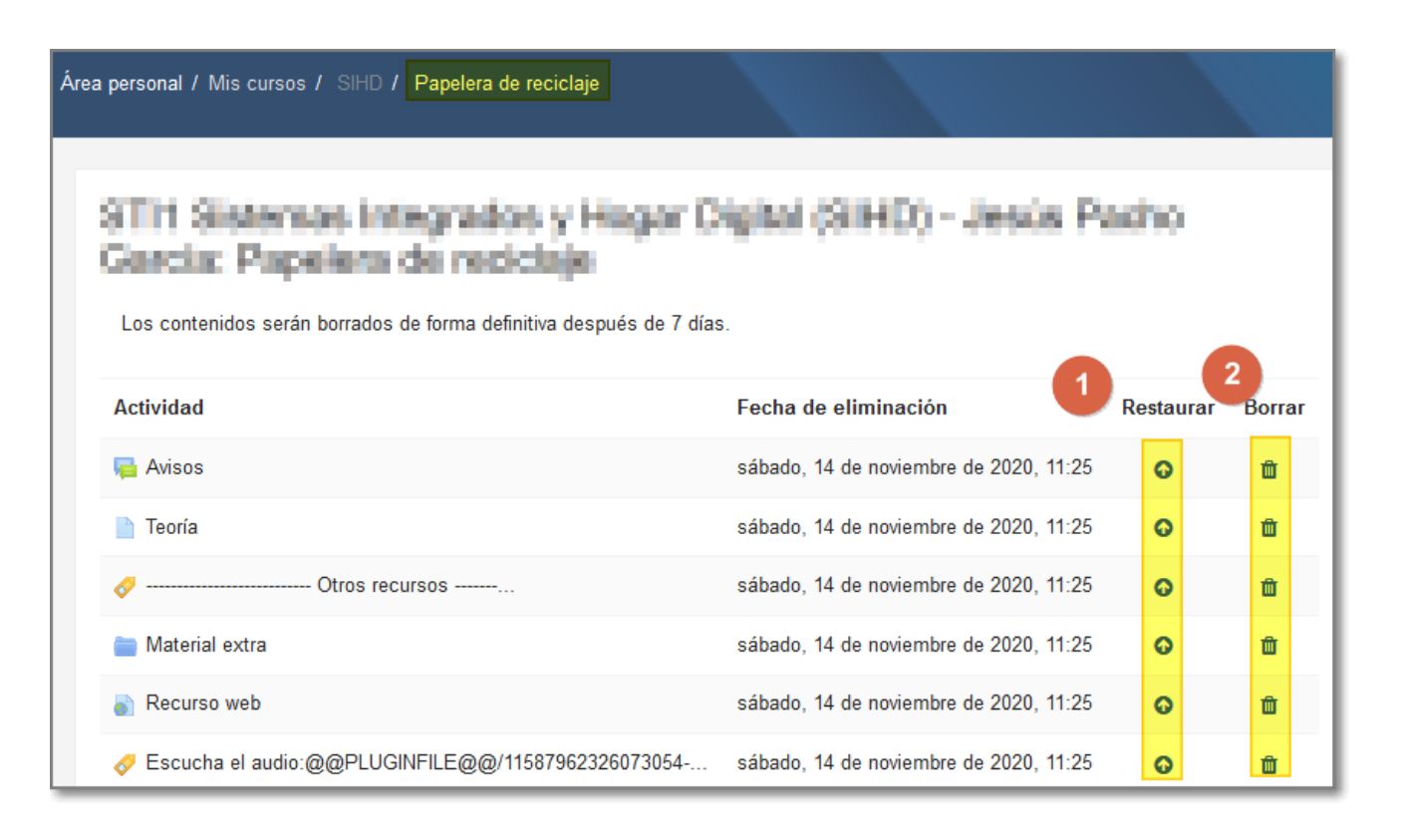

## Otras consideraciones

- El calendario refleja las actividades y eventos que estén programadas.
- También podemos añadir eventos directamente sobre él.
- El libro de calificaciones se puede mostrar u ocultar (editando la apariencia en los ajustes del curso).
- Desde preferencias del usuario:
	- Se puede cambiar el editor de texto.
	- Quién puede enviarte mensajes y dónde notificarlos.
	- Las preferencias de notificaciones respecto a qué elementos notifican y dónde.

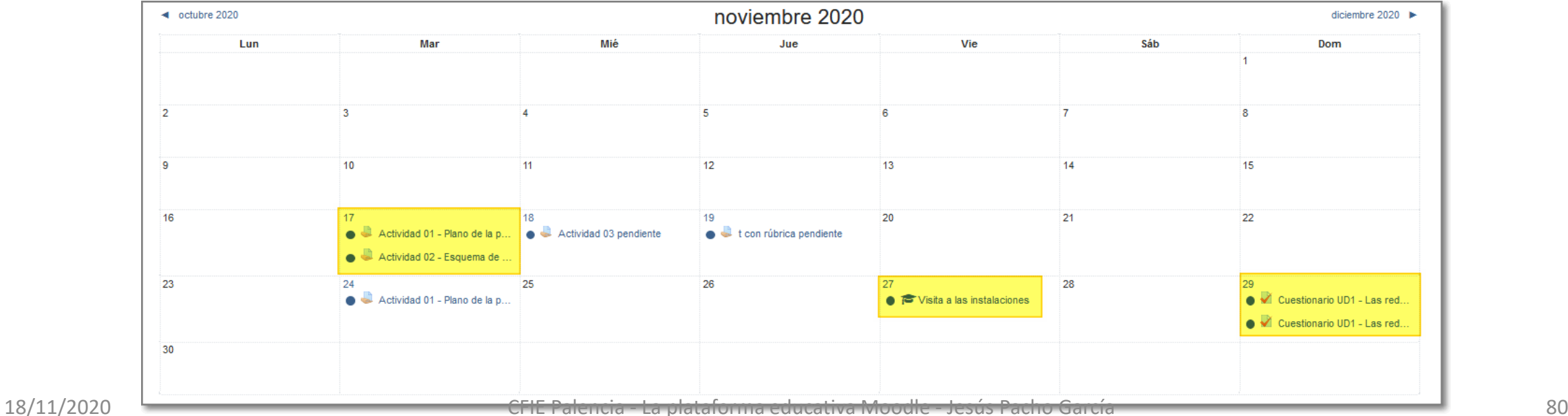

#### Fin del curso

Gracias por vuestra atención.